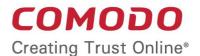

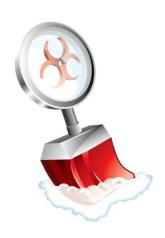

# Comodo Cleaning Essentials

Software Version 11.0

### **User Guide**

Guide Version 11.0.032619

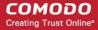

#### **Table of Contents**

| 1. Introduction to Comodo Cleaning Essentials                     | 4   |
|-------------------------------------------------------------------|-----|
| 1.1.System Requirements                                           | 6   |
| 1.2.Download Comodo Cleaning Essentials                           | 6   |
| 1.3.Start Comodo Cleaning Essentials                              | 7   |
| 1.4.The Main Interface                                            | 9   |
| 2.Scan Your System                                                | 10  |
| 2.1.Smart Scan                                                    | 10  |
| 2.2.Full Scan                                                     | 15  |
| 2.3.Custom Scan                                                   | 22  |
| 2.4.Comparison of Scan Types.                                     | 30  |
| 3.Configure Comodo Cleaning Essentials                            | 31  |
| 4.The Tools Menu                                                  | 34  |
| 4.1.Manage Quarantined Items                                      | 35  |
| 4.2.Manage Trusted Vendors                                        | 36  |
| 4.3.Import Antivirus Database                                     | 40  |
| 4.4.Check for Software Updates                                    | 41  |
| 5. Introduction to KillSwitch                                     | 43  |
| 5.1.Start KillSwitch                                              | 44  |
| 5.1.1.From the Comodo Cleaning Essentials Interface               | 45  |
| 5.1.2.From the Folder Containing Comodo Cleaning Essentials Files | 45  |
| 5.1.3.Replace Windows Task Manager with KillSwitch                | 46  |
| 5.2.The Main Interface                                            | 48  |
| 5.2.1.The System Tray Icon                                        | 53  |
| 5.3.View and Handle Processes, Applications and Services          | 54  |
| 5.3.1.Processes                                                   | 54  |
| 5.3.1.1.Stop, Start and Handle the Processes                      | 67  |
| 5.3.1.2.View Properties of a Process                              | 72  |
| 5.3.2.Applications                                                | 87  |
| 5.3.2.1.Handle the Applications                                   | 88  |
| 5.3.3.Services.                                                   | 89  |
| 5.3.3.1.Stop, Start and Delete Services                           | 92  |
| 5.4.View and Handle Network Connections and Usage                 | 93  |
| 5.4.1.Network Connections                                         | 94  |
| 5.4.1.1.Inspect and Close Network Connections                     | 96  |
| 5.4.2.Network Utilization                                         | 96  |
| 5.5.Configure KillSwitch                                          | 97  |
| 5.6.KillSwitch Tools                                              | 101 |
| 5.6.1.View System Information                                     | 103 |

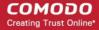

| 5.6.2.Repair Windows Settings and Features                           | 108 |
|----------------------------------------------------------------------|-----|
| 5.6.3.Analyze Program Usage                                          | 110 |
| 5.6.4.Search for Handles or DLLs                                     | 112 |
| 5.6.5. Verify Authenticity of Applications                           | 114 |
| 5.6.6.Boot Log and Handle Loaded Modules                             | 118 |
| 5.6.7.Run Programs from Command Line Interface                       | 122 |
| 5.6.8.View KillSwitch Logs.                                          | 124 |
| 5.6.9.Find Process of the Active Window                              | 125 |
| 5.7.Manage Currently Logged-in Users                                 | 126 |
| 5.8.Help and About Details                                           | 128 |
| 6.Introduction to Autorun Analyzer                                   | 130 |
| 6.1.Start Autorun Analyzer                                           | 130 |
| 6.1.1.From the Comodo Cleaning Essentials Interface                  | 130 |
| 6.1.2.From the KillSwitch Interface                                  | 131 |
| 6.1.3.From the Folder Containing Comodo Cleaning Essentials Files    | 132 |
| 6.2.The Main Interface                                               | 132 |
| 6.3.View and Handle Autorun Items                                    | 135 |
| 6.3.1.Handle Autorun Items.                                          | 136 |
| 6.3.2.Filter Entries Based on Categories                             | 138 |
| 6.3.3. View Autorun Items for other User Accounts                    | 140 |
| 6.4.Help and About Details                                           | 141 |
| 7. Help and About Details                                            | 143 |
| 8.Use the Command Line Interface                                     | 143 |
| 8.1.Run a Smart Scan from the Command Line Interface                 | 144 |
| 8.2.Run a Custom Scan from the Command Line Interface                | 145 |
| 8.3.Run a Virus Database Update Task from the Command Line Interface | 147 |
| 8.4.View Help                                                        | 148 |
| About Comodo Security Solutions                                      | 149 |

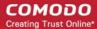

## 1. Introduction to Comodo Cleaning Essentials

Comodo Cleaning Essentials (CCE) is a set of computer security tools designed to help users identify and remove malware and unsafe processes from infected computers.

Major features include:

- KillSwitch An advanced system monitoring tool that lets you identify, monitor and stop any unsafe
  processes that are running on their system.
- **Malware scanner** Fully customizable scanner capable of revealing and eliminating viruses, rootkits, hidden files and malicious registry keys hidden deep in your computer.
- **Autorun Analyzer** An advanced utility to view and handle services and programs that were loaded when your system booted-up.

CCE is a lightweight, portable application which requires no installation and can be run directly from removable media such as a USB key. Home users can quickly and easily run scans and operate the software with the minimum of fuss. More experienced users will enjoy the high levels of visibility and control over system processes and the ability to configure customized scans from the granular options menu.

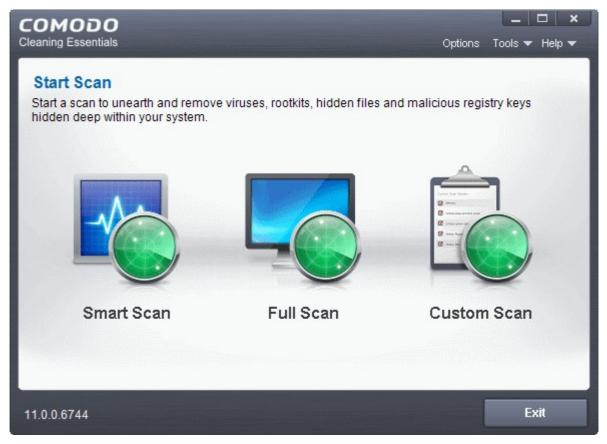

When started in aggressive mode, CCE forcibly terminates all existing processes running under explorer, and explorer itself for fast and efficient scanning.

#### **Guide Structure**

This guide is intended to take you through the step-by-step process of organization, configuration and use of

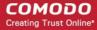

Comodo Cleaning Essentials application.

- Section 1, Introduction to Comodo Cleaning Essentials, is a high level overview of the solution and serves as an introduction to the main themes and concepts that are discussed in more detail later in the guide.
  - System Requirements Minimum required hardware and software for the application.
  - Download Comodo Cleaning Essentials How to get CCE.
  - Start Comodo Cleaning Essentials How to run the application.
  - The Main Interface Description of menus and options in the main interface.
- Section 2, Scanning your System, explains the various methods of scanning your computer.
  - Smart Scan Explains how to run a scan on critical areas of your system.
  - Full Scan Explains how to run a full scan of your system.
  - Custom Scan Explains how to scan on selected items.
  - Comparison of Scan Types Provides details on scanners used and the scan sequences followed for different types of scans in CCE.
- Section 3, Configure Comodo Cleaning Essentials Explains how to configure the overall behavior of the CCE.
- Section 4, The Tools Menu Explains how to use the tools in CCE.
  - Manage Quarantined Items How to manage and restore quarantined files.
  - Manage Trusted Vendors How to add or remove vendors to/from the Trusted Vendor List.
  - Import Antivirus Database How to import virus database from local storage or from network computer.
  - Check for Software Updates How to manually check for program updates
- Section 5, Introduction to KillSwitch is a high level overview of KillSwitch, a powerful built-in system
  monitoring tool and serves as an introduction to the main themes and concepts of KillSwitch
  - Start KillSwitch How to start the KillSwitch tool
  - The Main Interface Description of menus and options in the main interface
  - View and Handle Processes, Applications and Services explains how to view the list of currently running processes, applications and services and handle them
    - Processes
    - Applications
    - Services
  - View and Handle Network Connections and Usage explains how to view the details of currently
    active network connection and handle it
    - Network Connections
    - Network Utilization
  - Configure KillSwitch Explains how to configure the overall behavior of KillSwitch
  - KillSwitch Tools Explains how to use the tools in KillSwitch
    - View System Information
    - Repair Windows Settings and Features
    - Analyze Program Usage
    - Search for handles or DLLs

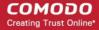

- Verify Authenticity of Applications
- Bootlog and Handle Modules
- Run Programs from Command Line Interface
- View KillSwitch Logs
- Find Process of Active Window
- Manage Currently Logged-in Users Explains management of users through KillSwitch.
- Help and About Details How to open the online help guide and find the version number and other
  miscellaneous details about the application.
- Section 6, Introduction to Autorun Analyzer is a high level overview of Autorun Analyzer, a powerful tool to analyze and handle services and programs that were loaded when your system booted-up and serves as an introduction to the main themes and concepts of Autorun Analyzer.
  - Start Autorun Analyzer How to start the Autorun Analyzer tool.
  - The Main Interface Description of menus and options in the main interface.
  - View and Handling Autorun Items Explains how to view the details of services and programs that were
    loaded when your system booted-up.
  - Help and About Explains how to view the online help and the About dialog of Autorun Analyzer.
- Section 7, Help and About How to open the online help guide and find the version number and other miscellaneous details about the CCE application.
- Section 8, Use the Command Line Interface Explanation on how to run various tasks of CCE application from Windows command line interface
  - Run a Smart Scan from the Command Line Interface How to run a Smart Scan
  - Run a Custom Scan from the Command Line Interface How to run a Custom Scan
  - Run a Virus Database Update Task from the Command Line Interface How to update local virus database
  - View Help How to view online help guide of CCE application.

#### 1.1. System Requirements

To ensure optimal performance of Comodo Cleaning Essentials, please make sure your PC meets the following minimum requirements:

- Windows 10 (Both 32-bit and 64-bit versions), Windows 7 (Both 32-bit and 64-bit versions), Windows Vista (Both 32-bit and 64-bit versions) or Windows XP (Both 32-bit and 64-bit versions)
- 128 MB available RAM
- 210 MB hard disk space for both 32-bit and 64-bit versions

#### 1.2. Download Comodo Cleaning Essentials

CCE is available in 32bit and 64 bit versions for Windows XP, Vista, Windows 7 and Windows 10, and can be downloaded from the following locations:

32-Bit:

http://download.comodo.com/cce/download/setups/cce\_public\_x86.zip

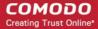

#### 64-Bit:

#### http://download.comodo.com/cce/download/setups/cce\_public\_x64.zip

Download the setup file then run CCE.exe to start using the application. No installation is required, but the latest virus definitions will be downloaded on startup.

#### 1.3. Start Comodo Cleaning Essentials

CCE is a portable application which does not require installation. You can even run it directly from removable media such as a USB key.

You can start CCE in two modes, depending on the infection level of your computer:

- Normal Mode
- Aggressive Mode

#### **Normal Mode**

In normal mode, CCE scans your computer for malware, viruses and rootkits without terminating any currently running processes.

#### To start the CCE application in normal mode

Navigate to the folder containing the CCE files.

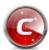

Double-click on the

CCE.exe file.

#### **Aggressive Mode**

In aggressive mode, CCE terminates all existing processes running under explorer (and explorer itself) so it can perform a deep system scan.

**Warning**: Make sure you have saved everything you need before you run CCE in this mode. Aggressive mode will close all running applications, and will close this help page too.

- Killing explorer leaves you at least temporarily without a desktop and start menu.
- If required, you can manually start explorer by pressing the Windows start button + 'R' then typing 'explorer.exe' in the 'Open' text box.
- Please note that starting explorer.exe may restart viruses if they are registered as explorer autoruns. You can check this with the 'Autoruns' tool.

#### Start CCE in aggressive mode

- Locate CCE.exe on your local or removable drive
- Press and hold the 'Shift' key and double-click on CCE.exe

If you are starting CCE from Comodo Internet Security (CIS), then you can open CCE in aggressive mode as follows:

- Navigate to the CIS installation folder (C:\Program Files\COMODO\COMODO Internet Security)
- Press and hold the 'Shift' key and double-click on CCE.exe

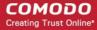

OR

- Open CIS (double-click on the CIS tray icon)
- Click 'Tasks' > 'Advanced Tasks'
- Press and hold the 'Shift' key and click on 'Clean Endpoint'

You will be asked to accept the end user license agreement (EULA) the first time you run the app:

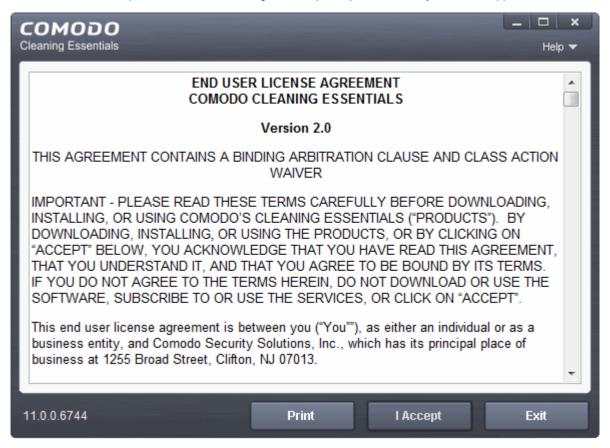

Read the agreement and click 'Accept'. If you do not want to use the application, click 'Exit'

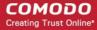

#### 1.4. The Main Interface

Comodo Cleaning Essentials' streamlined interface provides fingertip access to all functional areas of the software.

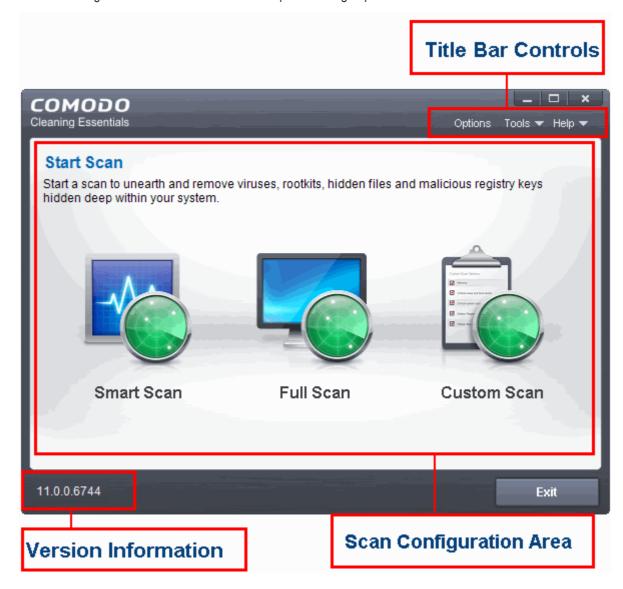

The main interface of the application has the following areas:

- Scan Configuration Area
- Title Bar Controls
- Version Information

#### **Scan Configuration Area**

The scan configuration area lets you run in-depth malware scans on your system. You can run the following types of scan:

- Smart Scan A targeted scan of the most important areas of your computer. Areas scanned include system memory, auto-run entries, hidden services, registry keys, boot sectors, and other critical areas.
- Full Scan Scans every file and folder on your system.
- Custom Scan Create your own scan of specific files/folder or drives.

#### **Title Bar Controls**

The top-right of the application contains the following items:

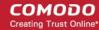

- Options Configure various settings in the application.
- Tools Manage quarantined items, trusted vendors, and the virus database. Also contains shortcuts to open KillSwitch and Autorun Analyzer.
- Help Launches the online help guide.

#### **Version Information**

At the bottom of the main interface, you can see the version information of the software

### 2. Scan Your System

Comodo Cleaning Essentials allows you to perform various types of scan on your computer. These include a smart scan of critical areas in your computer, a full system scan of every file and folder, or a custom scan of just the areas you want to scan.

You can also scan an individual folder or a file by dragging and dropping it onto the CCE interface.

See the following sections for help with each scan type:

- Smart Scan
- Full Scan
- Custom Scan

#### 2.1. Smart Scan

- A smart scan is a targeted scan of critical areas of your computer which are highly prone to attack by malware.
  - These include system memory, auto-run entries, hidden services, boot sectors, critical registry keys, and important operating system files/folders.
  - These areas are responsible for the stability of your computer so keeping them clean is essential.
- Your computer will be restarted during a smart scan so that CCE can search for hidden services and drivers.
  - Hidden services/drivers are threats which are designed to evade regular antivirus scans. These include rootkits and advanced persistent threats.
  - These attacks run silently in the background and can enable hackers to steal your identity and confidential information like credit card details.

After a smart scan is complete, you can:

- Clean the detected threats, or move them to quarantine.
- Exclude an application you consider as safe from the threat list
- Report the threat as a 'False Positive' to Comodo

#### Start a Smart scan

- · Open Comodo Cleaning Essentials
- Click the 'Smart Scan' icon on the left:

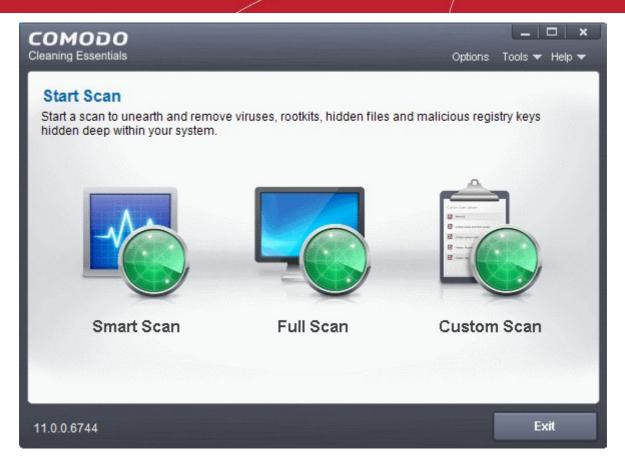

The application will check for virus database updates before starting the scan:

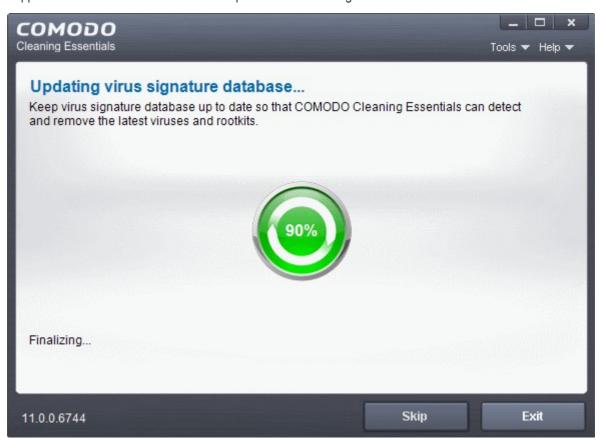

We advise you always let the application update itself so you are protected against the very latest threats. Click 'Skip' if you don't want to download the update at this time.

The scan will start. Scan progress and results are shown in real-time:

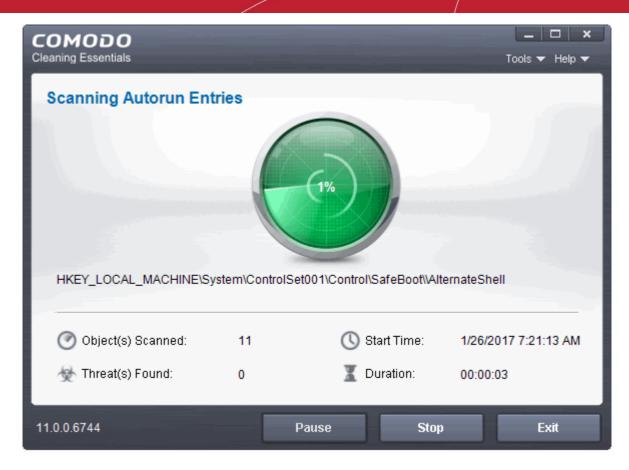

Click the 'Threat(s) Found' link at any time to view more details about the malware discovered on your system.

#### **Results**

Full results are shown at the end of the scan.

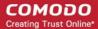

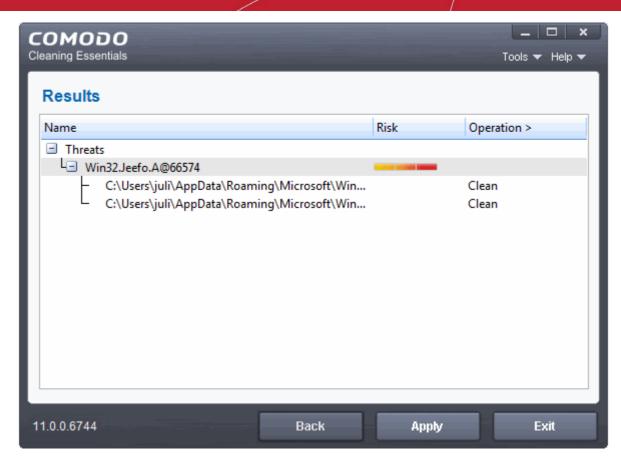

- The results show the names and location of all malware found
- Click the text in the 'Operation >' column to take actions on the reported malware:

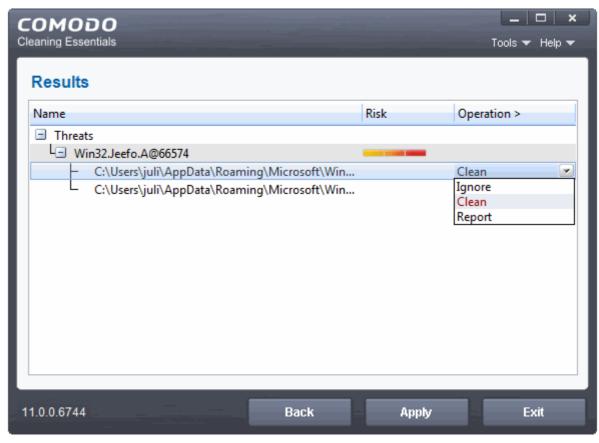

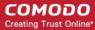

The following actions are available:

- Clean The file will be deleted or moved to quarantine. You can later delete the file from quarantine if required. See Manage Quarantined Items for more details.
- Ignore CCE will take no action on the file. Note the file will be caught by the next scan you run.
- Report Submit the file as a false-positive to Comodo. Do this if you think the file is safe, and CCE
  was incorrect to flag it as malicious. The file will be analyzed by Comodo technicians.
- Click on the 'Operations >' column header to apply one action to all files in the list.
- Click 'Apply' to implement your actions.
- You now need to restart your computer. This is so CCE can check whether the threats have been completely removed, and to scan for hidden services and drivers:

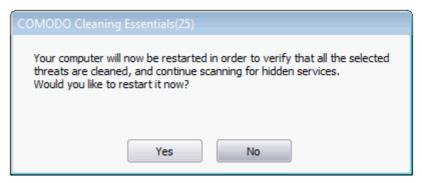

• Save all your work first, then click 'Yes' to restart your computer. If you plan to apply the operations at a later time, click 'No'. The clean operations will be implemented the next time you restart your computer.

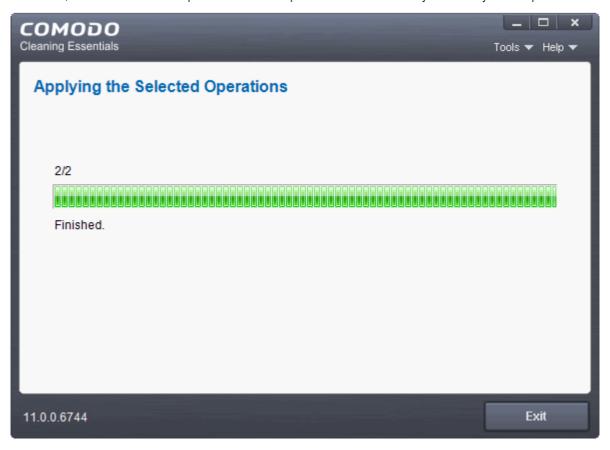

After the restart, CCE will scan for and clean any hidden processes. Results are shown as follows:

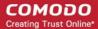

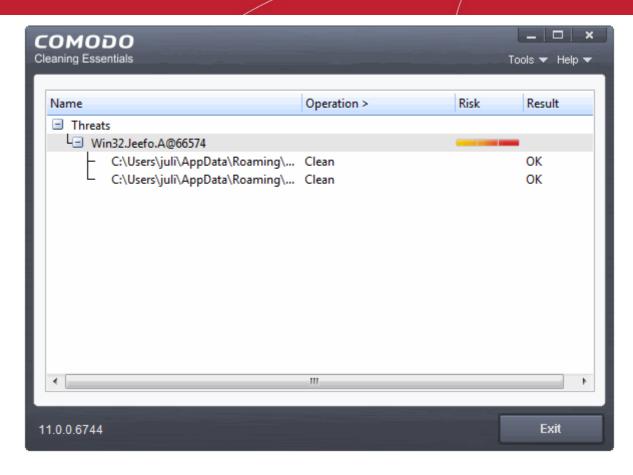

#### 2.2. Full Scan

- It is essential to regularly run a full scan of your computer to detect the latest malware or viruses.
- A full scan covers all areas of your computer, including all hard drive partitions, the registry and system memory.
- Before the scan begins, the application will restart your system in order to identify any hidden services or drivers. Save all your work before starting a full scan.

When the scan is complete, you can:

- Clean detected threats, or move them to quarantine.
- Create exclusions for items detected as a threat, but you consider to be safe.
- Report potential false positives to Comodo

#### Start a Full scan

- Open Comodo Cleaning Essentials
- Click the 'Full Scan' icon in the middle of the interface.

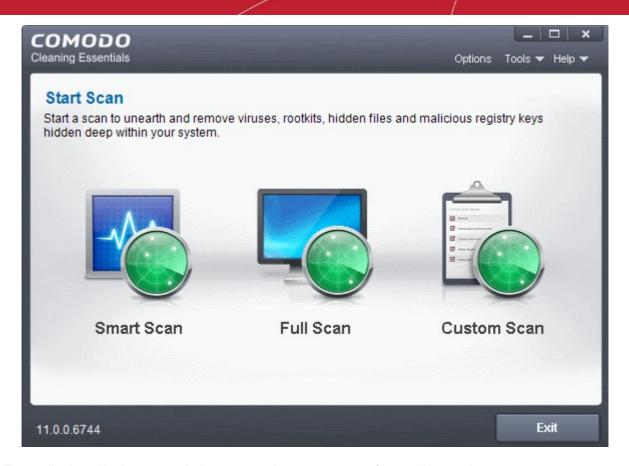

The application will ask your permission to restart the computer to perform rootkit scanning.

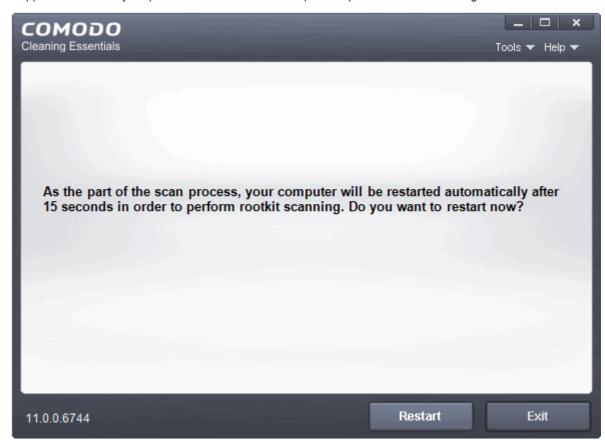

- A rootkit is a type of malware that is designed to avoid traditional antivirus scanners.
- Once installed, they camouflage themselves as (for example) standard operating system files, security tools and APIs.

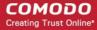

Rootkits are usually not detectable by normal virus scanners because of this camouflage. However, CCE
features a dedicated scanner that is capable of identifying rootkits, hidden files and malicious registry keys.

The restart dialog window will start a count down from 30 and if you do not choose either 'Restart' or 'Exit' button, the system will automatically restart when the count down reaches 0.

- Click 'Restart' to restart the system to perform the rootkit scanning
- If you click 'Exit', the full scan function will not be performed

Note: The full scan will be performed only if you select 'Yes' to restart the system to perform rootkit scanning.

After the system restart, the application will check for updates before starting the scan:

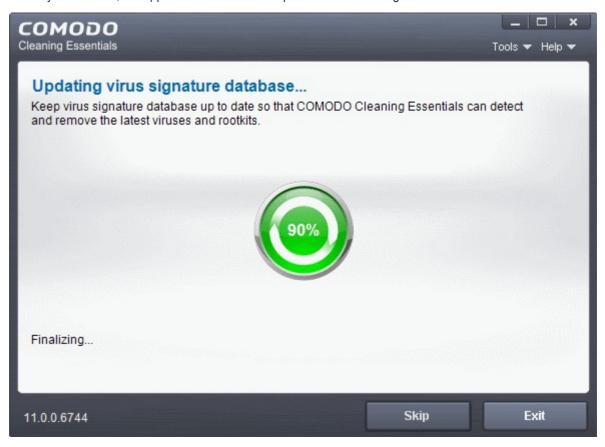

We advise you always let the application update itself so you are protected against the very latest threats. Click 'Skip' if you don't want to download the update at this time.

The scan will start. Scan progress and results are shown in real-time:

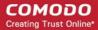

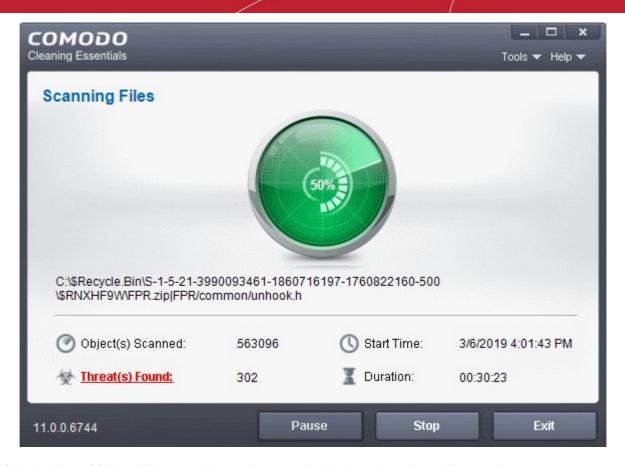

Click the 'Threat(s) Found' link at any time to view more details about the malware discovered on your system.

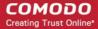

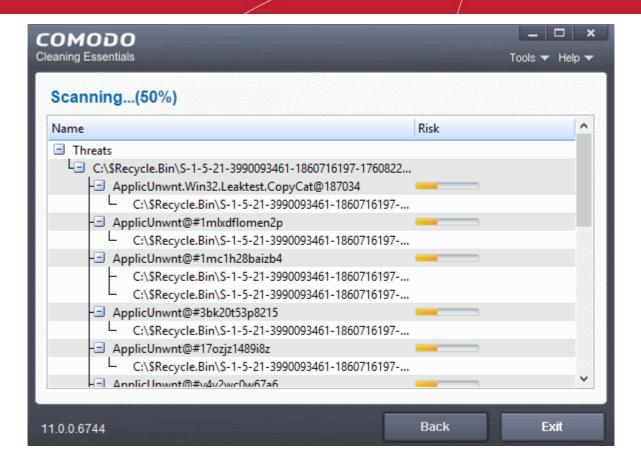

#### **Results**

Full results are shown at the end of the scan.

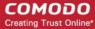

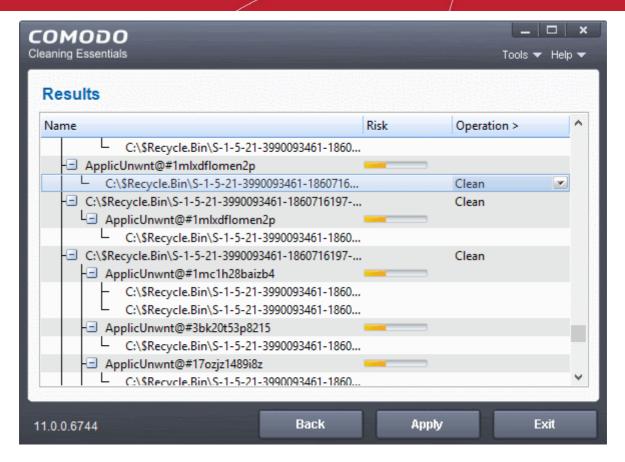

- The results show the names and location of all malware found
- Click the text in the 'Operation >' column to take actions on the reported malware:

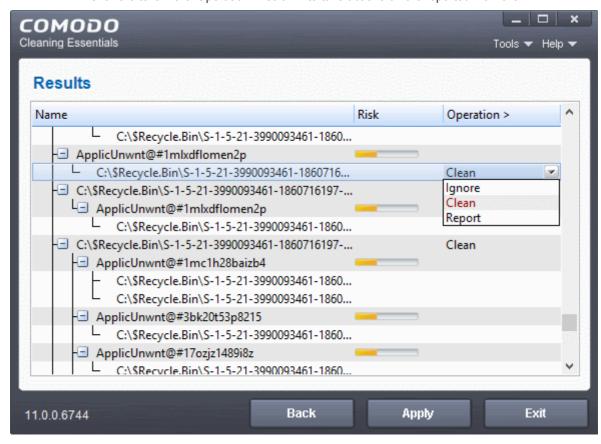

The following actions are available:

Clean - The file will be deleted or moved to quarantine. You can later delete the file from guarantine if

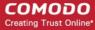

required. See Manage Quarantined Items for more details.

- Ignore CCE will take no action on the file. Note the file will be caught by the next scan you run.
- Report Submit the file as a false-positive to Comodo. Do this if you think the file is safe, and CCE
  was incorrect to flag it as malicious. The file will be analyzed by Comodo technicians.
- Click on the 'Operations >' column header to apply one action to all files in the list.
- Click 'Apply' to implement your actions.
- You now need to restart your computer. This is so CCE can check whether the threats have been completely removed, and to scan for hidden services and drivers:

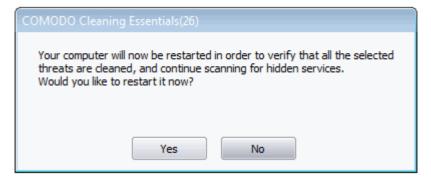

 Save all your work first, then click 'Yes' to restart your computer. If you plan to apply the operations at a later time, click 'No'. The clean operations will be implemented the next time you restart your computer.

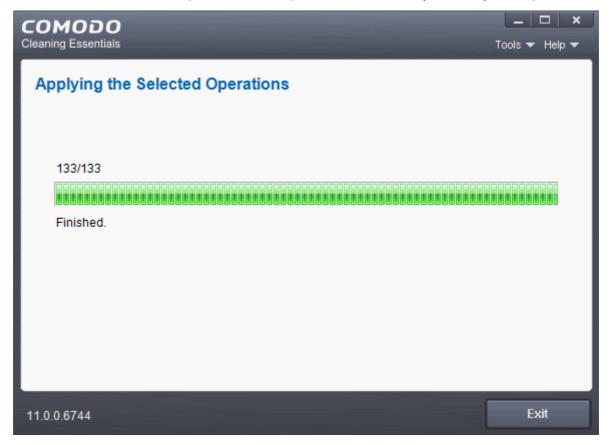

After the restart, CCE will scan for and clean any hidden processes. Results are shown as follows:

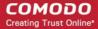

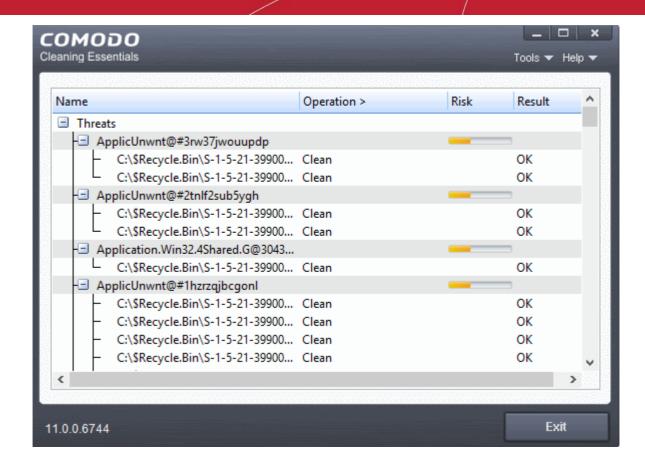

#### 2.3. Custom Scan

- The custom scan feature allows you to check for malware in specific files/folders/drives.
- You will need to restart your computer if you choose to scan memory, critical areas, or hidden registry services/files/folders.

When the scan is complete, you can:

- Clean the detected threats, or move them to quarantine
- · Exclude an application you consider as safe from the threat list
- Report false positives to Comodo.

See the following areas for more help:

- Start a Custom Scan on selected folder(s)/file(s) with configuration of scan options
- Instantly scan a file or folder

#### Start a Custom Scan

- Open Comodo Cleaning Essentials
- Click the 'Custom Scan' icon on the right:

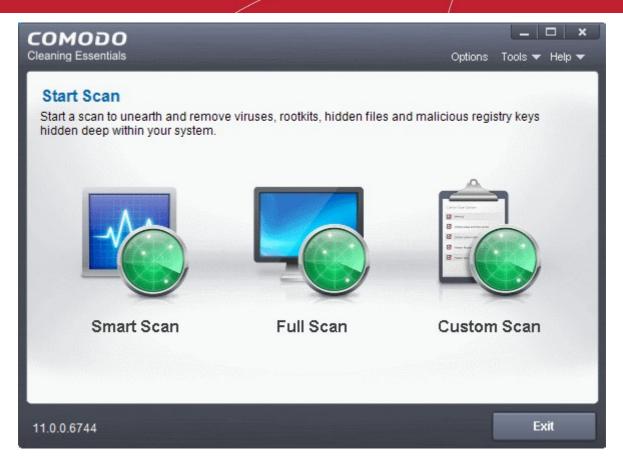

You can now configure which locations you want to scan:

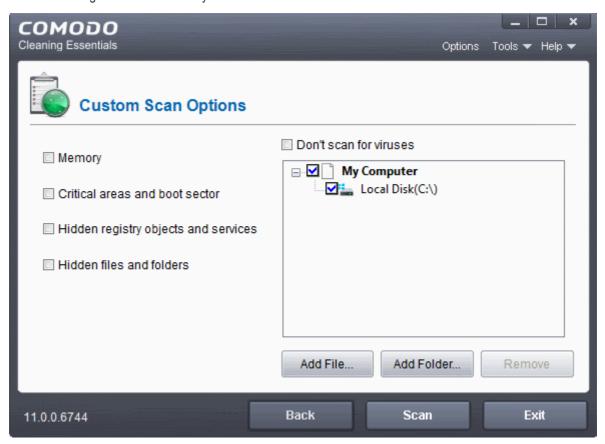

Select your scan preferences on the left. Choose which files, folders or drives you want to scan on the right.

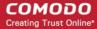

- Memory CCE scans system memory at the start of the scan.
- Critical areas and boot sector CCE scans the 'Program Files' and 'Windows' folders, all user folders, important registry keys, and the system startup area of your hard drive.
- Hidden registry objects and services CCE will identify and scan obfuscated files and services.
- Hidden files and folders CCE scans any invisible items on drives in the 'Scan Target' area.
- **Don't scan for viruses** CCE will NOT scan any target in the box on the right (it will be grayed out). If this option is selected, you must choose at least option on the left.

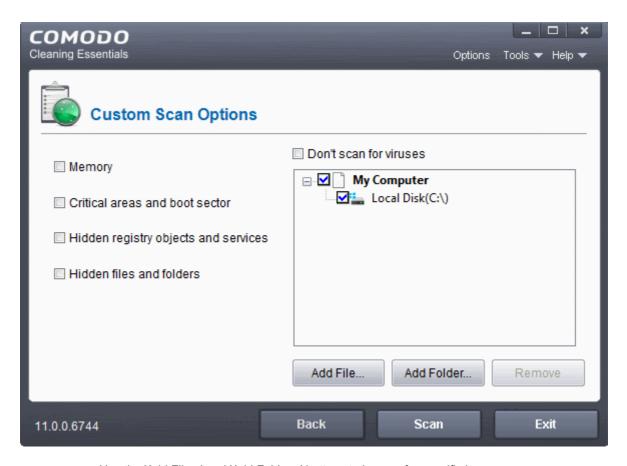

- Use the 'Add File...' and 'Add Folder...' buttons to browse for specific items.
- Click 'Scan' to run your scan

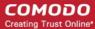

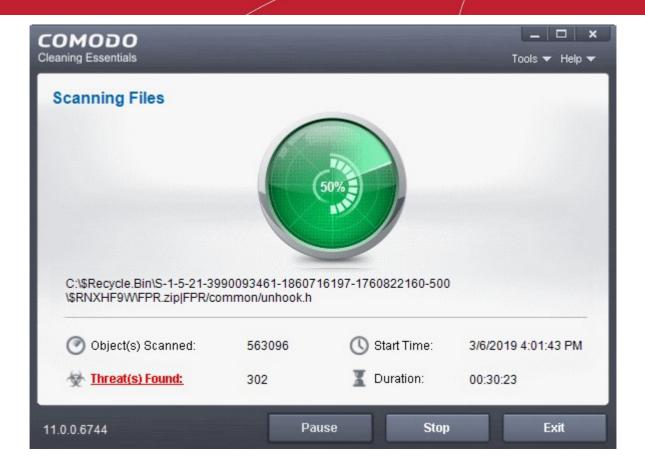

Click the 'Threat(s) Found' link at any time to view more details about the malware discovered on your system.

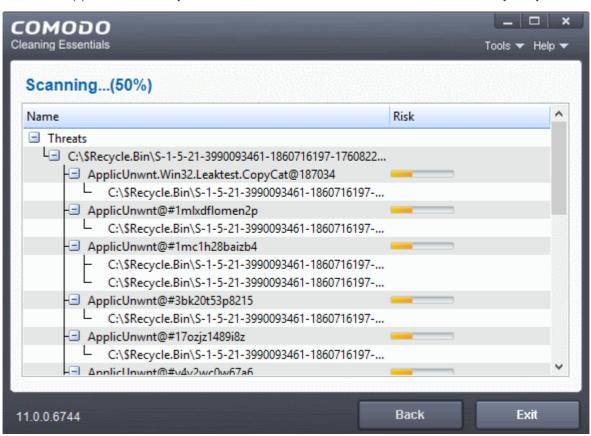

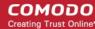

#### **Results**

Full results are shown at the end of the scan.

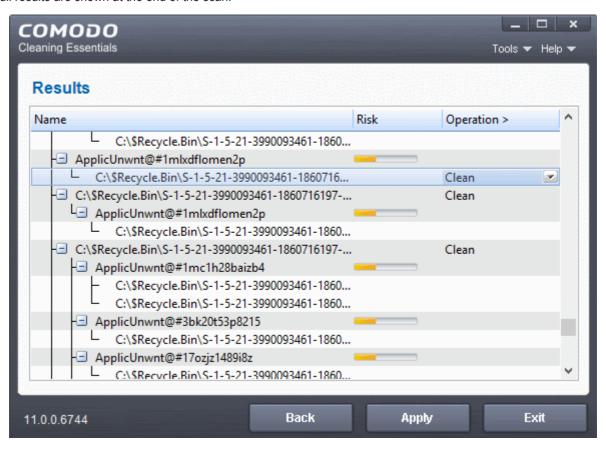

- The results show the names and location of all malware found
- Click the text in the 'Operation >' column to take actions on the reported malware:

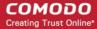

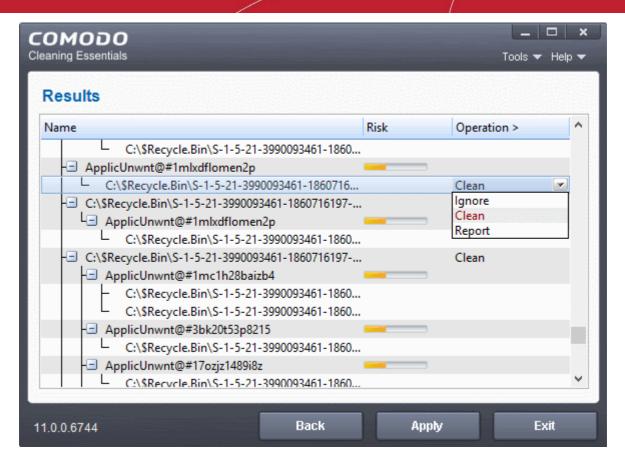

The following actions are available:

- **Clean** The file will be deleted or moved to quarantine. You can later delete the file from quarantine if required. See **Manage Quarantined Items** for more details.
- **Ignore** CCE will take no action on the file. Note the file will still be caught by the next scan you run.
- **Report** Submit the file as a false-positive to Comodo. Do this if you think the file is safe, and CCE was incorrect to flag it as malicious. The file will be analyzed by Comodo technicians.

Click on the 'Operations >' column header to apply one action to all files in the list.

- · Click 'Apply' to implement your actions.
- You now need to restart your computer. This is so CCE can check whether the threats have been completely removed, and to scan for hidden services and drivers:

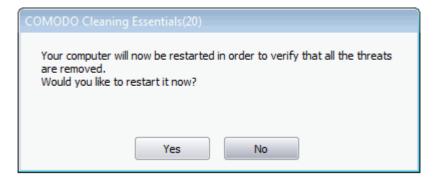

• Save all your work first then click 'Yes' to restart your computer. If you plan to restart later, click 'No'. The scan will run the next time you restart your computer.

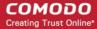

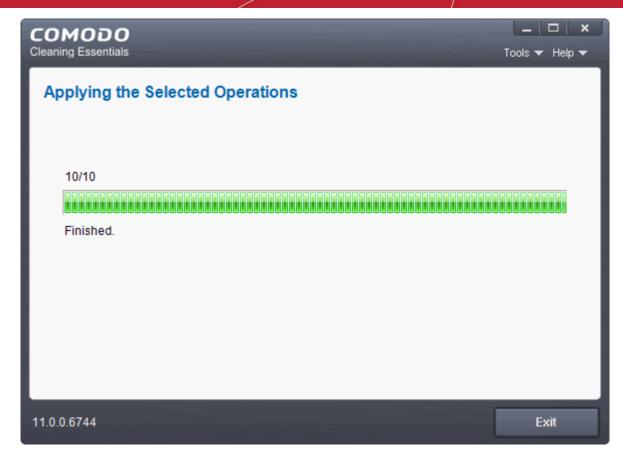

After the restart, CCE will scan for and clean any hidden processes. Results are shown as follows:

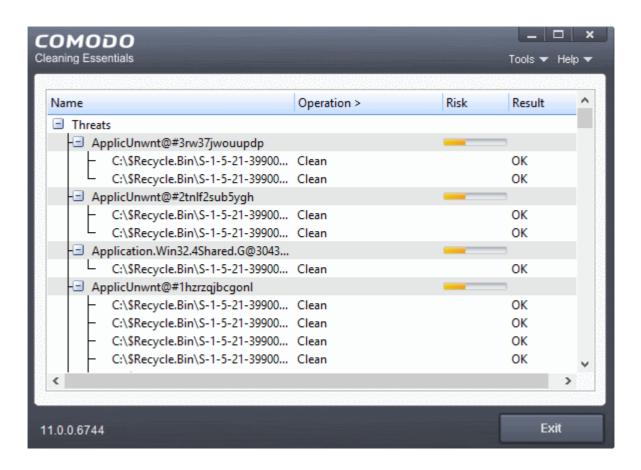

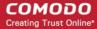

#### **Instant Scans**

• You can scan a folder or file any file or folder by dragging it on to the CCE interface:

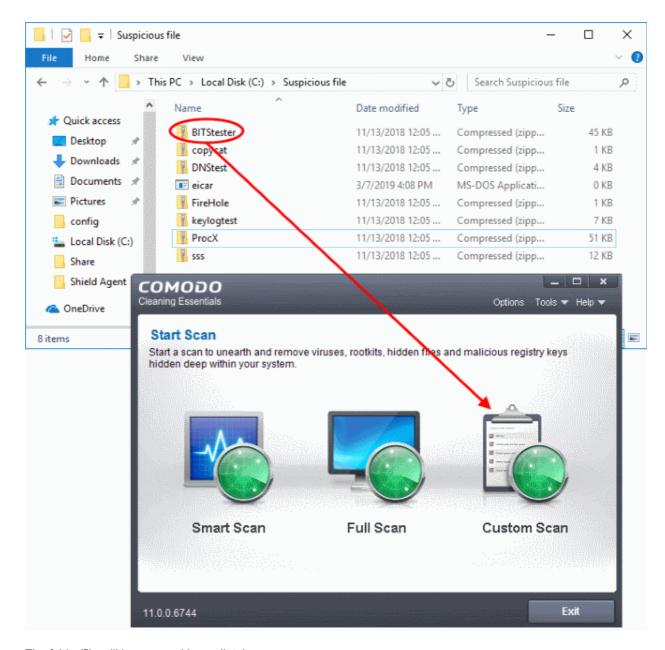

The folder/file will be scanned immediately.

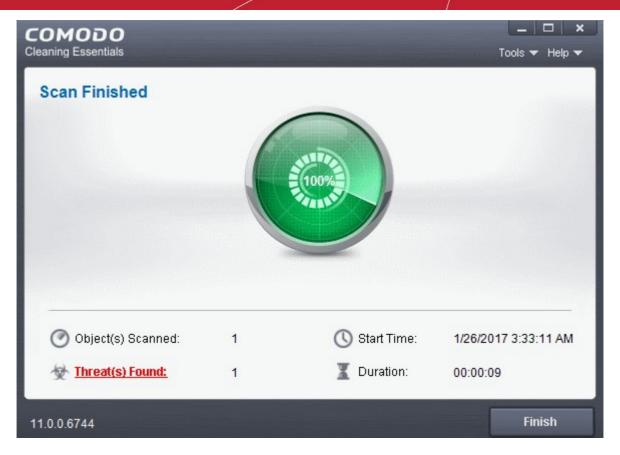

Results are shown at the end of the scan. See Results if you want help with the actions you can take on this screen.

#### 2.4. Comparison of Scan Types

#### **Scanners**

The following table shows the types of scanners in Comodo Cleaning Essentials:

| Scanner        | Description                                                                                                    |  |  |
|----------------|----------------------------------------------------------------------------------------------------|--|--|
| Basic          | Local, signature based antivirus scanner.                                                                                                    |  |  |
| FLS            | File Lookup System. The FLS attempts to establish the trust rating of a file by running three sequential scans. First, a file is checked against the local Trusted Vendors List (TVL). If the file is not present on the TVL then it passes onto Cloud Vendor Verification (CVV). If the CVV test yields no results then it passes onto Comodo's cloud based AV scanner. |  |  |
| CAMAS          | COMODO Automated Malware Analysis System (CAMAS). CCE uploads files that have an unknown trust rating to CAMA for further inspection. This needs to be enabled in options.                                                                                                    |  |  |
| Memory         | Scans running processes and modules.                                                                                                    |  |  |
| Hidden file    | Scan for invisible files and directories.                                                                                                    |  |  |
| Hidden key     | Scan for invisible keys and values.                                                                                                    |  |  |
| Hidden service | Scan for invisible services and drivers (requires restart).                                                                                                    |  |  |
| Critical areas | Scan important registry keys, user data folders, and system files/folders                                                                                                    |  |  |
| MBR            | Scan boot sector (available if enabled in options).                                                                                                    |  |  |

#### **Scan Types**

The following table shows the sequence of scanners used during different scan types.

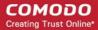

For example, 'Basic > FLS' means that the item is first checked using the Basic (local) AV scanner. If the item is not identified as malware then it passes onto the next scan type - 'FLS'.

| Scan Options                         | Smart Scan                             | Full Scan                    | Custom Scan                          |
|--------------------------------------|----------------------------------------|------------------------------|--------------------------------------|
|                                      |                                        |                              | (Scanners are the same as Full Scan) |
| Memory                               | Basic > FLS Scope: all running modules | Basic > FLS > CAMAS > Memory | Optional. Scope: all running modules |
|                                      |                                        | Scope: all running modules   |                                      |
| Critical areas and boot sector       | Critical areas > MBR                   | Critical areas > MBR         | Optional. Scope: entire areas        |
|                                      | Scope: entire areas                    | Scope: entire areas          |                                      |
| Hidden registry objects and services | Hidden keys > Hidden services          | Hidden key > Hidden service  | Optional. Scope: entire registry     |
|                                      | Scope: autorun registry entries        | Scope: entire registry       |                                      |
| Hidden files and folders             | Hidden files/folders                   | Hidden files/folders         | Optional. Scope: files in all drives |
|                                      | Scope: autorun files                   | Scope: files in all drives   |                                      |
| Virus                                | Basic > FLS                            | Basic > FLS                  | Optional. Scope: Customizable        |
|                                      | Scope: autorun files                   | Scope: files in all drives   |                                      |

### 3. Configure Comodo Cleaning Essentials

Click 'Options' in the title bar to configure CCE to your preferences:

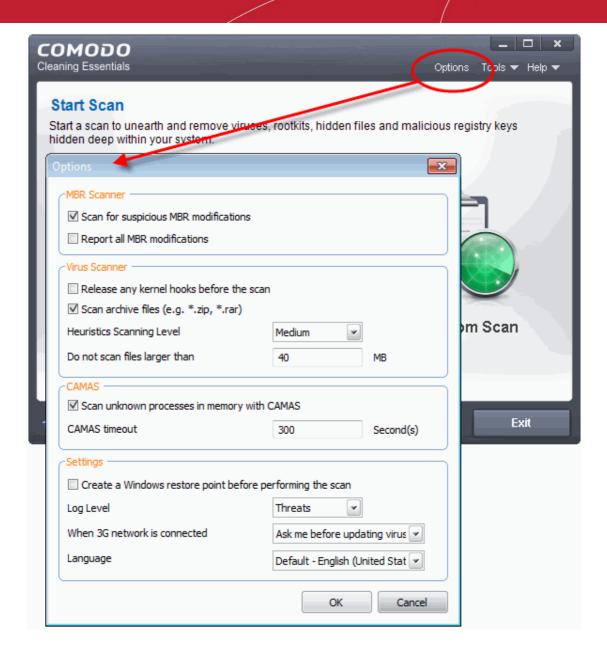

#### **MBR Options**

- Scan for suspicious MBR modifications CCE automatically scans the master boot record (MBR) for malware, unknown files and suspicious changes. The MBR is a favorite target of advanced persistent threats.
- Report all MBR modifications CCE records MBR modifications in a log file.

#### **Virus Scanner Settings**

- Release any kernel hooks before the scan Advanced users only. Releasing the kernel hooks will
  deactivate any other security products installed on your system. This may cause system instability and lead
  to potential data loss. Select this option only if you are an advanced user and have knowledge on the risks
  of the process.
- Scan archive files (e.g. \*zip, \*rar) Comodo Cleaning Essentials scans all types of archive files. These include RAR, WinRAR, ZIP, WinZIP ARJ, WinARJ and CAB archives. (Default = Enabled)
- Heuristics Scanning/Level CCE employs various heuristic techniques to identify previously unknown
  viruses and Trojan horses. Heuristics means analyzing a file to see whether it contains code typical of a
  virus. If it is found to do so then the application recommends it for quarantine. Heuristics detectis virus-like

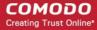

attributes rather than looking for a malware signature that matches a signature on our blacklist.

The drop-down menu lets you select from four levels of heuristic sensitivity. The sensitivity determines how likely the scanner is to decide a file is malware based on its code.

- Off Disable heuristic scanning.
- Low A high level of protection with a low rate of false positives. Comodo recommends this setting for most users.
- **Medium** Better at detecting previously unknown malware than the 'Low' setting, but has a higher chance of producing false positives.
- High Highest sensitivity to detecting unknown threats, but with a raised level of possible false positives.
- **Do not scan files larger than** Set the maximum size of files that CCE should scan. CCE will skip files larger than the size specified here. (Default = 40 MB)

#### **CAMAS Settings**

- CAMAS (Comodo Automated Malware Analysis System) is our cloud-based file analysis system. Unknown
  files submitted to CAMAS undergo thorough inspections by our cloud virus and behavior monitoring
  systems.
- Files which behave maliciously are added to the global blacklist. This list is passed to all CCE users via our regular database updates, protecting everyone against the newest threats.

You can set the following options regarding CAMAS:

- Scan unknown processes in memory with CAMAS Unknown processes running in memory will be automatically submitted to CAMAS for testing. (Default=Enabled)
- CAMAS timeout Set the maximum length of time (in seconds) that CCE should spend submitting files to CAMAS. If the timeout is exceeded then CCE will stop attempting to contact CAMAS, and it is possible that no results will be returned. (Default=300 seconds)

#### Miscellaneous Settings

- Create a Windows restore point before performing the scan CCE will create a Windows restore point
  just before starting a scan. You can revert your system to this previous state if any problems occur after the
  scan.
- Log level Select CCE event log options. There are two types of logs KillSwitch logs and CCE (scan) logs. The following options apply to both:
  - Disable CCE does not create any log files.
  - Threats CCE creates a log entry when it detects a malicious file. Default.
  - All CCE creates log entries for all scanned files and all events. The log includes system
    information, cleanup results, file path and file verdict, actions taken on the file, and whether the
    action has been implemented.

Logs are saved in the CCE folder at Data\CCE\Logs:

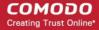

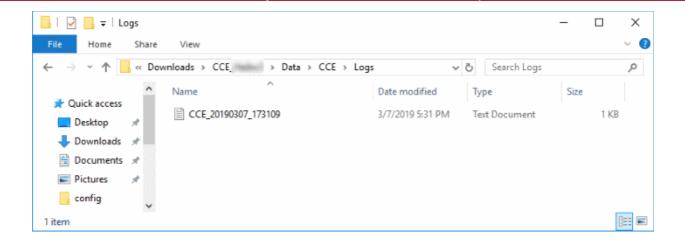

#### To view the logs:

- Click 'Tools' > 'Browse Logs'
- When 3G network is connected Specify how updates should be handled if CCE detects you are on a 3G connection. 3G networks are slower than regular connections and may incur additional bandwidth charges.
  - Ask me before updating the virus database CCE requests your permission before downloading updates over 3G.
  - Always update virus database CCE automatically downloads updates even if you are on a 3G connection
  - Skip updating virus database CCE never downloads updates if you are on a 3G connection
- **Select Language** CCE is available in several languages with the default being English (US). Use the drop-down menu to change language if required.
- Click 'OK' for your changes to take effect.

### 4. The Tools Menu

Click 'Tools' on the top-right menu to open this interface.

The 'Tools' menu lets you:

- Manage Quarantined Items
- Manage the Trusted Vendor list
- Import Antivirus Database
- Browse Logs
- Check for Updates
- Open the KillSwitch Utility
- Open the Autorun Analyser

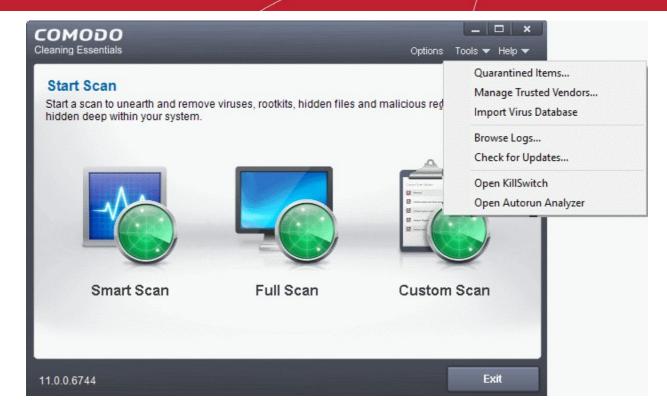

#### 4.1. Manage Quarantined Items

Click 'Tools' > 'Quarantined Items' to open this area.

- CCE places suspicious and harmful files in the quarantine area, where you can review them and take further actions.
- Quarantined files cannot be run or executed. This isolation prevents infected files from affecting the rest of your PC.

You can take the following actions on quarantined items:

- Delete / Delete All Remove the selected files from your system.
- Restore Return the file to its original location. If the file is actually malware then it will be detected by future antivirus scans.

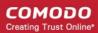

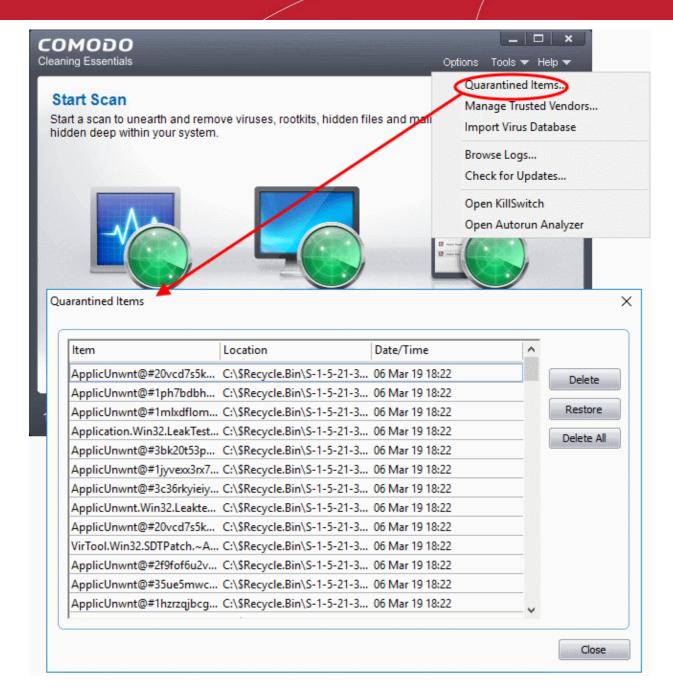

## 4.2. Manage Trusted Vendors

There are two way that an application can be treated as safe in Comodo Cleaning Essentials.

- It is whitelisted. This means it is on Comodo's list of software which we have tested and know to be safe.
- It is signed by one of the vendors in the 'Trusted Software Vendor' list.

### From this point:

• IF the vendor is on the 'Trusted Software Vendor' list, the application will be trusted and allowed to run.

Software publishers may be interested to know that they can have their signatures added, free of charge, to the 'master' Trusted Software Vendor list that ships to all users with CCE. Details about this can be found at the foot of this page.

To access the 'Trusted Software Vendors' interface, click 'Tools' > 'Manage Trusted Vendors'.

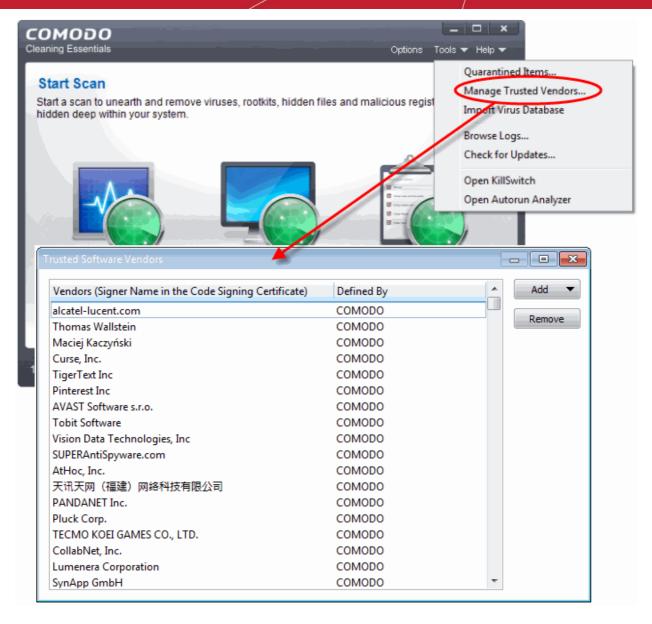

### **Column Descriptions**

- **Vendors** The company that published the software, and digitally signed their software.
- **Defined By** Indicates whether the vendor was added to 'Trusted Software Vendor' list by Comodo (the vendor is globally whitelisted), or by the user
- Click here to read background information on digitally signing software
- Click here to learn how to Add / Define a user-trusted vendor
- Software Vendors click here to find out about getting your software added to the list

#### **Background**

Many software vendors digitally sign their software with a code signing certificate. This practice helps end-users to verify:

- i. **Content Source**: The software they are downloading and are about to install really comes from the publisher that signed it.
- ii. **Content Integrity**: The software they are downloading and are about to install has not be modified or corrupted since it was signed.

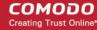

However, companies can't just 'sign' their own software and expect it to be trusted. This is why each code signing certificate is counter-signed by an organization called a 'Trusted Certificate Authority'. 'Comodo CA Limited' and 'Symantec' are two examples of Trusted CA's and are authorized to counter-sign 3rd party software. This counter-signature is critical to the trust process and a Trusted CA only counter-signs a vendor's certificate after it has conducted detailed checks that the vendor is a legitimate company.

If a file is signed by a Trusted Software Vendor and the user has enabled 'Trust Applications that are digitally signed by Trusted Software Vendors' then it will be automatically trusted by CCE (if you would like to read more about code signing certificates, see <a href="http://www.instantssl.com/code-signing/">http://www.instantssl.com/code-signing/</a>).

One way of telling whether an executable file has been digitally signed is checking the properties of the .exe file in question. For example, the main program executable for CCE is called 'cce.exe' and has been digitally signed.

- Browse to the (default) installation directory of Comodo Cleaning Essentials
- Right click on the file cce.exe
- Select 'Properties' from the menu
- Click the tab 'Digital Signatures' (if there is no such tab then the software has not been signed).

This displays the name of the CA that signed the software as shown below:

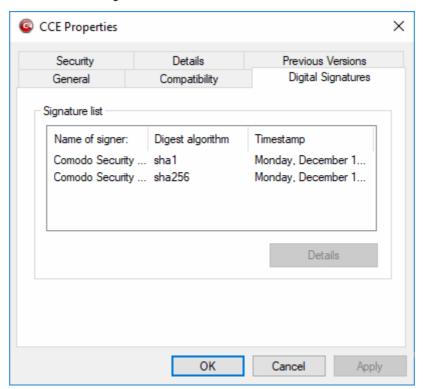

- Click the 'Details' button to view digital signature information
- Click 'View Certificate' to inspect the actual code signing certificate. (see below)

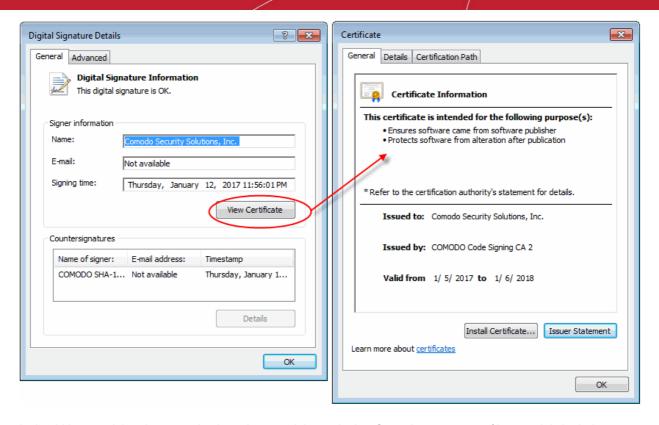

It should be noted that the example above is a special case in that Comodo, as creator of 'cce.exe', is both the signer of the software and, as a trusted CA, it is also the counter-signer (see the 'Countersignatures' box). In the vast majority of cases, the signer or the certificate (the vendor) and the counter-signer (the Trusted CA) are different. See this example for more details.

### Add and Define a User-Trusted Vendor

A software vendor can be added to the local 'Trusted Software Vendors' list by reading the vendor's signature from an executable file on your local drive.

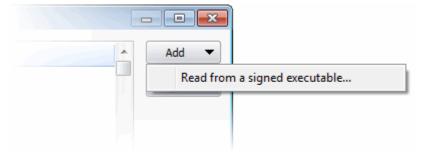

- Click the 'Add' button on the right and select 'Read from a signed executable...'. Browse to the location of the executable your local drive. In the example below, we are adding the executable 'Viber.exe'
- After clicking 'Open', CCE checks that the .exe file is signed by the vendor and counter-signed by a Trusted CA. If so, the vendor (software signer) is added to the Trusted Vendor list (TVL):

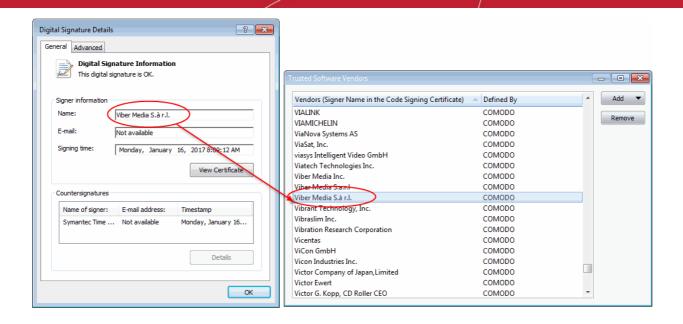

In the example above, CCE was able to verify and trust the vendor signature on Viber.exe because it had been counter-signed by the trusted CA 'Symantec'. The software signer 'Viber Media S.à r.l.' is now a Trusted Software Vendor and is added to the list. All future software that is signed by the vendor 'Viber Media Inc.' is automatically added to the Comodo Trusted Vendor list.

### The Trusted Vendor Program for Software Developers

Software vendors can have their software added to the default Trusted Vendor list that is shipped with CCE. This service is free of cost and is also open to vendors that have used code signing certificates from any Certificate Authority. Upon adding the software to the Trusted Vendor list, CCE automatically trusts the software and does not generate any warnings or alerts on installation or use of the software.

The vendors have to apply for inclusion in the Trusted Vendors list through the sign-up form at <a href="http://internetsecurity.comodo.com/trustedvendor/signup.php">http://internetsecurity.comodo.com/trustedvendor/signup.php</a> and make sure that the software can be downloaded by our technicians. Our technicians check whether:

- The software is signed with a valid code signing certificate from a trusted CA
- The software does not contain any threats that harm a user's PC

before adding it to the default Trusted Vendor list of the next release of CCE

More details are available at http://internetsecurity.comodo.com/trustedvendor/overview.php.

## 4.3. Import Antivirus Database

- CCE will periodically check Comodo servers to see whether a virus database update is available for download.
- Alternatively, you can import the updates from local storage, or from any other computer in your network that uses the same database.
- This can accelerate updates across large networks of endpoints and reduce bandwidth costs.

#### **Example Scenarios:**

If you also have Comodo Internet Security (CIS) installed, and it is configured to regularly receive database
updates, then you can configure CCE to collect it's updates from your CIS folder. To do this, you just need
to point CCE to the CIS folder that contains the (updated) bases.cav file. See instructions below.

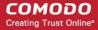

 Similarly, if you are connected to a local network, you can import the updated database from any network folder that contains the latest bases.cav. For example, from another computer that has CCE or CIS installed.

### Import a virus database

• Click 'Tools' > 'Import Virus Database'

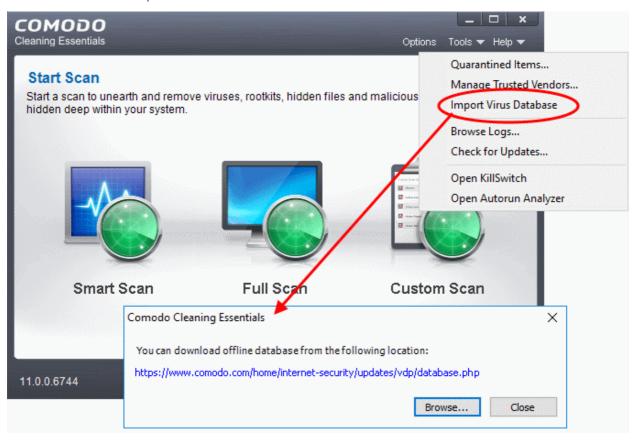

The dialog containing the last updated database will be displayed.

- If required, click the link to download the latest database from the Comodo web site. Save the file to a local
  or network location.
- Click 'Browse' to select and open a local/network copy of the database.

**Tip**: If you are importing the database from your CIS installation, the bases.cav will be available in the folder <installation drive>:\Program Files\COMODO\COMODO Internet Security\scanners.

The database file will be immediately imported to CCE.

## 4.4. Check for Software Updates

CCE will periodically check for application updates. If an updated version is available you will be prompted to download the new version.

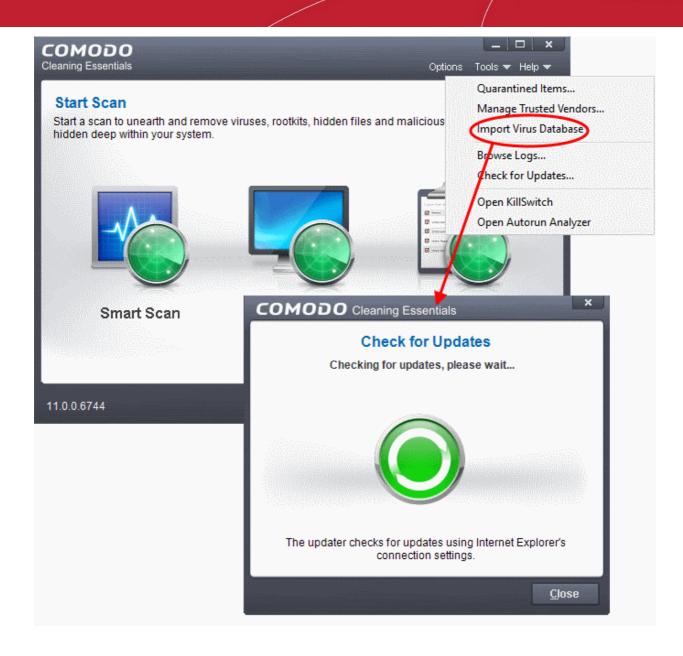

### To manually check for the software updates

Click 'Tools' > 'Check for Updates'

The application will connect to Comodo servers and check for updates:

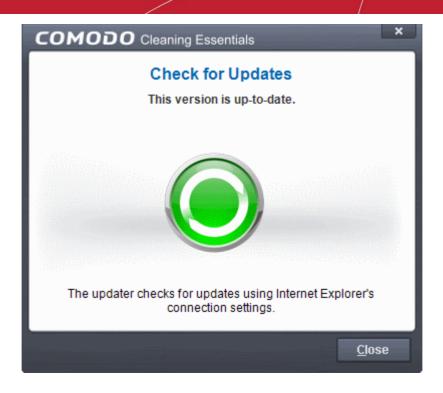

- Clicking 'Download' will launch your default browser to download the latest version.
- If no updates are available, you will receive a message that your software is up-to-date..

## 5. Introduction to KillSwitch

KillSwitch is an advanced system monitoring tool that allows users to quickly identify, monitor and terminate any unsafe processes that are running on their system. Apart from offering unparalleled insight and control over computer processes, KillSwitch provides you with yet another powerful layer of protection for Windows computers.

- The unsafe processes addressed by KillSwitch are often triggered by malware that has been introduced onto your system.
- These harmful programs can gain entry onto your system in many different ways.
  - For example, you may encounter malware by visiting a malicious website, by double clicking an attachment in a unsolicited e-mail message or on clicking on a deceptive pop-up window.
- Once installed, most malware will embed itself into your system as a resident program then attempt to initiate an attack.
- These attacks can take a variety of forms and include operating system exploits and scripts that could turn
  your computer into a zombie PC or allow the easy theft of your private data.
  - Worst still, many of these processes are so well hidden they are completely invisible to the average user. This is where KillSwitch comes in.
- KillSwitch can show ALL running processes exposing even those that were invisible or very deeply hidden.
- It allows you to identify which of those running processes are unsafe and to shut them all down with a single click.
- You can also use KillSwitch to trace back to the malware that generated the process.

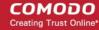

- When started in aggressive mode, KillSwitch terminates all running applications and processes created by the currently logged-in user.
  - Enables the user to analyze the processes that were invoked automatically, in order to identify the harmful processes invoked by malware and hence to identify the malware.

The KillSwitch section of this guide is broken down into the following sections:

- Introduction to KillSwitch
  - Start KillSwitch
  - The Main Interface
- View and Handle Processes, Applications and Services
  - Processes
    - Stop, Start and Handle the Processes
    - View Properties of a Process
  - Applications
    - Handle the Applications
  - Services
    - Stop, Start and Delete the Services
- View and Handle Network Connections and Usage
  - Network Connections
    - Inspect and Close Network Connections
  - Network Utilization
- Configure KillSwitch
- KillSwitch Tools
  - View System Information
  - Repair Windows Settings and Features
  - Analyze Program Usage
  - Search for Handles or DLLs
  - Verify Authenticity of Applications
  - Boot Log and Handle Loaded Modules
  - Run Programs from Command Line Interface
  - View KillSwitch Logs
  - Find Process of the Active Window
- Manage Currently Logged-in Users
- Help and About Details

## 5.1. Start Kill Switch

KillSwitch can be started in the following ways:

- From the Comodo Cleaning Essentials interface
- From the folder containing Comodo Cleaning Essentials files
- By replacing Windows Task Manager with KillSwitch

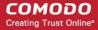

## 5.1.1. From the Comodo Cleaning Essentials Interface

- Open CCE
- Click 'Tools' > 'Open KillSwitch'
  - Hold 'Shift' then click 'Tools' > 'Open KillSwitch' to open the app in aggressive mode

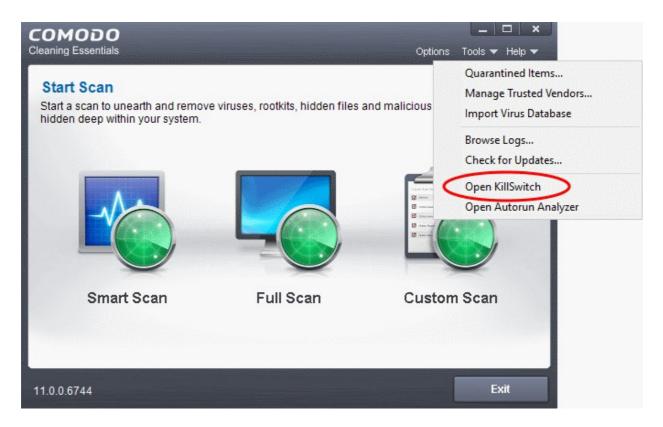

## 5.1.2. From the Folder Containing Comodo Cleaning Essentials Files

- Open the folder containing the CCE files
- Open 'KillSwitch.exe' (double-click the file)
  - Hold 'Shift' then double-click to open the app in aggressive mode

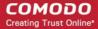

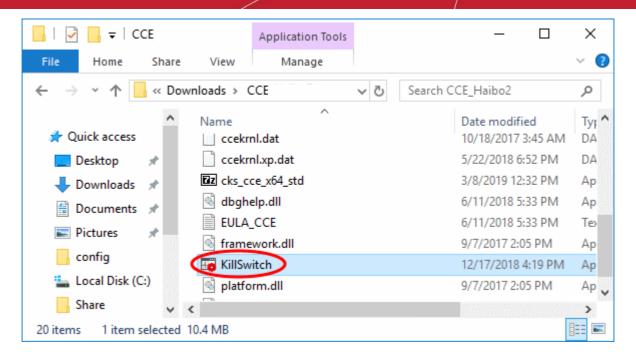

### 5.1.3. Replace Windows Task Manager with KillSwitch

You can configure your system to open KillSwitch instead of Windows Task Manager. If enabled, KillSwitch will open when you perform any of the following actions:

- Press Ctrl + Alt + Del then select 'Task Manager'
- Right-click on the Windows task bar and select 'Start Task Manager'
- Press Ctrl + Shift + Esc
- Click 'Start' > 'Run' and type 'taskmgr'.
  - Hold 'Shift' + any of the above to open KillSwtich in aggressive mode

Replace Task Manager' as follows:

- Open CCE
- Click 'Tools' > 'Open KillSwitch'
- Click 'Options' > 'Replace Task Manager':

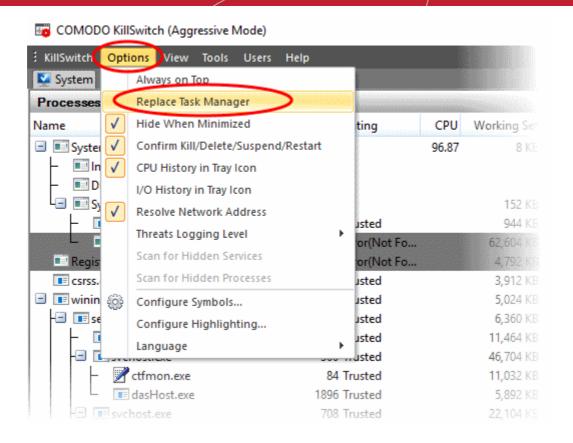

See 'Replace Task Manager with KillSwitch' in 'Configure KillSwitch', for more details.

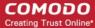

## 5.2. The Main Interface

KillSwitch's streamlined interface provides easy access to all important features and options:

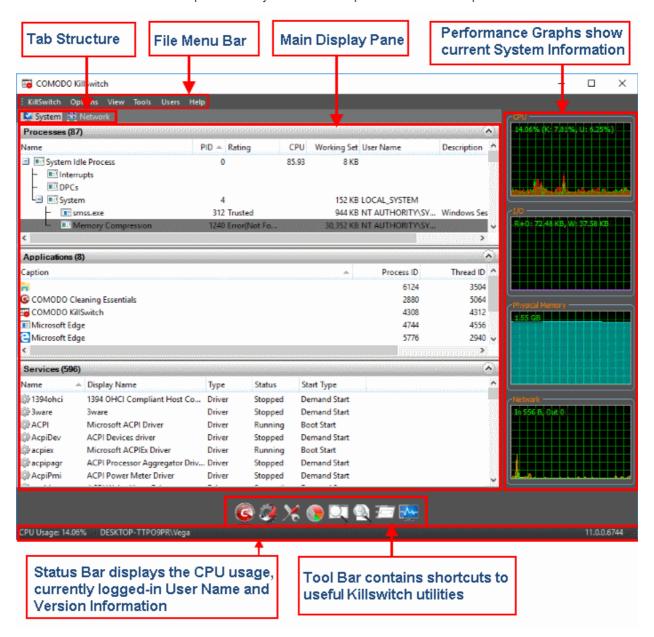

The interface is divided into six main areas:

- The File Menu bar
- Tab Structure
- Main display Pane
- Graphical Reports Pane
- Tool Bar
- Status Bar

The File Menu Bar

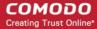

The file menu bar displays the controls for executing various tasks and configuring the overall behavior of the application.

| Menu       | Option                        | Description                                                                                                    |
|------------|-------------------------------|----------------------------------------------------------------------------------------------------|
| KillSwitch |                               | Contains options related to handling unsafe processes, saving current state and switching power state of your system.                                                                               |
|            | Kill All Untrusted Processes  | Stops all running processes that KillSwitch has identified as unknown.                                                                                                    |
|            |                               | An untrusted process is one with an 'unknown' trust rating. The process is not in our malware blacklist, but is also not on our whitelist of safe processes.                                        |
|            |                               | <ul> <li>All malware starts life as an unknown process. It is only<br/>after the process has demonstrated malicious intent that<br/>the virus companies will add it to their blacklists.</li> </ul> |
|            |                               | By killing unknown processes you ensure that only verified safe processes are running on your machine.                                                                                              |
|            |                               | Note - stopping a process means you lose any unsaved data being used by the application. Save all data you need before selecting this option.                                                       |
|            | Suspend All Untrusted Process | Temporarily halts all running processes that KillSwitch has identified as unknown.                                                                                                    |
|            |                               | Processes will be held in their current states.                                                                                                    |
|            |                               | They can be restarted in the 'Process' tab by right-                                                                                                    |
|            |                               | clicking on the process and selecting 'Resume'.                                                                                                    |
|            | Save Current View             | Export the data currently shown in the main display area as a .csv file.                                                                                                    |
|            | Save                          | Export the data in all displayed panes as a .csv file.                                                                                                    |
|            | Shutdown                      | Perform power and login actions. Place your mouse over the shut-down options to open the following menu:                                                                                            |
|            |                               | Shutdown                                                                                                    |
|            |                               | Power-off                                                                                                    |
|            |                               | Restart                                                                                                    |
|            |                               | • Sleep                                                                                                    |
|            |                               | Hibernate                                                                                                    |
|            |                               | • Lock                                                                                                    |
|            |                               | Log off                                                                                                    |
|            | Exit                          | Closes the KillSwitch application.                                                                                                    |
| Options    |                               | Configure the overall behavior of the application. See 'Configure KillSwitch' for more details.                                                                                                    |
| View       |                               | Options related to application display:                                                                                                    |

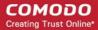

|       | System Information                       | Statistics about system resource usage. See 'View System Information' for more details.                                                                                                    |
|-------|------------------------------------------|----------------------------------------------------------------------------------------------------|
|       | Show Only the Untrusted Images in Memory | Display only memory items considered risky by KillSwitch                                                                                                    |
|       | Show Only Untrusted Processes            | Display only running processes that KillSwitch considers unknown.                                                                                                    |
|       | Show Only Sandboxed<br>Processes         | Display only applications that are running in the container.                                                                                                    |
|       | Hide Processes Signed by<br>Microsoft    | Temporarily remove Microsoft certified processes from the list. This makes analysis easier by reducing the number of processes on display.                                                                                 |
|       | Show All Processes                       | Display all running applications, startup programs, system resources and more.                                                                                                    |
|       | Opacity                                  | Set the transparency level of the KillSwitch window. The choices range from 10% to full opaque.                                                                                                    |
|       | Refresh Now                              | Updates and renews the KillSwitch window.                                                                                                    |
|       | Set Refreshing Rate                      | Set the interval at which KillSwitch will update details in the main display area. Choices range from fast (0.5 seconds) to very slow (10 seconds).                                                                        |
|       | Performance Graphs                       | Switches the display of the performance graphs at the right hand side of the main interface.                                                                                                    |
|       | Toolbar                                  | Switches the display of the toolbar containing shortcuts to utilities at the bottom of the interface.                                                                                                    |
|       | Select Columns                           | Configure which column are shown in different KillSwitch screens. See 'Column Selection' for more details.                                                                                                    |
| Tools |                                          | Contains shortcuts for important utilities and options for handling processes, objects and dll files collectively, shortcuts for running command line interface programs and so on. See 'The Tools Menu' for more details. |
|       | Start Comodo Cleaning<br>Essentials      | Opens the scan interface which allows you to run full, smart or custom scans on your system. See <b>Scan Your System</b> for more details.                                                                                 |
|       | Autorun Analyzer                         | Opens the <b>Autorun Analyzer</b> utility to view and handle services and programs that were loaded when your system booted-up.                                                                                            |
|       | Quick Repair                             | Opens the 'Quick Repair' interface to troubleshoot and and repair important Windows settings and features. See <b>Repair Windows</b> Settings and Features for more details.                                               |
|       | Program Usage Analyzer                   | Open the 'Program Usage Analyzer' window that displays a summary of usage of all the programs installed in your computer by different users. See <b>Analyze Program Usage</b> for more                                     |

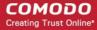

|       |                       | details.                                                                                                    |
|-------|-----------------------|----------------------------------------------------------------------------------------------------|
|       | Find Handles or DLLs  | Opens a 'Filter' dialog that enables you to make a quick search to identify the Handles, DLLS that are triggered or loaded to system memory or mapped files, by entering the name of the object. See Search for Handles or DLLs for more details. |
|       | Verify File Signature | Enables you to check whether applications/programs installed and files stored in your system are trusted and digitally signed to confirm the authenticity of them. See 'Verify Authenticity of Applications' for more details.                    |
|       | Enable Boot Logging   | Instructs KillSwitch to log all modules loaded from next boot onwards and show them in its window automatically. See <b>Boot Log and Handle Loaded Modules</b> for more details.                                                                  |
|       | Run                   | Opens the Windows 'Run' dialog for executing command line interface programs with default limited user privileges. See Run Programs from Command Line Interface for more details.                                                                 |
|       | Run as Administrator  | Opens the Windows 'Run' dialog for executing command line interface programs with administrative privileges.                                                                                                    |
|       | Browse Logs           | Open the KillSwitch logs saved in Data\KillSwitch\KS Logs subfolder inside the folder that contains the CCE files. See <b>Viewing KillSwitch Logs</b> for more details.                                                                           |
| Users |                       | Enables to manage the status of user(s) that have currently logged-on to the system. See 'Manage Currently Logged-in Users' for more details.                                                                                                    |
| Help  |                       | Contains options to get help and support on usage of the product and to view the 'About' dialog. See Help and About Details for more details.                                                                                                    |
|       | Search                | Opens online Comodo Cleaning Essentials help guide.                                                                                                    |
|       | About                 | View product version, license and copyright information.                                                                                                    |

### **Tab Structure**

The tab pane contains a set of tabs for selecting the items you wish to view in the main display area and to control them through context sensitive menu.

| Tab    |              | Items Displayed                                                                                   |
|--------|--------------|---------------------------------------------------------------------------------------------------|
| System |              | Shows currently running processes, applications and services. Click the rows to expand each pane: |
|        | Processes    | Displays the currently running processes in your system                                           |
|        | Applications | Displays the currently running applications in your system                                        |

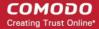

|         | Services               | Displays the windows services started along with your system |
|---------|------------------------|--------------------------------------------------------------|
| Network |                        |                                                              |
|         | Network<br>Connections | Running processes that have active network connections.      |
|         | Network<br>Utilization | Shows how much network traffic is used by your system.       |

### **Main Display Pane**

The main display pane shows processes, applications, services etc as per the selected tab. Right-click an entry to open a menu with relevant options.

### **Graphical Reports Pane**

The pane shows dynamic graphical representations of your CPU usage, I/O activity and physical memory usage and network usage of your system. You can switch the display of this pane On and Off by selecting/deselecting the option 'Performance Graphs' under 'View' menu in the File Menu bar.

### The Tool Bar

The Tool bar displayed beneath the Main Display pane contains shortcut icons to important utilities of KillSwitch.

| lcon     | Description                                                                                                    |
|----------|----------------------------------------------------------------------------------------------------|
| <u>©</u> | Opens the scan interface, allowing you to launch smart, full or custom scans on your system.  See Scan Your System for more details.                                                                                                    |
|          | Opens Autorun Analyzer utility to view and handle services and programs that were loaded when your system booted-up.                                                                                                    |
| ×        | Opens the 'Quick Repair' interface to troubleshoot and and repair important Windows settings and features. See <b>Repair Windows Settings and Features</b> for more details.                                                                             |
|          | Opens the 'Program Usage Analyzer' window that displays a summary of usage of all the programs installed in your computer by different users. See <b>Analyze Program Usage</b> for more details.                                                         |
|          | Starts the 'Find Window' utility that allows the user to find process related to active application window or window components. See <b>Find Process of the Active Window</b> for more details.                                                          |
|          | Opens a 'search' dialog that enables you to make a quick search to identify the Handles, DLLS that are triggered or loaded to system memory or mapped files, by entering the name of the object. See <b>Search for Handles or DLLs</b> for more details. |
|          | Opens the windows 'Run' dialog for executing command line interface programs with default limited user privileges. See Run Programs from Command Line Interface for more details.                                                                        |

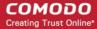

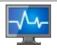

Opens the System 'Information' panel that shows the graphical representations and statistics of the usage/history of your system resources. See 'View System Information' for more details.

#### The Status Bar

The status bar at the bottom of the interface displays the current CPU usage, currently logged-in user name and the current version of KillSwitch.

## 5.2.1. The System Tray Icon

- The KillSwitch tray icon is located at the bottom-right corner of the screen.
- You can make it show CPU history, or I/O history as required:

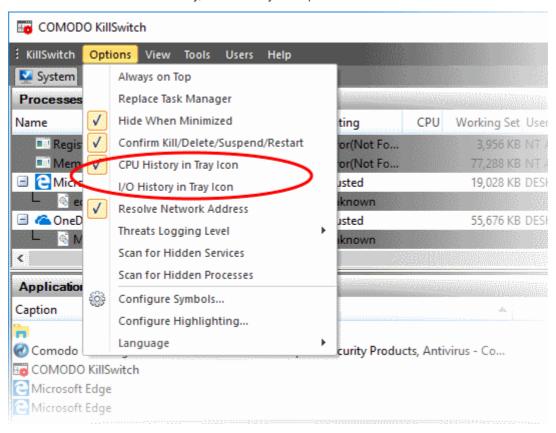

See Configure KillSwitch for more details.

Right-clicking on the system tray icon opens a context sensitive menu that contains the following options:

- Shutdown
- System Information
- Open KillSwitch
- Close KillSwitch

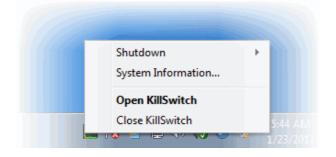

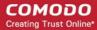

• **Shutdown -** Enables you to switch the power state of your computer. Hovering the mouse cursor options opens a sub-menu containing the following options:

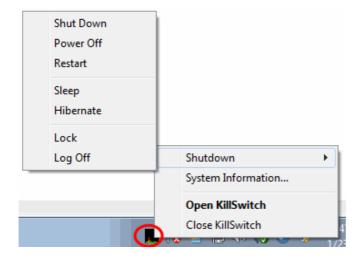

- Shutdown
- Power off
- Restart
- Sleep
- Hibernate
- Lock
- Log off
- System Information Opens the System Information panel that shows the graphical representations and statistics of the usage/history of your system resources. See 'View System Information' for more details.
- Open KillSwitch Displays the 'KillSwitch' main interface window.
- Close KillSwitch Exits the 'KillSwitch' application.

## 5.3. View and Handle Processes, Applications and Services

- Click 'Tools' > 'Open KillSwitch'
- Click the 'Services' tab on the KillSwitch home screen
- There are separate sections for running processes, applications, and services.

Click the links below for an explanation of each:

- Processes
- Applications
- Services

### 5.3.1. Processes

- Click 'Tools' > 'Open KillSwitch'
- Click the 'System' tab on the KillSwitch home screen
- Click the 'Processes' stripe to expand the area. The default view is all running processes.
- Different colors are used for different types of processes and the process status. Clicking 'Options' >
   'Configure Highlighting' to configure these colors.
- Right-click on a process to stop, restart, set process priority, view properties etc.

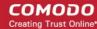

You can select multiple process by holding the 'Ctrl' key.

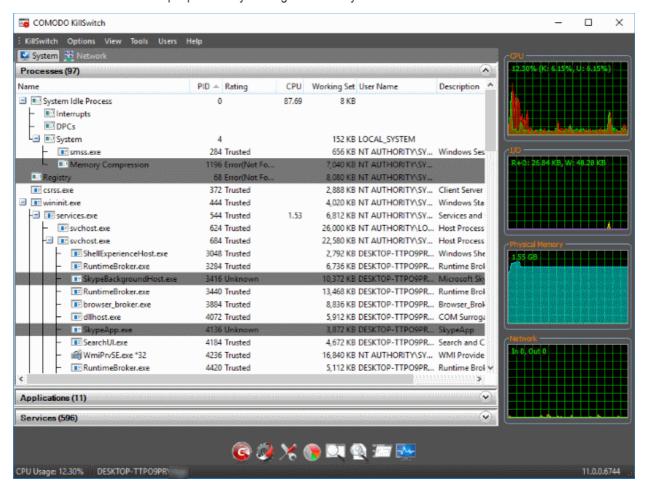

The table below shows the default table columns. You can add or remove columns in 'View' > 'Select Columns'.

| Process Table - Descriptions of Columns |                                                                                                    |
|-----------------------------------------|----------------------------------------------------------------------------------------------------|
| Column                                  | Description                                                                                                    |
| Name                                    | Labels of the parent and child processes.                                                                                                    |
| PID                                     | Windows process identification number.                                                                                                    |
| Rating                                  | Trust rating of the process.                                                                                                    |
|                                         | Trusted - The process is on our white-list and is verified as safe to run.                                                                             |
|                                         | Untrusted - A process with an 'unknown' trust rating. The process is not in our malware blacklist, but is also not on our whitelist of safe processes. |
| Signer                                  | The name of the entity that digitally signed the software. This is usually the company that created the software behind the process.                   |
| CPU                                     | Processor usage as a percent of total available processor power.                                                                                       |
| Working Set                             | The number of page files in virtual memory referenced by the process.                                                                                  |
|                                         | Background Note: The working set is the collection of information referenced by the process. Collections are stored as page files in secondary memory. |
| User Name                               | The user that started the process.                                                                                                    |
| Description                             | Additional information about the process. This is usually provided by the software vendor to                                                           |

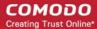

|                             | explain the purpose of the process.                                                |
|-----------------------------|------------------------------------------------------------------------------------|
| Network Received<br>Traffic | The total volume of traffic data received by the process since opening KillSwitch. |
| Network Send<br>Traffic     | The total volume of traffic data sent by the process since opening KillSwitch.     |

Place your mouse over a process to view the location of the process:

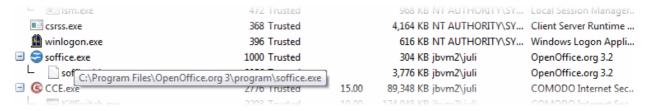

#### **Column Selection**

If you wish to view more details on each process, you can add more columns to the table:

Click 'View ' > 'Select Columns'

Or

Right-click on the table header and select 'Select Columns' from the context sensitive menu.

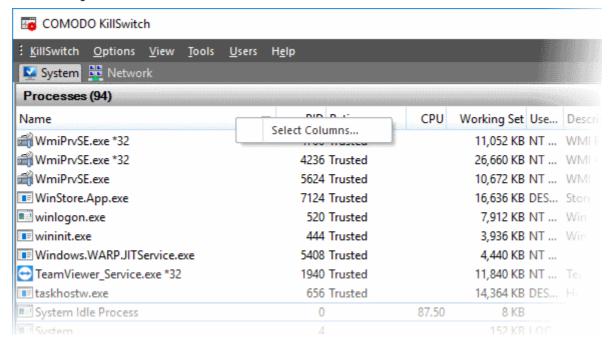

Click the tab which corresponds to the interface whose columns you want to configure:

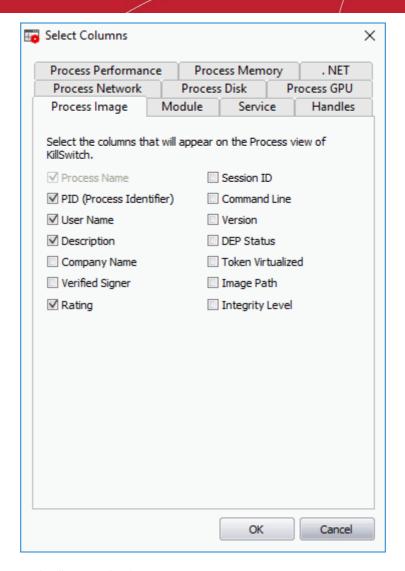

See the following for more details on each tab:

- Process Image
- Process Performance
- Process Memory
- Process Disk
- Process Network
- Process GPU
- .NET
- Module
- Service
- Handles

### **Process Image**

The process image tab lets you select which columns are shown in the 'Process' window. The columns in this tab provide general information about the process.

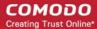

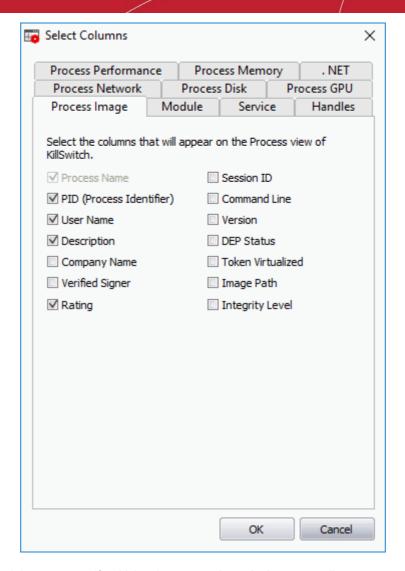

- Use the check-boxes to specify which columns are shown in the process list
- Click 'OK' for your configuration to take effect.

### **Process Performance**

The process performance tab lets you select which columns are shown in the 'Process' window to provide the detailed statistics and performance information like CPU usage, I/O activity and so on. This data is useful to track the resource overhead of a process at a granular level.

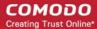

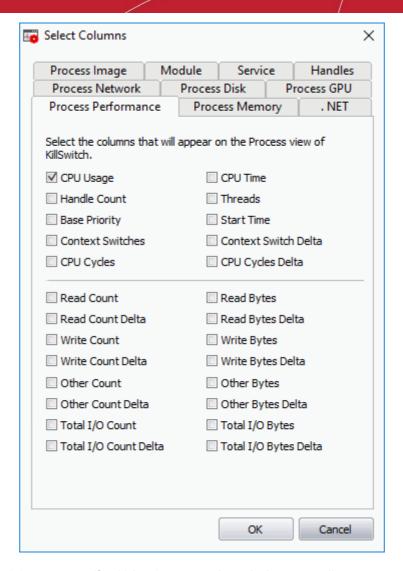

- · Use the check-boxes to specify which columns are shown in the process list.
- Click 'OK' for your configuration to take effect.

### **Process Memory**

The process memory tab lets you select which columns are shown in the 'Process' window. These columns provide granular details about the memory usage of a process.

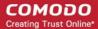

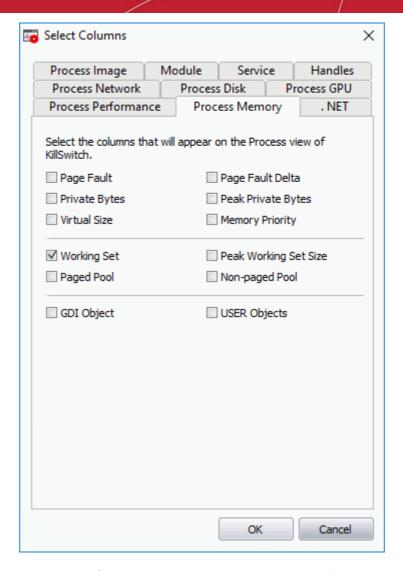

- · Use the check-boxes to specify which columns are shown in the process list.
- Click 'OK' for your configuration to take effect.

### **Process Disk**

The process disk tab lets you select which columns are shown in 'Processes' window. This data is useful to track disk access activities by processes.

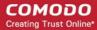

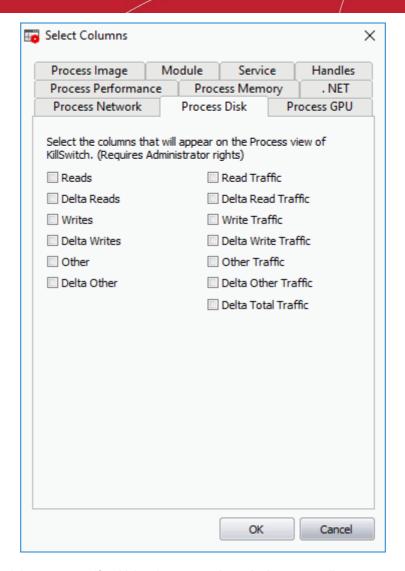

- · Use the check-boxes to specify which columns are shown in the process list.
- Click 'OK' for your configuration to take effect.

### **Process Network**

The process network window lets you configure which columns are shown in 'Process' list. This is useful to track how and which processes are handling network traffic. This data helps to monitor and log internet usage, to provide details which applications consumed that data.

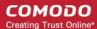

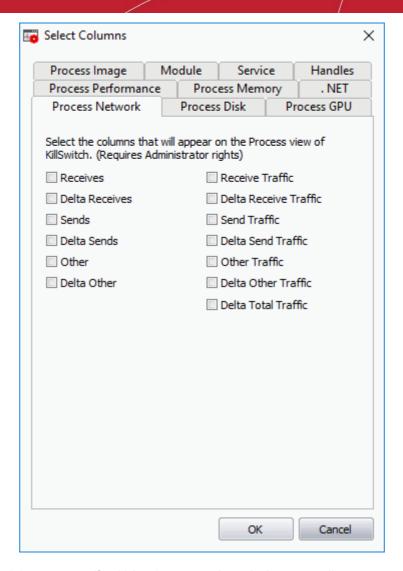

- Use the check-boxes to specify which columns are shown in the process list.
- Click 'OK' for your configuration to take effect.

### **Process GPU**

The GPU processing tab lets you configure which columns are shown in under the 'GPU' area. This is useful to track how and which processes are handling graphic memory. This processor manipulates computer graphics and renders images.

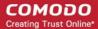

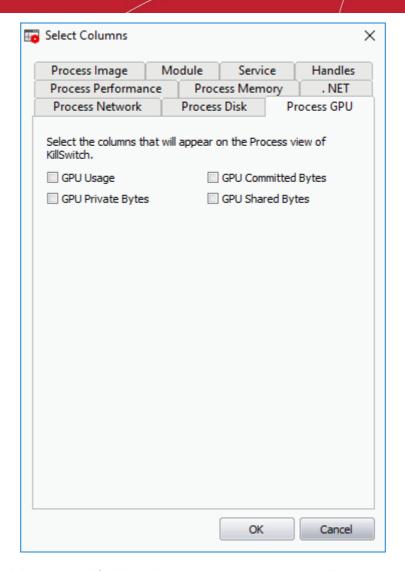

- · Use the check-boxes to specify which columns are shown in the process list.
- Click 'OK' for your configuration to take effect.

### .NET

The .Net tab lets you configure which columns are shown in the '.Net performance' tab. Each column provides insight into the performance of .NET on your system.

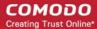

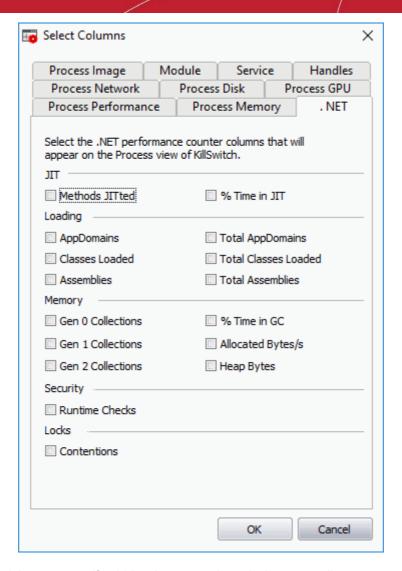

- · Use the check-boxes to specify which columns are shown in the process list.
- Click 'OK' for your configuration to take effect.

### Module

The module tab lets you configure the columns shown in the 'Modules' tab. See **View Properties of a Process > Modules**, for more details on the 'Properties' dialog and the 'Modules' tab.

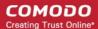

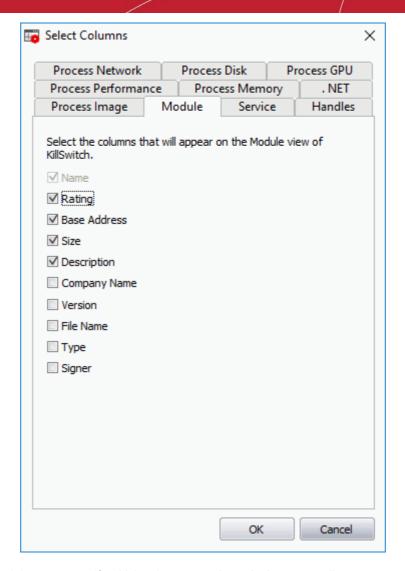

- · Use the check-boxes to specify which columns are shown in the process list.
- Click 'OK' for your configuration to take effect.

### **Service**

The service tab lets you select which columns are shown in the 'Services' window. See **Services > Select Columns** for more details.

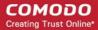

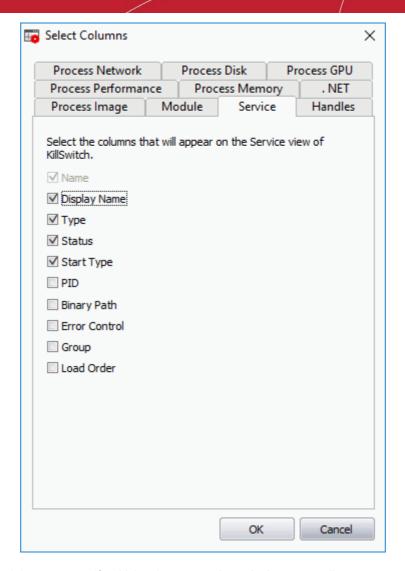

- · Use the check-boxes to specify which columns are shown in the process list.
- Click 'OK' for your configuration to take effect.

### Handles

The handles tab lets you select which columns are shown in the 'Handles' window. See **View Properties of a Process > Handles**, for more details on the properties dialog and the handles tab.

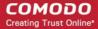

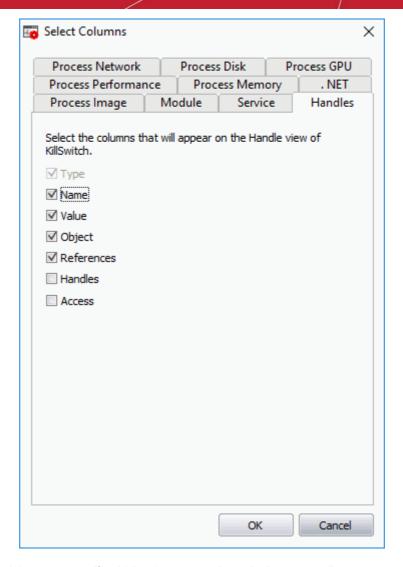

- · Use the check-boxes to specify which columns are shown in the process list.
- Click 'OK' for your configuration to take effect.

### 5.3.1.1. Stop, Start and Handle the Processes

- Click 'Tools' > 'Open KillSwitch'
- Click the 'Services' tab on the KillSwitch home screen
- Click the 'Processes' stripe to view all running processes.

You can right-click on a process to perform various actions:

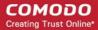

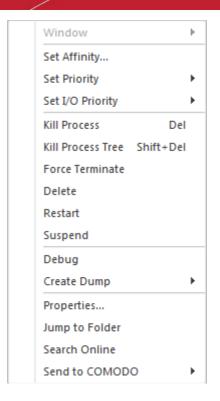

• **Window** - Re-position/re-size the process window, if one was found. The menu is disabled if the process doesn't have any open windows. The options available are:

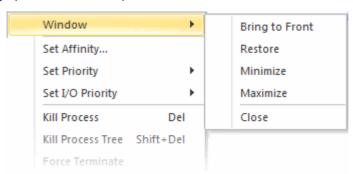

• **Set Affinity** - View and modify the processor affinity (the CPU to which the process is assigned) in a symmetric multiprocessing operating system.

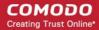

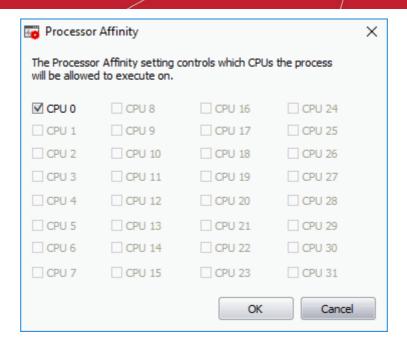

### **Background Note:**

- In a symmetric multiprocessing operating system, each task (process or thread) is assigned a tag which indicates its preferred processor. This processor is assigned to the task at run time.
- Some remnants of a process may remain in one processor's cache from the last execution.
- Scheduling the same process to run on the same processor next time will increase the efficiency of the process, when compared to running on another processor.
- For example, an application which does not use multiple threads, such as some graphics-rendering software. is run on multiple instances. Allocating it to the same processor will reduce the performance-degradation due to cache misses and increase overall system efficiency.

**Note**: This option is not available when multiple processes are selected.

• Set Priority - Set the importance of the process. The available options are:

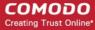

- Realtime
- High
- Above Normal
- Normal
- Below Normal
- Idle

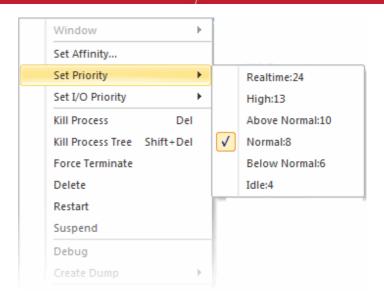

- **Set I/O Priority** Allows windows to control and gauge the value of all processes. This setting reduces performance bottlenecks. The available options are:
- High
- Normal (Default)
- Low
- Very Low

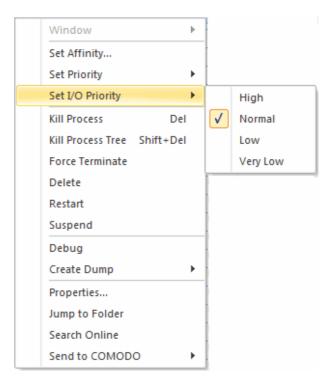

In most cases, the level estimated by the operating system is an appropriate background mode or very low priority.

- Kill Process Terminates the selected processes. KillSwitch can, except under extraordinary
  circumstances, terminate any process. This includes processes which are protected by rootkits or security
  software.
- Kill Process Tree Terminates the selected process and its descendants (child processes).
- Force Terminate Stops the selected process(es) abruptly. This option helps for closing any programs that are under 'Not Responding' status.

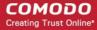

Delete - Omits the selected (running or suspended) process(es) from the disk. KillSwitch can destroy any
process, including the ones protected by rootkits or security software. The application requests for
confirmation before eliminating a process. Your computer should restart for this action to take effect.

Warning: Deleting a process will permanently remove the application that triggered the process.

- Restart Reboots the selected process with the same command line arguments and working directory.
- **Suspend** Temporarily stop the selected processes. KillSwitch can hang any process, including ones protected by rootkits or security
- **Debug** Starts bug fixing for the selected process. This is useful for software developers and testers to find issues in applications.
- **Create Dump** Enables you to create a crash log file for the process. This operation does not actually cause the process to crash or terminate. The available options are:

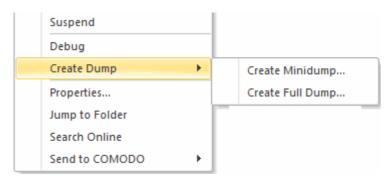

- Create Minidump... Creates a small dump file containing only essential data.
- Create Fulldump... Creates a dump containing all available data.

- Properties displays the various attributes of selected process in a dialog. See View the Properties of a Process for more details.
- **Jump to Folder** Directly opens the folder containing the file in Windows Explorer.
- **Search Online** Opens the default web browser with the specified search engine and searches for information on the process.
- Send to COMODO Submits the application that has triggered the process for analysis to Comodo, as
   'False Positive' (if identified as suspicious by KillSwitch) or as 'Suspicious' file as selected from the submenu. You can submit the files which you suspect to be a malware. The files will be analyzed by experts and added to global white list or black list accordingly to assist all the users.

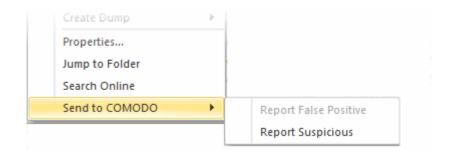

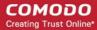

#### 5.3.1.2. View Properties of a Process

- Open CCE > right-click on a process > select 'Properties'
- The 'Properties' interface is divided into 11 separate tabs, each containing important information about a process.

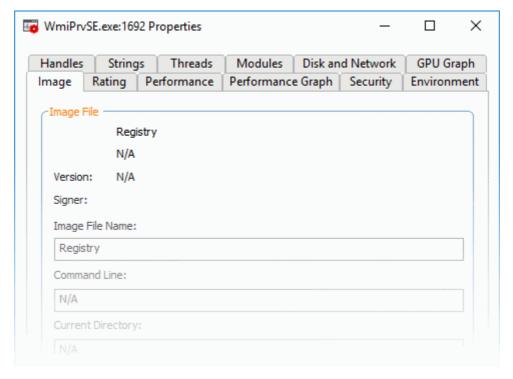

Click the following links for more details on each tab:

- Image
- Rating
- Performance
- Performance Graph
- Security
- Environment
- Handles
- Strings
- Threads
- Modules
- Disk and Network
- GPU Graph

#### **Image**

The image tab shows the basic information about the process and its image file. You can also view its command line, Data Execution Prevention (DEP) status, terminate the process and so on. The dialog also lets you make the parent application window of the selected process active and terminate the process.

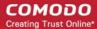

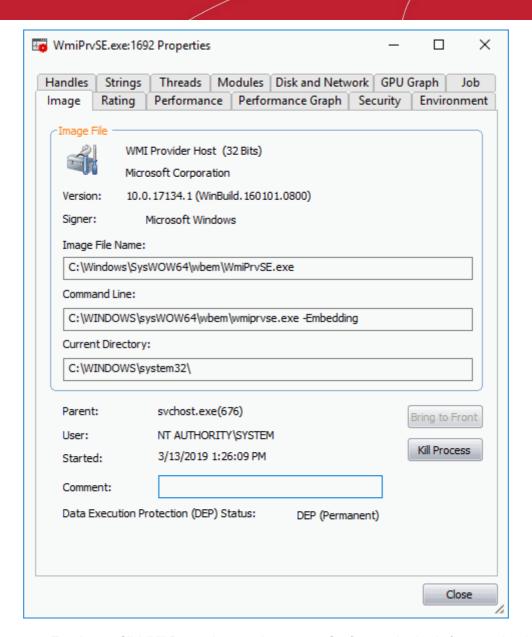

 Terminate - Click 'Kill Process' to stop the process. Confirm termination before stopping the process by clicking 'Yes' in the confirmation dialog.

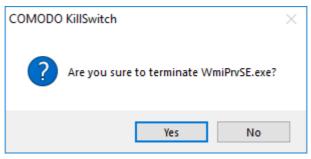

#### Click here to go back to list of properties.

#### Rating

The rating tab shows a list of scanning tests performed by KillSwitch on the process through its native scanner, **CAMAS** and the results pertaining to each scan.

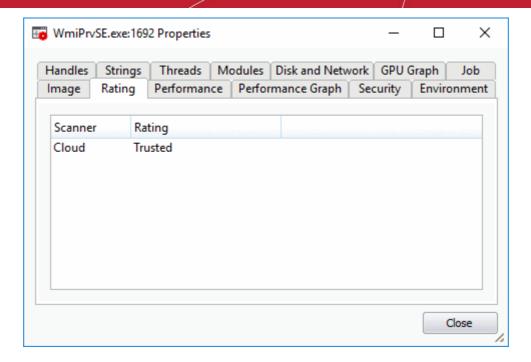

You can see the following scan results:

| Scan<br>Result | From                                                                                                    | Notes                                                                                                    |
|----------------|----------------------------------------------------------------------------------------------------|----------------------------------------------------------------------------------------------------|
| Basic          | File scanner of local AV engine                                                                         | To ensure the most accurate scan results, please update the AV database prior to running an AV scan.                 |
| FLS            | Cloud based file scanner                                                                                | -                                                                                                    |
|                | Cloud based verification of a file's digital signature                                                  | -                                                                                                    |
|                | Local verifier of trusted vender Local check that the creator of the file is on the trusted vendor list | Checks that the file has a digital signature. If it does, then checks this signature is in the trusted vendor list.  |
| CAMAS          | File is uploaded to Comodo Automated<br>Malware Analysis System (CAMAS) for<br>inspection               | Use private communication protocol to send the file to CAMAS for analysis. Public CAMAS URL: http://camas.comodo.com |

The rating list shows the final rating **only** according to the priorities. The priority of scan results are the following (High to low):

- 1. Basic.Malware
- 2. FLS.Malware
- 3. FLS.Trusted

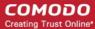

- 4. CAMAS.Detected
- 5. CAMAS.Malware
- 6. CAMAS.Suspicious
- CAMAS.SuspiciousP
- 8. CAMAS.SuspiciousPP
- 9. FLS.Unknown
- 10. FLS.Absent

#### Click here to go back to list of properties.

#### **Performance**

The performance tab shows the statistics and performance information like CPU usage, I/O activity, memory usage etc. This data can help advanced users track the resource overhead of a process at a granular level.

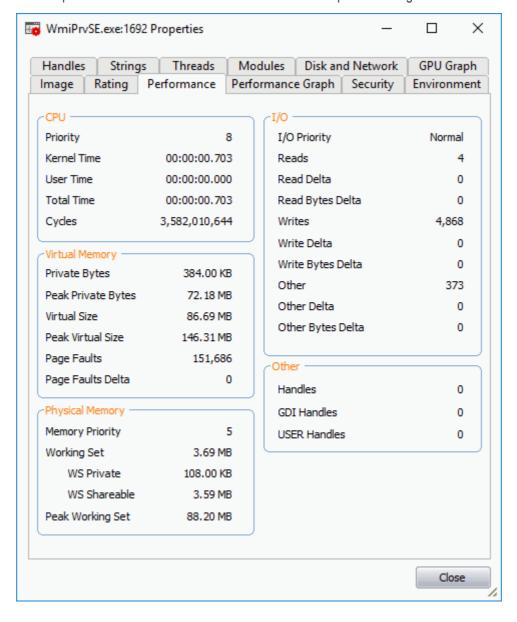

Click here to go back to list of properties.

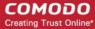

#### **Performance Graph**

The performance graph tab represents three graphs of the process' performance - CPU Usage, Private Bytes, and I/O activity. This window helps the advanced users to monitor the resource overhead of a process pictorially. You can hover your mouse over the graphs to view details.

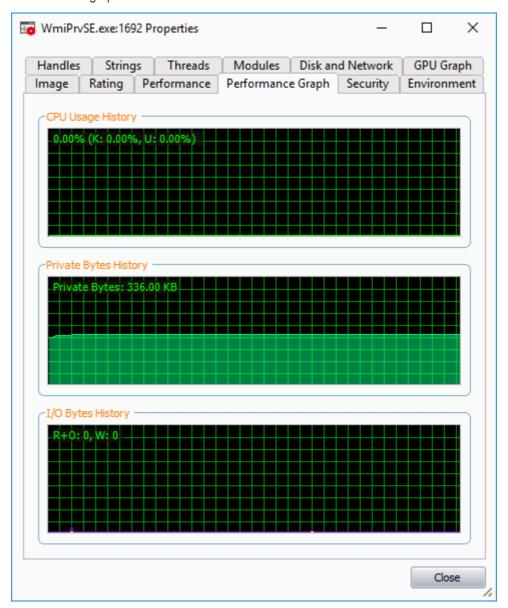

#### Click here to go back to list of properties.

#### **Security**

The security tab shows the primary tokens of the process. The primary token of a process is an object which describes security attributes such as the user, groups and privileges.

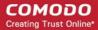

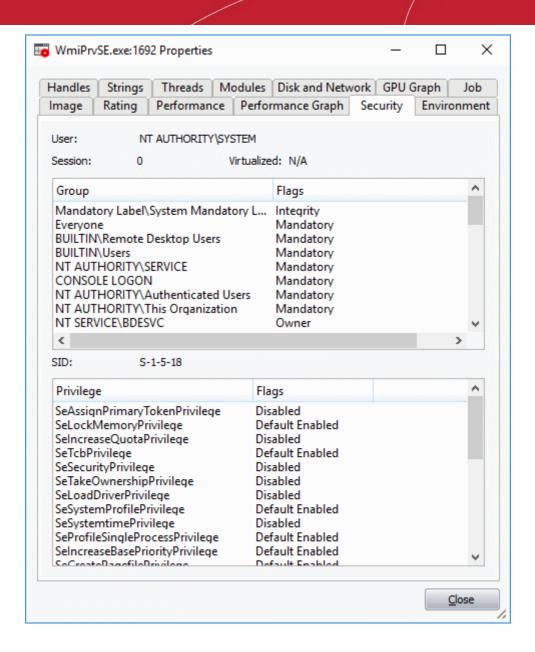

#### Click here to go back to list of properties.

#### **Environment**

The environment tab lists the process' environment variables, which are the variables accessible to process describing the operating system environment. Environment variables are normally inherited by child processes.

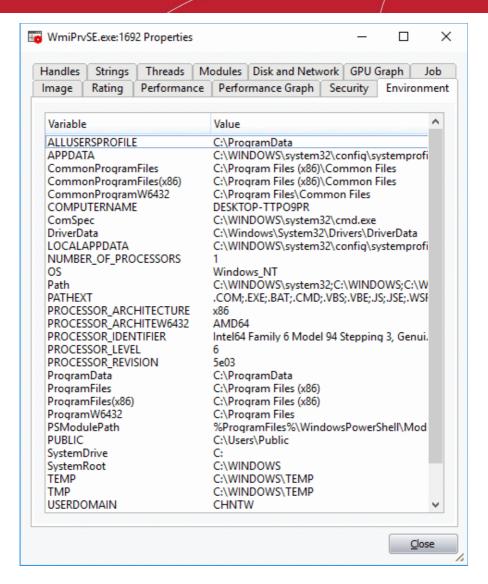

#### Click here to go back to list of properties.

#### **Handles**

The handles tab displays the process' handles - resources it has opened. A handle refers to the value used to uniquely identify a resource, such as a file or a registry key, accessed by the process or the application.

**Tip**: The columns displayed in 'Handles' interface can be configured to display the details as required. See **Column Selection** > **Handles** for more details.

- Hide unnamed handles Select this option to remove the handles that do not have a name from the list of handles displayed.
- Right-clicking on an handle opens a context sensitive menu that enables you to close or view the properties of the handle.

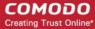

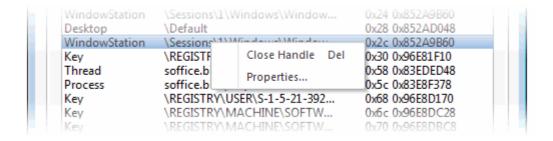

- Close Handle Closing a process handle does not terminate the associated process or remove the process object.
- Properties Opens the 'Handle Properties' dialog. Also you can open this dialog by doubleclicking a handle.

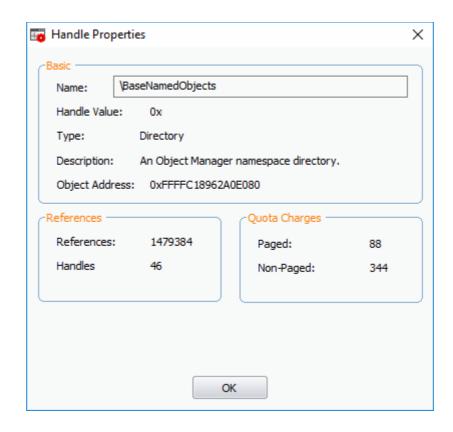

#### Click here to go back to list of properties.

#### **Strings**

The strings tab shows a list of ASCII and Unicode strings that are loaded to the process. You can choose to extract the threads loaded to process image or process memory.

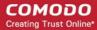

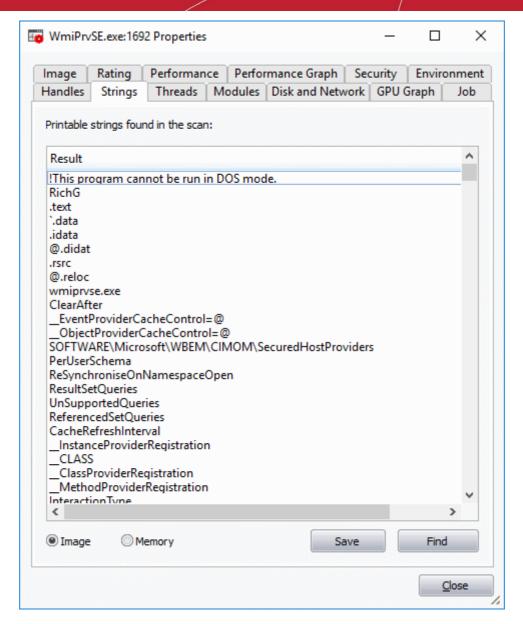

- Select 'Image' or 'Memory' to extract and view the strings from process image or the process memory respectively.
- Click 'Save' to store a copy of the list of strings as a text file.

#### **Threads**

The threads tab shows child processes started by the process, including their symbolic start addresses. You can click on a thread to view more information, or double-click a thread to view its call stack and modules.

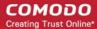

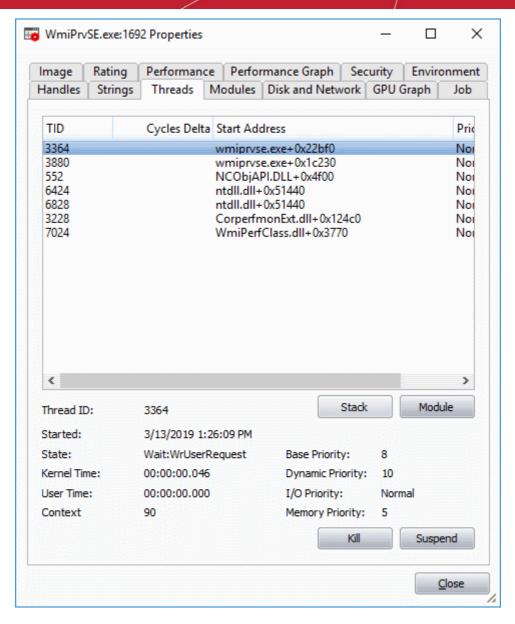

#### **Handle Threads**

• Stack - Analyzes the thread and displays a list of stacks in the thread.

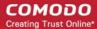

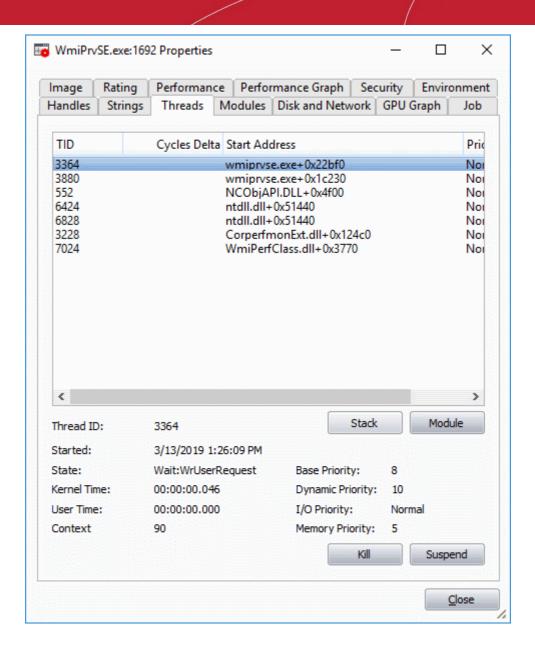

Module - Opens the 'Properties' dialog of the module that has invoked the process.

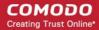

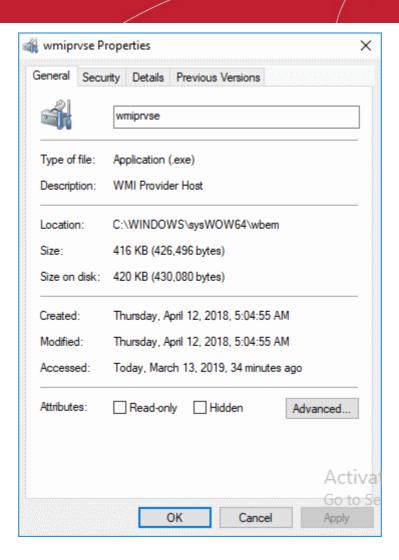

- Kill Terminates the thread. Terminating the thread does not stop the associated process or remove the process object.
- Suspend Temporarily stops the thread.

#### Click here to go back to list of properties.

#### **Modules**

The modules tab displays the executable files(DLL files) loaded by the process. Modules are the dynamic link library (DLL) files that are loaded to the system memory by the selected process. You can also open this window by double clicking on a module that opens its 'Properties' dialog.

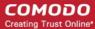

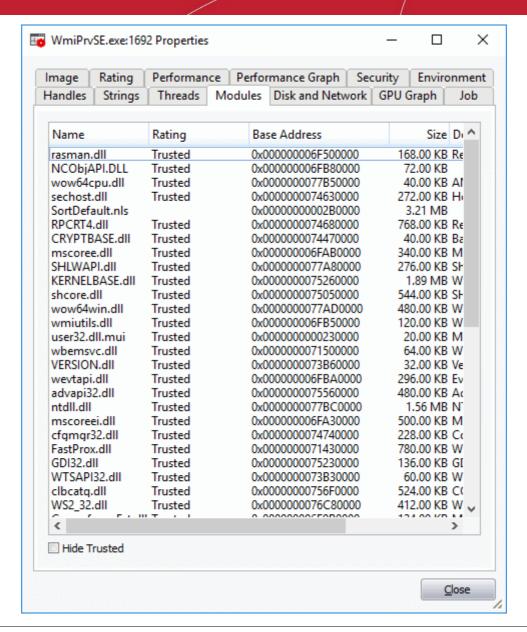

**Tip**: The columns displayed in Handles interface can be configured to display the details as required. See **Column Selection** > **Module** for more details.

 Hide Trusted - Removes DLL modules identified as trusted by KillSwitch and displays only unknown and untrusted modules.

#### Handle the Modules

Double-clicking on one of the modules open the 'Properties' dialog of the module.

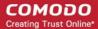

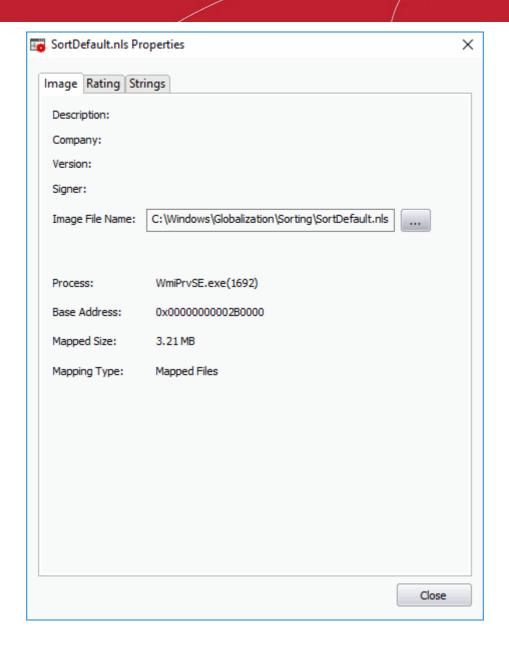

The dialog provides complete details of the DLL module in three tabs 'Image', 'Rating' and 'Strings'.

Right-clicking on a module listed opens a context sensitive menu that enables you to perform various actions like unloading the module from the memory.

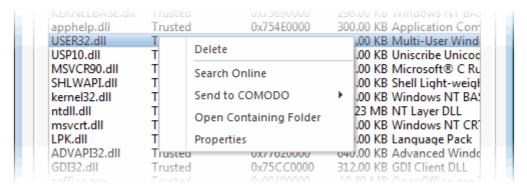

Delete - Removes the selected module from your computer. You need to confirm before deleting the
module.

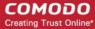

Warning: Deleting some critical modules of an application may render the application unusable.

- Search Online Opens the default web browser with the specified search engine and searches for information on the module.
- **Send to Comodo** Submits the module for analysis to Comodo as 'Suspicious' or 'False Positive'. The files will be analyzed by experts and added to white list or black list accordingly.
- Open Containing Folder Displays the folder in which the module is stored, through 'Windows Explorer'.
- Properties Shows the 'Properties' dialog of the module.

#### Click here to go back to list of properties.

#### **Disk and Network**

The disk and network tab contains two areas which display a range of network and disk I/O (input/output) statistics per program.

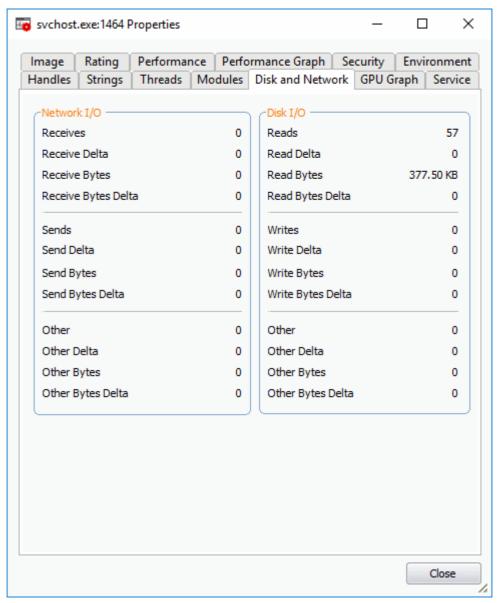

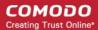

Click here to go back to list of properties.

#### **GPU Graph**

The GPU graph represents four graphs of the graphical memory process' performance - GPU Usage, Dedicated GPU Memory, Shared GPU Memory and Committed GPU Memory. This window helps the advanced users to monitor the resource overhead of a process pictorially. You can hover your mouse over the graphs to view details.

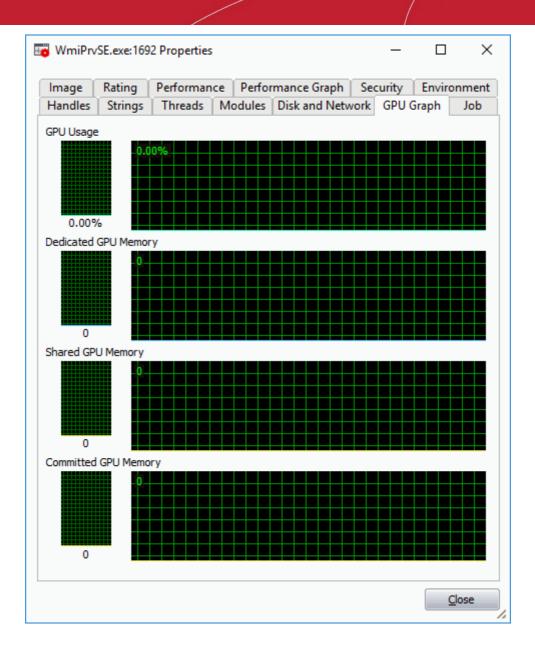

Click here to go back to list of properties.

#### 5.3.2. Applications

- Open CCE > click the 'System' tab > click the 'Applications' bar.
- The applications window shows all programs that are currently running in your system.
- Right-click on an application to close the application, access the application process and more.

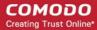

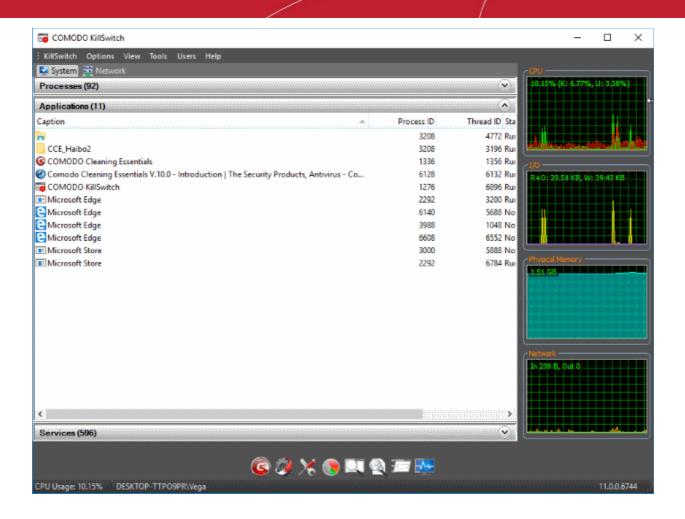

| Applications Table - Descriptions of Columns |                                                                                                    |
|----------------------------------------------|----------------------------------------------------------------------------------------------------|
| Column                                       | Description                                                                                                    |
| Caption                                      | The names of the applications. Click the column header to sort items in ascending or descending order.                                                      |
| Process ID                                   | The unique process identification number of the process started by the application. Click the column header to sort items in ascending or descending order. |
| Thread ID                                    | The unique thread identification number of the thread started by the application. Click the column header to sort items in ascending or descending order.   |
| Status                                       | The current execution status of the application. For example, 'Running', 'Not running' etc.                                                                 |

#### 5.3.2.1. Handle the Applications

• Open KillSwitch > click the 'System' tab > click the 'Applications' bar > right-click on an application:

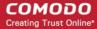

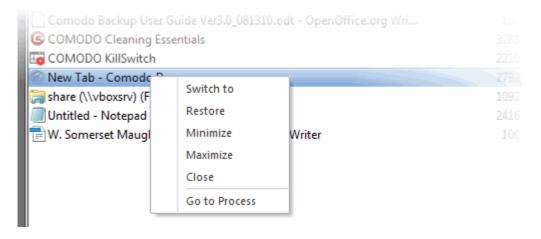

- Switch to Makes the application active, minimizing the KillSwitch window
- Restore Resurrects a minimized application to its last state
- Minimize Move the application window to the Windows task bar
- Maximize Run the application in a full-screen window
- Close Exit the application
- Go to Process Opens the 'Process' window with the process invoked by the application highlighted. This
  is useful when you want to terminate or suspend the process associated with the application. See Stop,
  Start and Handle Processes for more details.

#### 5.3.3. Services

- Click 'Tools' > 'Open KillSwitch'
- Click the 'System' tab > click the 'Services' bar.

The services area shows all windows services/drivers loaded in your system. You can review, start, stop, restart or delete services as required.

- The service is associated with a process/application
- The service is associated with a driver
- Right-click on a service to start, stop, restart or delete the service. Hold the 'Ctrl' key to select multiple services.

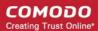

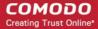

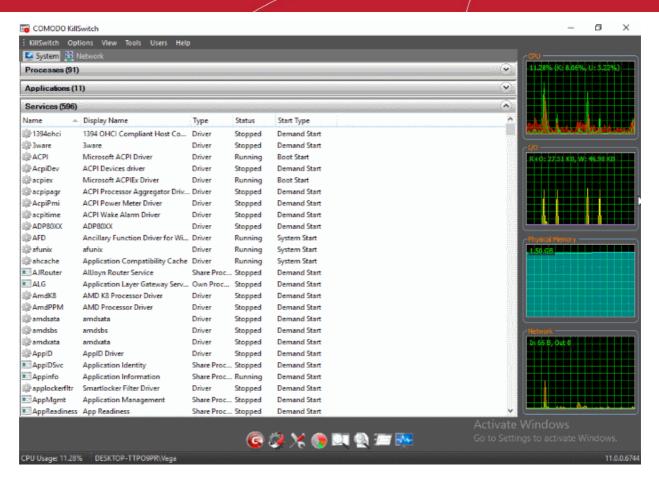

The table below describes the columns that are displayed by default. You can add or remove the columns as per your requirement. See **Column Selection** for more detailed explanation on this.

| Services Table - Descriptions of Columns |                                                                                                    |  |
|------------------------------------------|----------------------------------------------------------------------------------------------------|--|
| Column                                   | Column Description                                                                                                    |  |
| Name                                     | The title of the service.                                                                                                    |  |
|                                          | Clicking the column header sorts the entries in ascending or descending order of the names.                                                                                                    |  |
| Display Name                             | Shows the title by which the service is indicated in the Windows System     Configuration Utility. Clicking on the column header sorts the entries in ascending or descending order of the display labels. |  |
| Туре                                     | The category of the service, viz. shared processes (in svchost.exe instances), Own processes (processes on their own), or drivers.                                                                         |  |
|                                          | Clicking on the column header sorts the entries in ascending or descending order of the types.                                                                                                    |  |
| Status                                   | Displays the situation of the service, i.e. whether it is running, stopped or disabled.                                                                                                    |  |
|                                          | Clicking on the column header sorts the entries in based on their status.                                                                                                    |  |
| Start Type                               | Indicates how the service can be initiated, i.e. whether it automatically starts with Windows, starts on demand or disabled.                                                                               |  |
|                                          | Clicking on the column header sorts the entries in based on their start types.                                                                                                    |  |

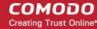

#### **Column Selection**

The services window displays details about each process in five columns. Advanced users can view more details by adding more columns as required.

• To add or remove columns in the 'Services' window, right-click on the table header and select 'Select Columns' from the context sensitive menu.

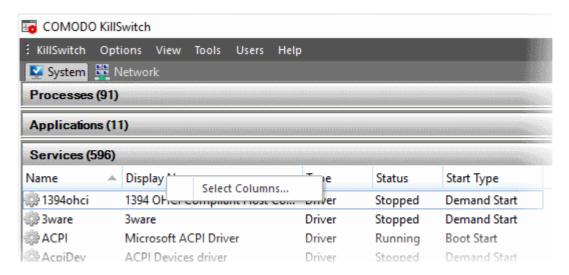

The 'Select Columns' dialog opens.

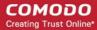

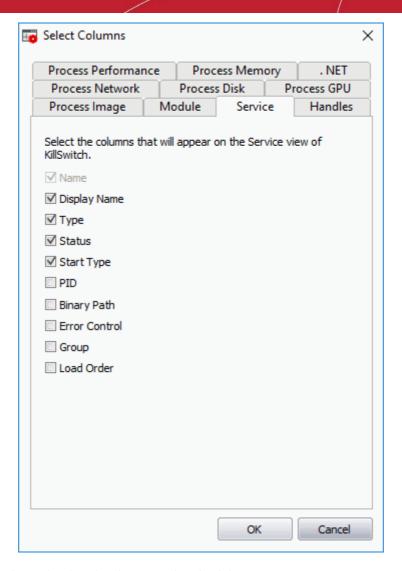

- Enable the columns by choosing the respective check-boxes
- · Click 'OK' for your configuration to take effect.

See **Processes** for more information.

#### 5.3.3.1. Stop, Start and Delete Services

In the services window, you can start, stop and delete services by right-clicking the selected service and selecting the desired option from the context sensitive menu:

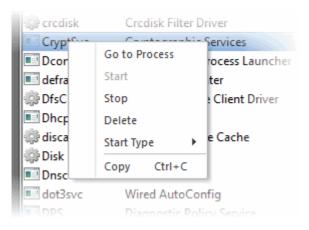

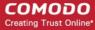

- Go to Process Switches the display to the 'Processes' window and highlights the process associated with the service. This is useful when you want to terminate or suspend the process associated with the service.
   See Stop, Start and Handle Processes for more details
- Start Initiates the selected service. This option is available only for the services with 'Stopped' status
- Stop Terminates the running service. This option is available only for the services with 'Running' status
- Restart Reboots the running service. This option is available only for the services with 'Running' status
- Delete Removes the selected (running, stopped, paused or disabled) service(s) from the disk. KillSwitch
  can delete any service, including ones protected by rootkits or security software. You need to confirm before
  deleting a service

**Warning**: Deleting a critical service may render your computer unusable. Use this option only if you are an advanced user with thorough knowledge on services.

• **Start Type** - Enables you to define when and how a particular service should commence. Hovering the mouse cursor over 'Start Type' will open a sub-menu with the options:

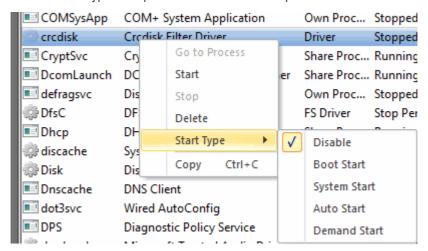

Hovering the mouse cursor over the 'Start Type' will open a sub-menu with the options:

- Disable The service stops from running
- Boot Start The service loads by the boot loader and starts when the system is booted
- System Start The service starts during kernel initialization automatically
- Auto Start The service starts automatically upon each restart of the computer and will run even if the user is not logged-in
- Demand Start The service starts only on demand by an application
- Copy Replicates the row of the selected service(s) from the list of services into your clipboard

#### 5.4. View and Handle Network Connections and Usage

- Click 'Tools' > 'Open KillSwitch'
- Click the 'Network' tab
- The network tab contains details about currently active connections on your system:

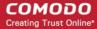

- Network Connections A list of all open connections. Right-click on a connection to manage the connection
- Network Utilization A chart which shows traffic usage in real-time
- · CPU, I/O and memory usage are shown on the right

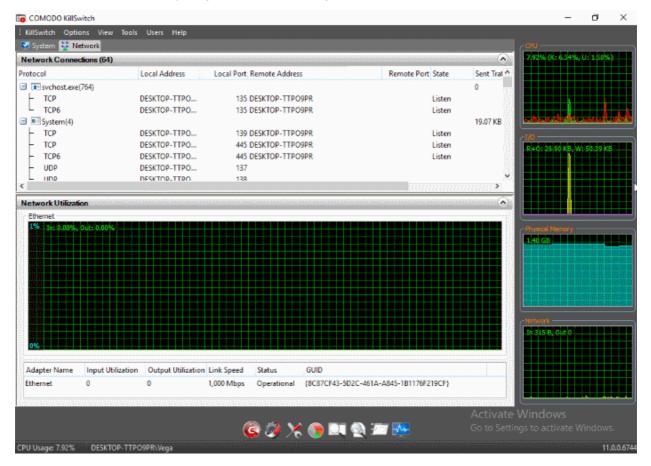

See the following for more details:

- Network Connections
- Network Utilization

#### 5.4.1. Network Connections

- Click 'Tools' > 'Open KillSwitch'
- Click the 'Network' tab > Click the 'Network Connections' bar
- Right-click on a connection to view the process associated with the connection, and to close the connection.

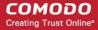

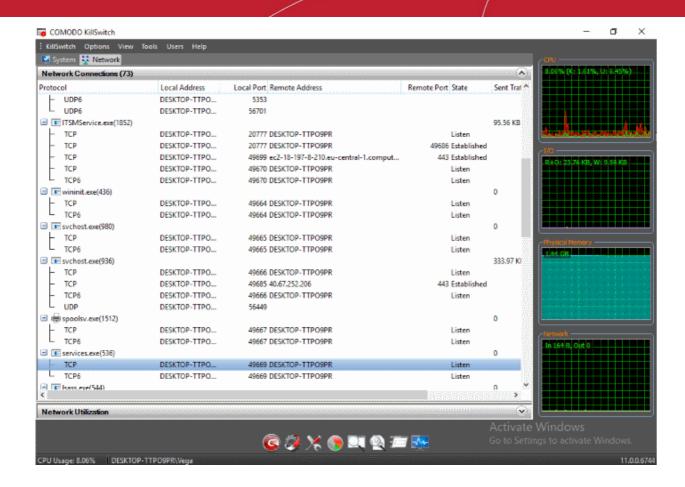

| Network Connections Table - Descriptions of Columns |                                                                                                    |
|-----------------------------------------------------|----------------------------------------------------------------------------------------------------|
| Column                                              | Description                                                                                                    |
| Protocol                                            | <ul> <li>Shows the connection protocol type.</li> <li>Click on the column header to sort the entries in based on the protocols.</li> </ul>                                                                                                    |
| Local Address                                       | <ul> <li>Shows your system's name</li> <li>Click on the column header to sort the entries in ascending or descending</li> </ul>                                                                                                    |
|                                                     | numerical/alphabetical order of the addresses.  Note: The host names are displayed only if the option 'Resolve addresses for                                                                                                    |
|                                                     | Network Address' is enabled under 'Options' menu.  • Else only the IP addresses are displayed.                                                                                                    |
| Local Port                                          | <ul> <li>Shows the system port number through which the connection is established.</li> <li>Click on the column header to sort the entries in ascending or descending order of the port numbers.</li> </ul>                                                                                                    |
| Remote Address                                      | <ul> <li>Shows the system name of the remote host of the connection.</li> <li>Click on the column header to sort the entries in ascending or descending numerical/alphabetical order of the addresses.</li> <li>Note: The host names are displayed only if the option 'Resolve addresses for Network Address' is enabled under 'Options' menu.</li> </ul> |

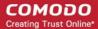

|             | Else only the IP addresses are displayed.                                                                                                    |
|-------------|----------------------------------------------------------------------------------------------------|
| Remote Port | Shows the port number of the remote host through which the connection is established.                                                                                |
|             | <ul> <li>Click on the column header to sort the entries in ascending or descending order of<br/>the port numbers.</li> </ul>                                         |
| State       | <ul> <li>Shows the level of the connection established</li> <li>Click on the column header to sort the entries in based on the status of each connection.</li> </ul> |

#### 5.4.1.1. Inspect and Close Network Connections

- Click 'Tools' > 'Open KillSwitch'
- Click the 'Network' tab > Click the 'Network Connections' bar
- Right-click on a connection:

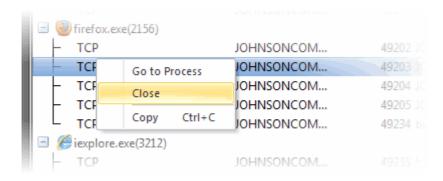

- Go to Process Switches the display to the Processes window and highlights the process associated with
  the connection. This is useful when you want to terminate or suspend the process that brokered the
  connection.
- Close Exits the network connection.
- Copy Add information from the connection row to the clipboard

#### 5.4.2. Network Utilization

- Click 'Tools' > 'Open KillSwitch'
- Click the 'System' tab > click the 'Network Utilization' bar
- The network utilization window shows how much traffic is being used over time by adapters on your computer.
- Hover your mouse cursor over the graph to view further details.
- The name and details of the adapter are shown under the graph.

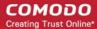

| Network Utilization Table - Descriptions of Columns |                                                                           |
|-----------------------------------------------------|---------------------------------------------------------------------------|
| Column                                              | Description                                                               |
| Adapter Name                                        | Shows the title of the network adapter.                                   |
| Input Utilization                                   | Shows the incoming traffic utilization in percentage.                     |
| Output Utilization                                  | Shows the outgoing traffic utilization in percentage.                     |
| Link Speed                                          | Shows the connection speed of your computer with the network.             |
| Status                                              | Shows the traffic flow operation position through the network connection. |
| GUID                                                | Shows 32 character Globally Unique Identifier of the connection.          |

#### 5.5. Configure KillSwitch

The 'Options' menu lets you configure 'KillSwitch' at a granular level:

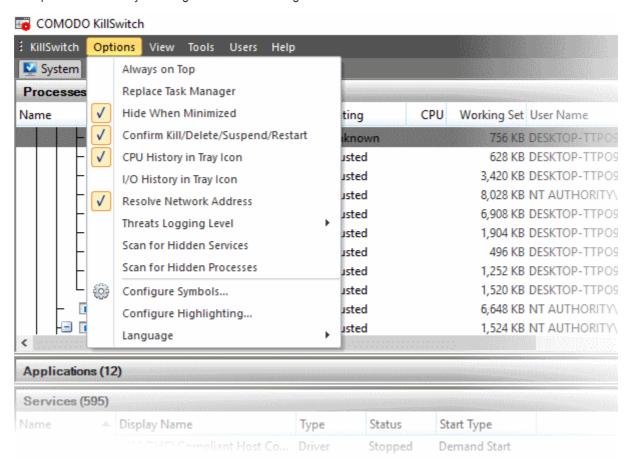

- **Always on Top** When non-minimized, the KillSwitch window is always visible ahead of any other applications. Other applications will appear in the background.
- Replace Task Manager All methods used to open Windows Task Manager will instead open KillSwitch.
   Example methods include:
  - Ctrl + Alt + Del > Click 'Task Manager'
  - · Right-click on the Windows task-bar and click 'Task Manager' Task Bar

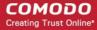

- Hide When Minimized KillSwitch automatically runs in the background when it is minimized. You can
  double-click on the system tray icon to reopen the application.
- Confirm Kill/Delete/Suspend/Restart KillSwitch shows a confirmation dialog whenever you take actions on a process:

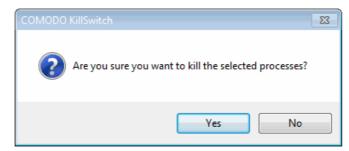

- CPU History in Tray Icon A KillSwitch icon is shown in the system tray at the bottom-right corner of the screen. The icon provides a fast way to open or close the application, shutdown your system and so on.
   See 'The System Tray Icon' for more details.
- I/O History in Tray Icon The tray icon shows graphics to represent the input/output activities of your computer.
- Resolve Network Address If enabled, KillSwitch shows host names in the 'Local Address' and 'Remote
  Address' columns in the 'Network Connections' window. If not enabled, only the IP addresses of the local
  host and remote hosts are shown.
- Threats Log Level Select which types of events you want to record in a log.

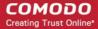

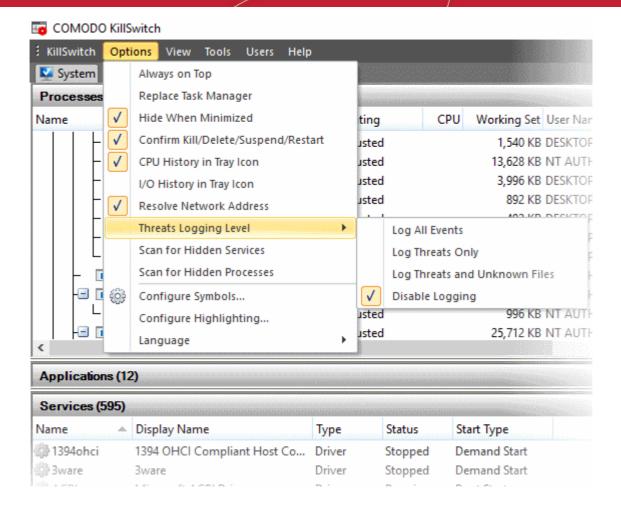

- Log All Events Record every event that takes place. This produces the most comprehensive reports but at the cost of larger file sizes.
- Log Threats Only Record only those events where KillSwitch detected a malicious process or service.
- Log Threats and Unknown Files Record events which concern malicious processes, and
  processes for which no trust rating exists. 'Unknown' processes have not yet been tested to
  establish whether they are safe to run or not.
- **Disable Logging** Do not record any events.
- Scan for Hidden Services KillSwitch will run an instant scan for services running in the background
- Scan for Hidden Processes KillSwitch will run an instant scan for programs running invisibly
- **Configure Symbols** KillSwitch uses the program database symbols to resolve their function names to find the start addresses and stack locations of threads.
  - This is displayed in the 'Threads' tab of the process in properties dialog.
  - If you have relocated the pdb files, you can specify the new path of the file through this option.

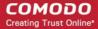

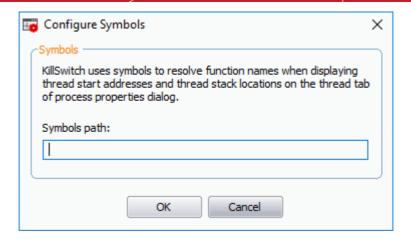

- · Configure Highlighting
  - Click 'Tools' > 'Configure Highlighting'
  - KillSwitch color codes processes as follows:
    - Processes window Running, stopped, suspicious or hidden processes
    - Applications window New applications and applications that are closing
    - Services window New services and services that are closing
    - Network Connections window New connections and connections that are closing
    - · Graphs (on the right) Various colors to represent different resources

The highlighting screen lets you change these color to your preferences:

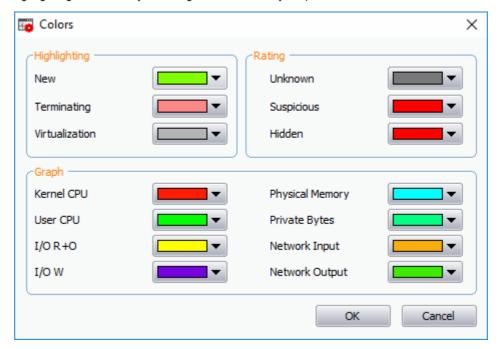

- Highlighting Set the colors you want to use for various process statuses
- Rating Set the colors you want to use for the trust rating of a process
- Graph Select the color of each line on a KillSwitch chart:
  - CPU usage by Kernel
  - CPU usage by User initiated applications and processes
  - I/O Read Only
  - I/O Write

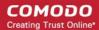

- Physical Memory Usage
- Private Bytes
- Network Input
- Network Output

#### To change the color of a desired line

1. Click on the color patch beside the required parameter. The 'Color' window opens with the default color selected.

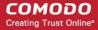

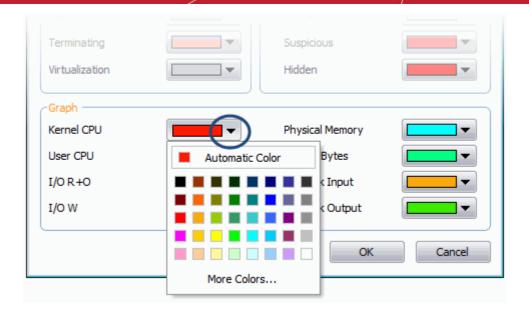

- 2. Choose the color for highlighting or the graph line. You can do this by two ways:
  - · Directly choose the color from the palate; or
  - · Click on 'More Colors...' to add a custom color to the palate and select it.
- Click 'OK'.

The highlighting and/or graph lines will be displayed with the colors you have chosen.

• Language - KillSwitch is available in several language. Hovering the mouse cursor over 'Language' in the 'Options' menu shows the list of languages. You can select the language for application from the list.

#### 5.6. Kill Switch Tools

Click 'Tools' in the menu-bar OR click a specific utility in the shortcut-bar under the main display.

KillSwitch utilities let you manage processes, troubleshoot issues, repair settings, and more:

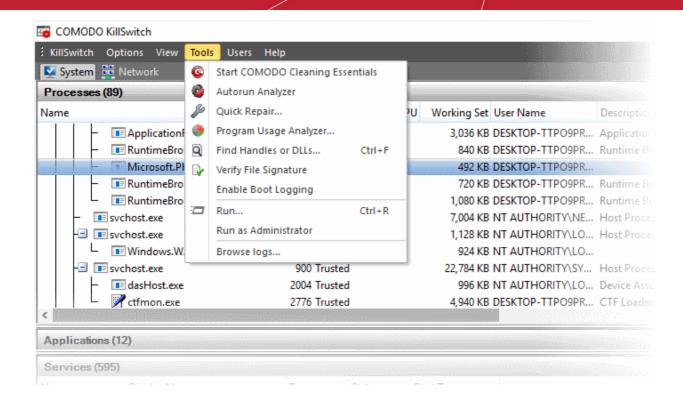

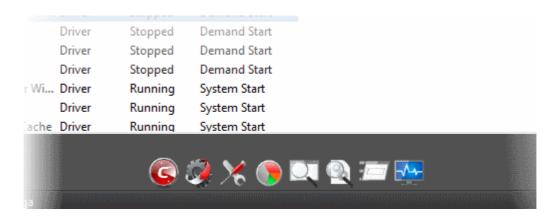

| lcon     | Description                                                                                                    |
|----------|----------------------------------------------------------------------------------------------------|
| <u>©</u> | Scan menu - Run full, custom or smart malware scans on your system. See Scan Your System for more details.                              |
|          | Autorun Analyzer - View and handle services that were loaded when your system boots-up.                                                 |
| ×        | Quick Repair - Troubleshoot and fix important windows settings and features. See Repair Windows Settings and Features for more details. |

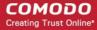

|          | Program Usage Analyzer - Shows a history of all programs used on your computer by all users. See <b>Analyze Program Usage</b> for more details. |
|----------|----------------------------------------------------------------------------------------------------|
|          | Find Window utility - Find processes related to the active application. See Find Process of the Active Window for more details.                 |
|          | Search for handles and DLL's - Enter the name of the object.                                                                                    |
|          | See Search for Handles or DLLs for more details.                                                                                                |
|          | Windows 'Run' dialog - Open programs from the command line interface.                                                                           |
|          | See Run Programs from Command Line Interface for more details.                                                                                  |
| <b>-</b> | Windows system information - Shows charts and stats about the usage/history of your system                                                      |
|          | resources.  See 'View System Information' for more details.                                                                                     |
|          | Joes View Dystein inidifiation for fillore details.                                                                                             |

Click the links below for detailed explanations on KillSwitch Utilities:

- View System Information
- · Repair Windows Settings and Features
- Analyze Program Usage
- Search for Handles or DLLs
- Verify authenticity of Applications
- Enable Boot Logging
- Run a Command Line Interface program
- Run a Command Line Interface program as Administrator
- Browse KillSwitch Logs

#### 5.6.1. View System Information

- The system information pane shows the dynamic graphical representations of your CPU usage, I/O activity and physical memory usage of your system.
- It also shows the detailed statistics on current utilization of various system resources.
- Click 'View' > 'System Information', to view the system information pane.

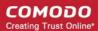

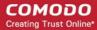

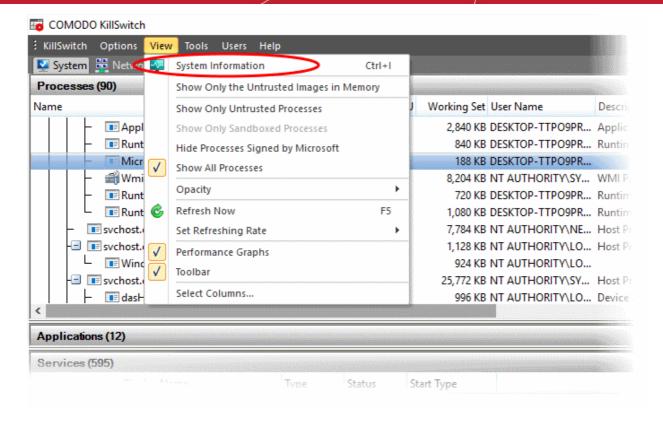

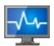

· Alternatively, click the 'System Information' icon

from the tool bar.

The system Information dialog opens at the 'Summary' tab:

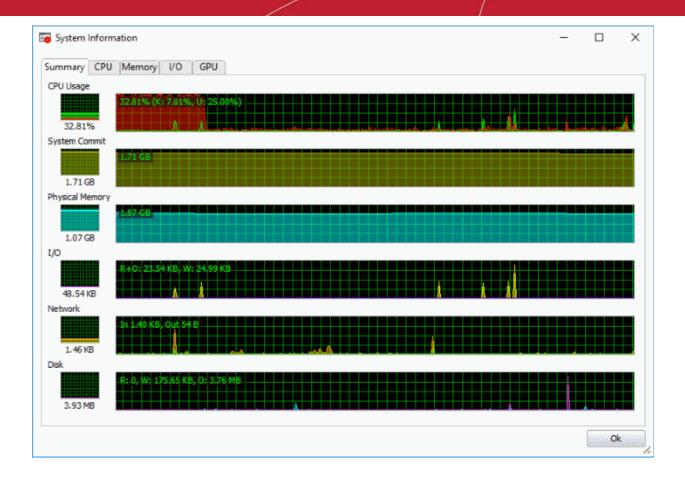

#### The 'Summary' tab:

- **CPU** Shows a dynamic graphical representation of the usage of CPU over time. In multiprocessor operating system, you can make the pane display individual graph for each CPU by selecting the otption 'Show one graph per CPU' at the bottom left of the interface.
- System Commit Shows a dynamic graphical representation of performance system commit.
- Physical Memory Shows a dynamic graphical representation of the usage of physical system memory over time.
- I/O Shows a dynamic graphical representation of Input/Output activities of the computer over time.
- **Network** Shows a dynamic graphical representation of how much network traffic is used over time by services and applications running on your computer.
- Disk Shows a dynamic graphical representation of disk usage.

#### The 'CPU' tab:

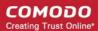

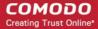

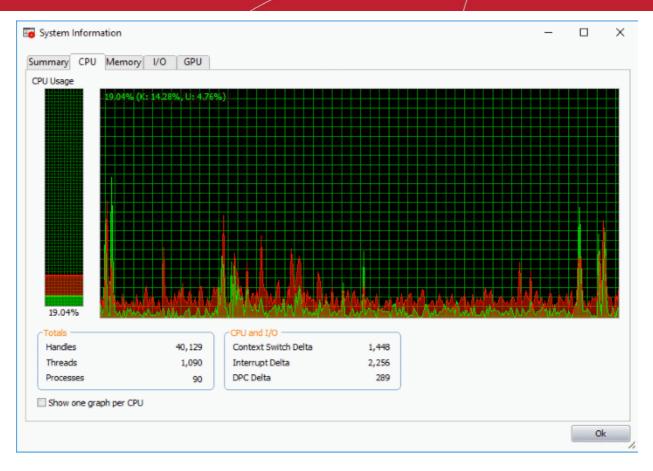

- Totals Shows detailed statistics on the number of processes, threads and handles that run on the computer.
- CPU and I/O Shows a statistical report on the CPU activities and Input/Output activities of your computer.
- Show one graph per CPU Displays individual graphs for each processor in a multiprocessor operating system. Hence this option will be enabled only in multiprocessor operating system environment.

The 'Memory' tab:

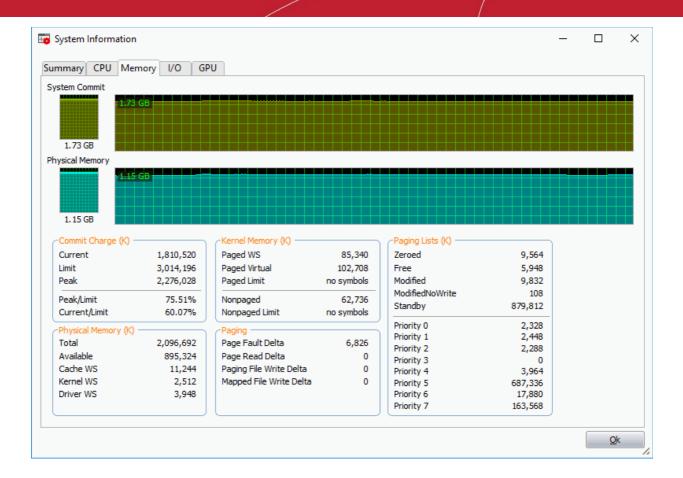

- Commit Charge Shows statistics on virtual memory allocated to programs and the operating system in KB. As the memory is copied to the paging file(s) in you hard disk drive, the peak value listed may exceed the maximum physical memory.
  - Current Shows the current amount of the system commit charge
  - Limit Indicates the amount of physical memory and size of all paging files combined. This is the maximum total memory size which the system is allocated
  - Peak Displays the maximum amount of the system commit charge since the last reboot the operating system
  - Peak/Limit The percentage the peak of the system charge comparing to the system commit limit since the last reboot
  - Current/Limit The percentage of the current value of the system commit charge comparing to the current value of the system commit limit
- Physical Memory Shows statistics on the total physical memory, also called RAM, installed on your computer in KB.
  - Total Represents the amount of total Physical Memory.
  - Available Represents the amount of free memory that is available for use.
  - System Cache Shows the current physical memory used to map pages of open files.
  - · Kernel Shows the current kernel-mode time usage.
  - Driver Shows the kernel-mode drivers that are in currently enabled on the system.
- Kernel Memory Shows a statistical report on memory used by the operating system kernel and device drivers in KB.
  - Paged Virtual Memory that can be copied to the paging file from virtual memory.

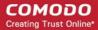

- Paged Physical Memory that can be copied to the paging file from physical memory, thereby freeing the physical memory. Operating system uses physical memory.
- Nonpaged Memory that remains resident in physical memory and are not copied to the paging file.
- · Nonpages limit The current maximum memory that remains and are not copied to the paging file
- Paging Shows a statistical report on the page faults. The page fault is the direct access to the page that is
  mapped in the virtual memory but not loaded in the physical memory.
- Paging Limits The current maximum of page fault mapped in the virtual memory but not loaded in the
  physical memory in KB.

The 'I/O' tab:

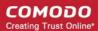

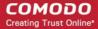

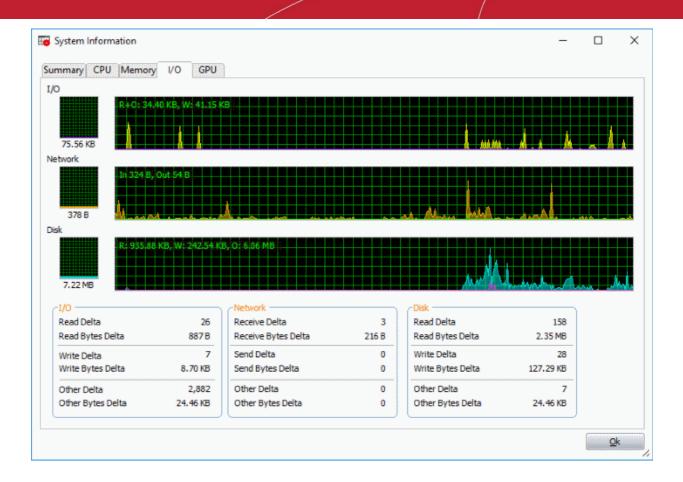

- I/O Shows the amount of I/O operations generated by a process in KB (including files, network, and device I/Os)
- Network Shows the amount of network input/output operations generated by a process in KB
- Disk Shows the amount of disk input/output operations generated by a process in KB

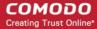

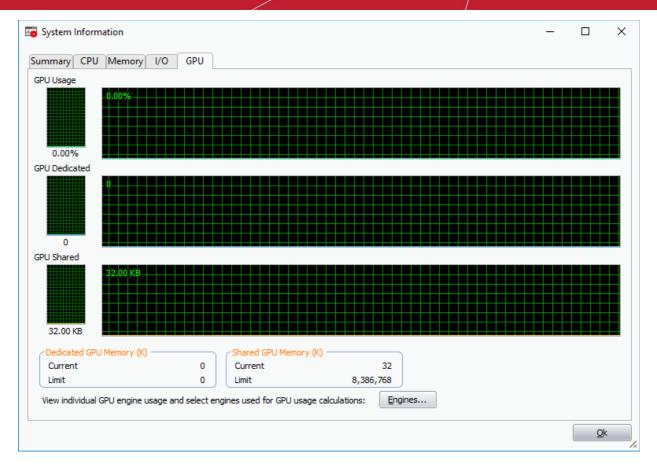

- **Dedicated GPU Memory (K)** The exclusive source of video memory leaving the RAM of your system untouched.
- Shared GPU Memory (K) This memory division is shared by RAM of your system and does not have an independent memory

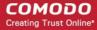

### 5.6.2. Repair Windows Settings and Features

- KillSwitch lets you quickly troubleshoot and repair very important Windows settings and features which are
  other wise hard to reach.
- This feature greatly benefits users at beginner level.
- If crucial Windows settings does not work, they can be fixed only experienced and skilled geeks.
- But with KillSwitch even inexperienced users can troubleshoot and fix those problems with a few clicks.

To repair the Windows settings and features

1. Click 'Quick Repair...'. from the 'Tools' menu

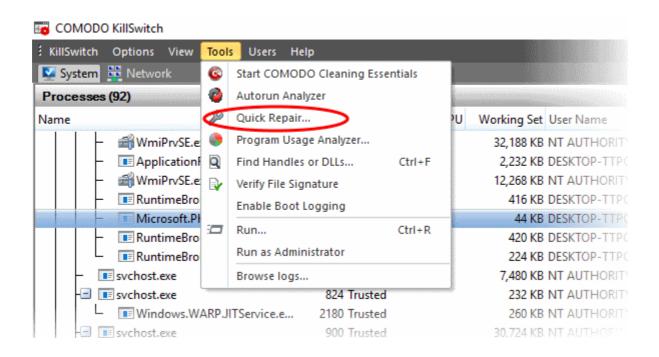

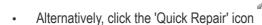

from the Tool bar.

The 'Quick Repair' dialog lists set of features that can be repaired and their current status.

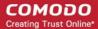

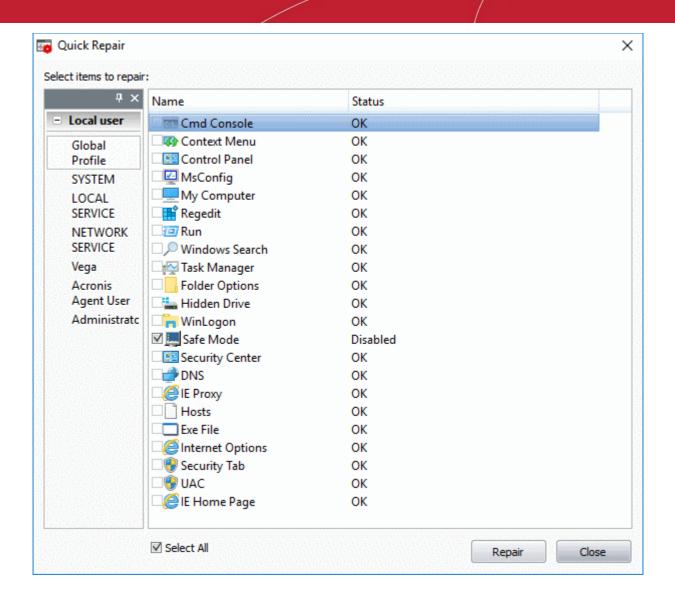

You can change the profile from the left hand side pane so as to switch the display of the statuses of features are as per the selected administrator's/user's profile.

2. Select the checkboxes beside the items you wish to troubleshoot and repair.

**Note:** The checkboxes are active only for the items that require fixing. If you want to select all the items that need fixing, check 'Select All'.

3. Click 'Repair'. KillSwitch will automatically fix the errors in the settings of the selected item. A completion dialog will appear.

### 5.6.3. Analyze Program Usage

 The usage analyzer shows useful information about programs that are running, or have run on your computer.

Open the Program Usage Analyzer

Click 'Tools' > 'Program Usage Analyzer':

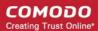

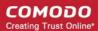

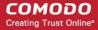

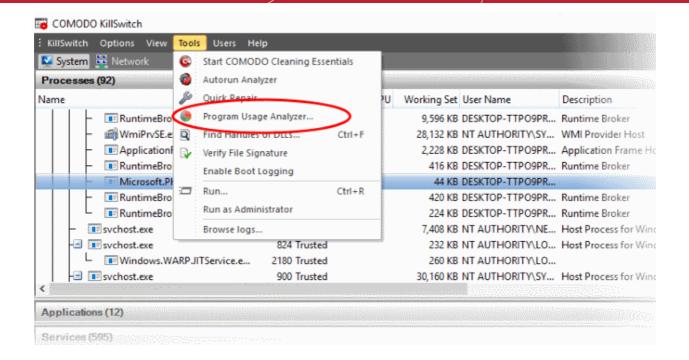

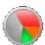

Alternatively, click the program usage icon in the tool bar.

The usage analyzer shows all programs installed by, or available to, the currently logged-in user:

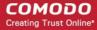

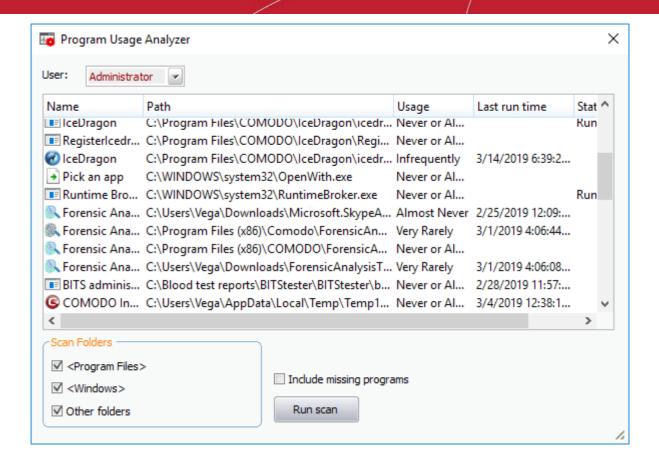

| Program Usage Analyzer - Descriptions of Columns |                                                                                                    |  |
|--------------------------------------------------|----------------------------------------------------------------------------------------------------|--|
| Column                                           | Description                                                                                         |  |
| Name                                             | The title of the program/application. Click the column header to sort entries in alphabetical order |  |
| Path                                             | The location of the program's installation folder.                                                  |  |
| Usage                                            | How often the program is run by the user.                                                           |  |
| Last Run Time                                    | Date and time the program was most recently executed.                                               |  |
| Status                                           | The current runtime status of the program.                                                          |  |

- User Choose which user's programs are shown.
- Scan Folders Choose the folders from which the list of programs is drawn.
- Include missing programs + 'Run Scan' Finds programs and Windows components which were uninstalled from the computer.
- Right-click on an entry to open the installation folder of the program and access the process invoked by the program.

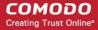

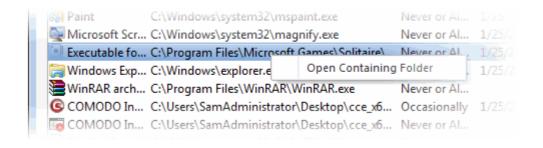

Open Containing Folder - Opens the installation folder of the program in Windows Explorer.

### 5.6.4. Search for Handles or DLLs

The find handles or DLLs tool enables you to search for specific handles, DLLs and mapped files of the currently running processes by entering their names.

#### To search for a specific handles, DLLs and mapped files

Click 'Tools' > 'Find Handles or DLLs'

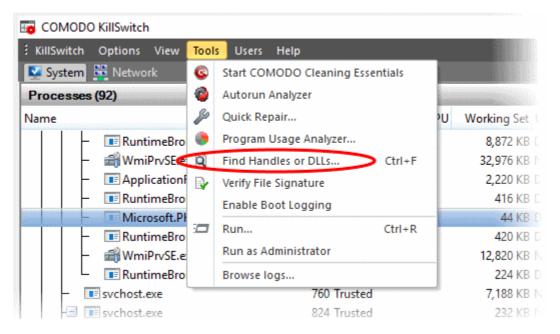

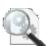

Alternatively, click the Find Handles or DLLs icon

from Tool bar.

The 'Find Handles or DLLs' dialog will open:

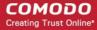

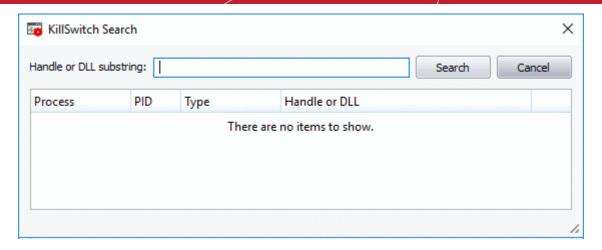

- Enter the name of the object you wish to search, in the filter text box. The entered string can be a sub-string
  of the object name. The search key is not case-sensitive
- Click 'Find'.

The results window will contain the process(es) associated with the object, the type of the object and its handle as a table

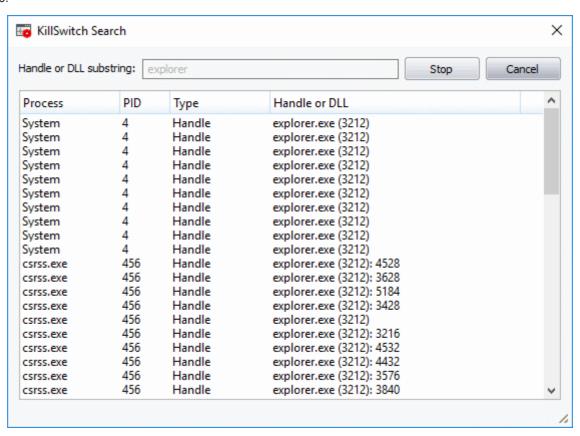

| Handle or DLL search results window - Descriptions of Columns |                                                                                                    |  |
|---------------------------------------------------------------|----------------------------------------------------------------------------------------------------|--|
| Column                                                        | Description                                                                                                    |  |
| Process                                                       | The title of the activity triggered by the handle or the DLL. Clicking the column header sorts the entries in alphabetical order of the process names. |  |
| PID                                                           | Process Identification number of the activity. Clicking the column header sorts the entries in numerical order of the PIDs.                            |  |

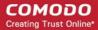

| Туре          | Whether the process is triggered by Handle or DLL.                                  |
|---------------|-------------------------------------------------------------------------------------|
| Handle or DLL | The executable file that has triggered the process along with its storage location. |

### 5.6.5. Verify Authenticity of Applications

A program is considered safe to run if it is digitally signed by a 'Trusted Software publisher'. To prove their software is the genuine article, publishers digitally sign their software using a code signing certificate. If you would like to know more about this process, see **Background details** later in this section.

To check whether an application/program installed in your computer is digitally signed:

- · Select a process in the KillSwitch process list
- Click 'Tools' > 'Verify File Signature'

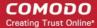

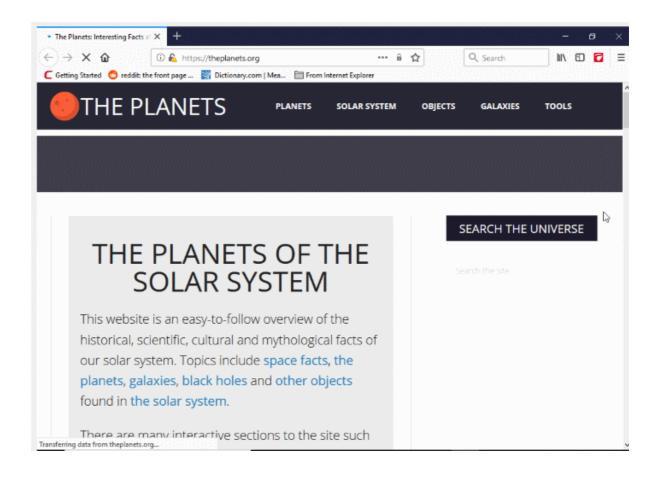

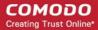

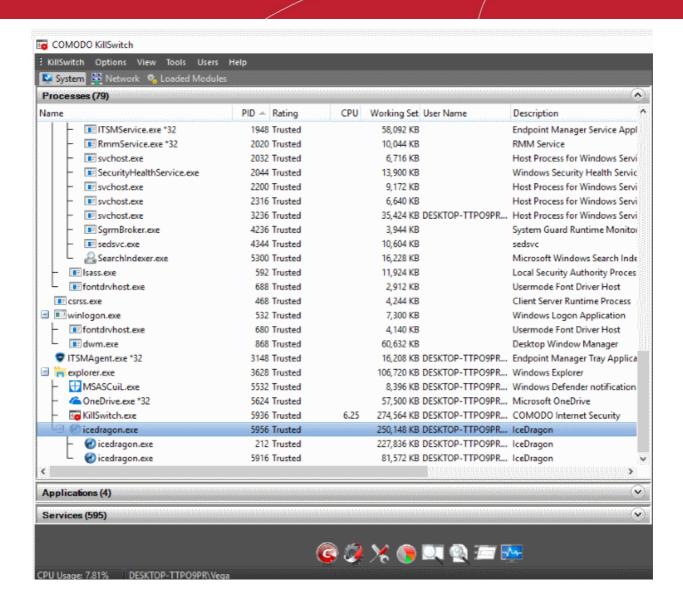

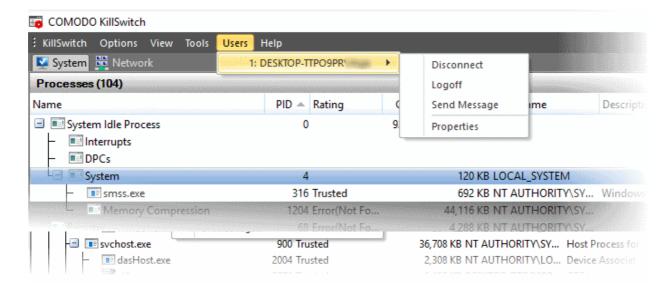

The 'Verify Signatures' dialog will open:

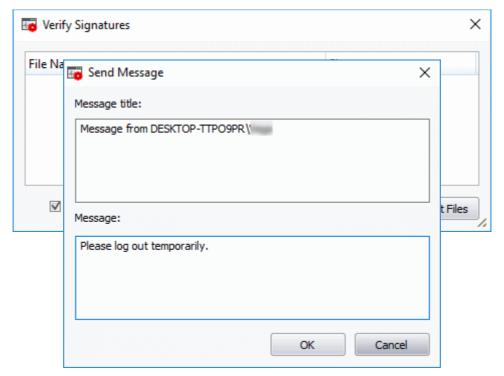

You can check the authenticity of a specific executable or make KillSwitch to scan a folder to identify all the .exe, .dll, .msi and .sys files in it and verify their authenticity.

- Click 'Select Files' and navigate to the folder containing the files of the program and select the binary/executable file, to check for authenticity of a file.
- Click 'Select Folder' and navigate to the folder, to scan a folder for binaries and verify their signatures. KillSwitch will identify the .exe, .sys, .msi and .dll files in the selected folder. If you want KillSwitch to check the files in the sub-folder(s) of the selected folder, select 'Include files in sub-folders'.

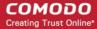

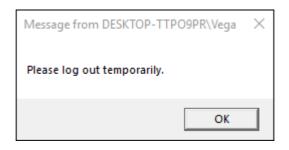

KillSwitch will immediately scan the files and if signatures are present, displays the signer information under the Signer column else, leaves the column blank.

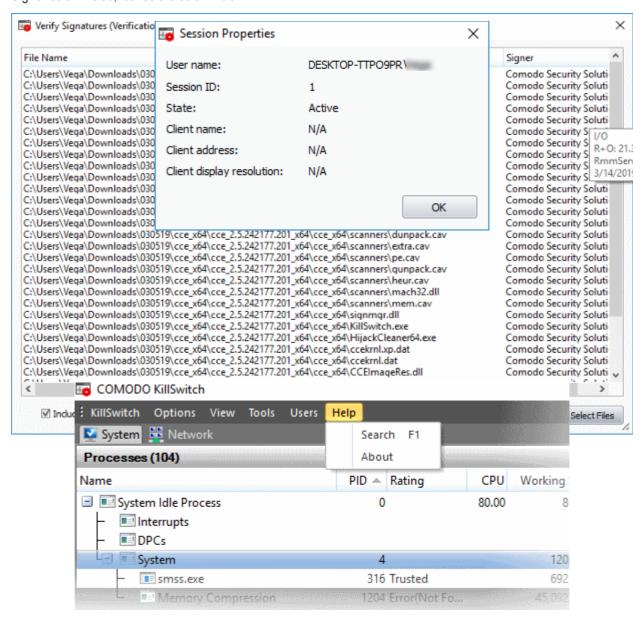

#### **Background**

Many software vendors digitally sign their software with a code signing certificate. This practice helps end-users to verify:

- **Content Source**: The software they are downloading and are about to install really comes from the publisher that signed it.
- **Content Integrity**: That the software they are downloading and are about to install has not be modified or corrupted since it was signed.

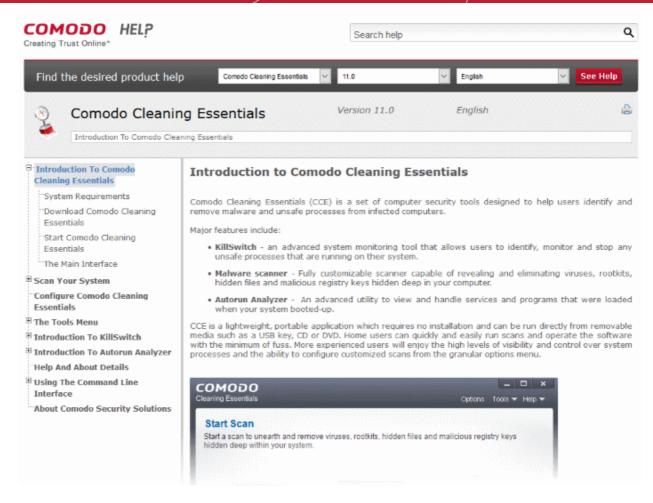

In short, users benefit if software is digitally signed because they know who published the software and that the code hasn't been tampered with - that are are downloading and installing the genuine software.

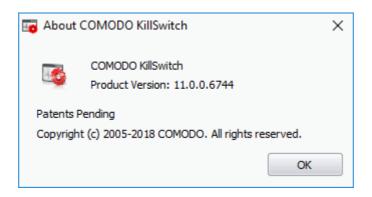

The 'Vendors' that digitally sign the software to attest to it's probity are the software publishers. These are the company names you see listed in the first column in the graphic above.

However, companies can't just 'sign' their own software and expect it to be trusted. This is why each code signing certificate is counter-signed by an organization called a 'Trusted Certificate Authority'. 'Comodo CA Limited' and 'Verisign' are two examples of a Trusted CA's and are authorized to counter-sign 3rd party software. This counter-signature is critical to the trust process and a Trusted CA only counter-signs a vendor's certificate after it has conducted detailed checks that the vendor is a legitimate company.

If a file is signed by a Trusted Software Vendor and the user has enabled 'Trust Applications that are digitally signed by Trusted Software Vendors' then it will be automatically trusted by Comodo Internet Security (if you would like to read more about code signing certificates, see <a href="http://www.instantssl.com/code-signing/">http://www.instantssl.com/code-signing/</a>).

One way of telling whether an executable file has been digitally signed is checking the properties of the .exe file in

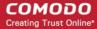

question. For example, the main program executable for Comodo KillSwitch is called 'KillSwitch.exe' and has been digitally signed.

- Browse for the folder containing the Comodo Cleaning Essentials files
- · Right-click on the file KillSwitch.exe
- Select 'Properties' from the menu
- Click the tab 'Digital Signatures' (if there is no such tab then the software has not been signed).

This displays the name of the CA that signed the software as shown below:

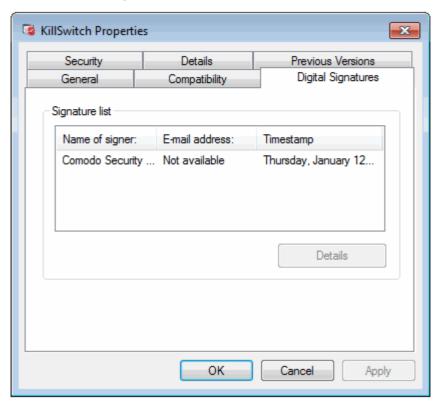

Select the certificate and click the 'Details' button to view digital signature information

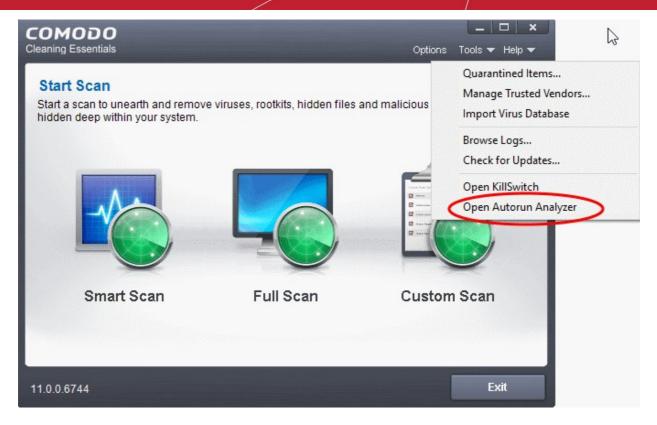

Click the 'View Certificate' to inspect the actual code signing certificate. (see below)

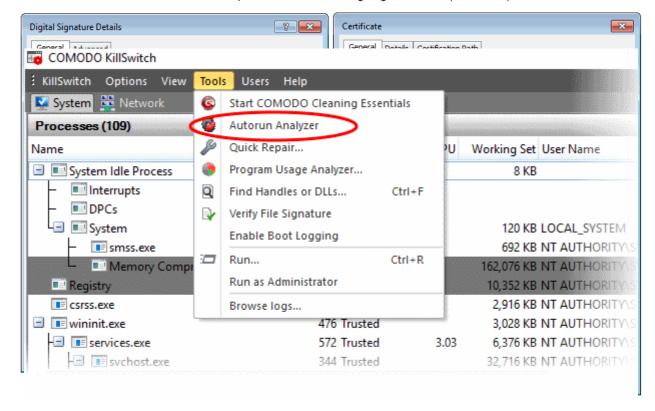

It should be noted that the example above is a special case in that Comodo, as creator of 'KillSwitch.exe', is both the signer of the software and, as a trusted CA, it is also the counter-signer (see the 'Countersignatures' box). In the vast majority of cases, the signer or the certificate (the vendor) and the counter-signer (the Trusted CA) are different.

### 5.6.6. Boot Log and Handle Loaded Modules

The Boot logger feature records all modules loaded when your system boots.

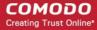

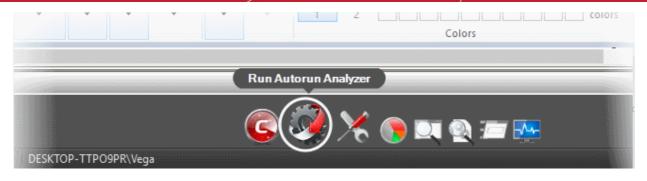

- These include items like drivers, system files, DLLs, executables and so on.
- KillSwitch displays these modules in a new 'Loaded Modules' tab after your system has rebooted.
- This functionality lets you check whether unsafe (or even just unwanted) modules are being loaded. In
  extreme cases, it will allow you to detect and delete malicious boot items installed by spyware, key loggers,
  rootkits or other malware.

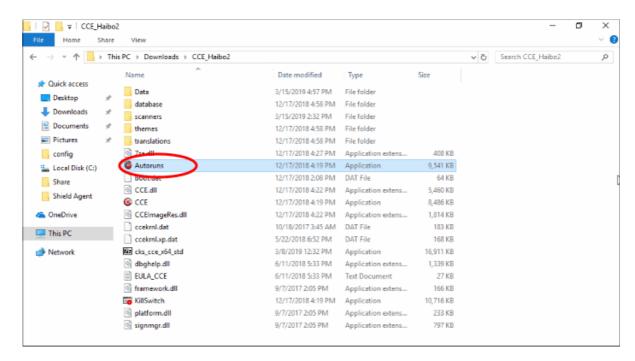

#### To configure for Boot Logging

1. Click 'Tools' > 'Enable Boot Logging'

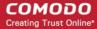

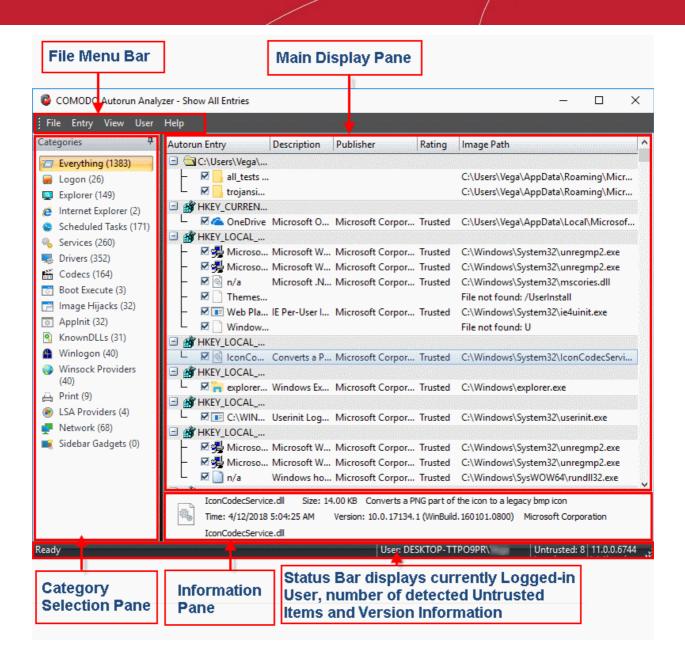

KillSwitch will request a restart of your computer to log all the modules that are loaded during the next re-boot.

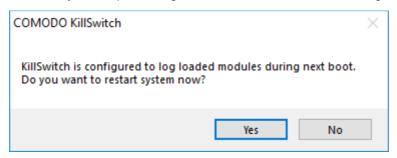

2. Save all your work and click 'Yes'. Your system will re-start. Upon restart, KillSwitch will be started automatically and show all the loaded modules loaded to your system.

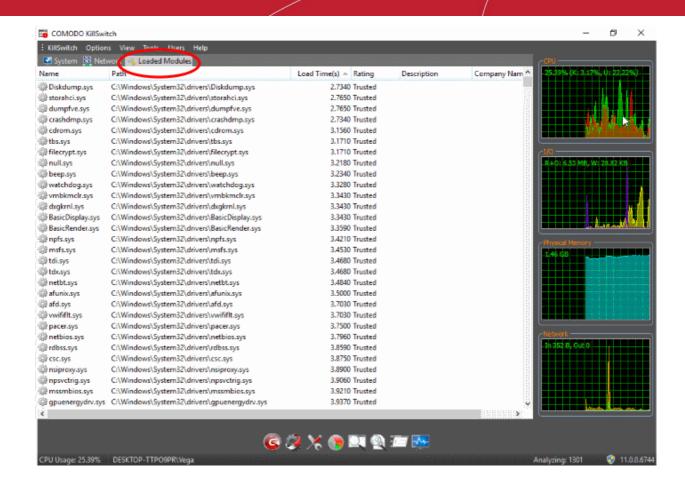

| Loaded Modules window - Descriptions of Columns |                                                                                                    |  |
|-------------------------------------------------|----------------------------------------------------------------------------------------------------|--|
| Column                                          | Description                                                                                                    |  |
| Name                                            | The title of the module. Click the column header to sort the entries in alphabetical order of the module names.                                                    |  |
| Path                                            | The storage location of the module.                                                                                                    |  |
| Load Time (in seconds)                          | The time taken for loading the module.                                                                                                    |  |
| Rating                                          | The result of scanning performed by KillSwitch on the module. Modules that are rated as false positive, unsafe or unknown are highlighted for easy identification. |  |
| Description                                     | A brief information of the module.                                                                                                    |  |
| Company Name                                    | The vendor of the module.                                                                                                    |  |

Tip: Click on any of the column header to sort the list in alphabetical/numerical order of the entries in it.

Double-click on a module to open its 'Properties' dialog

#### Filter the Loaded Modules List

Click 'View' > 'Hide Trusted Loaded Modules' to show only modules identified as 'untrusted' or 'unknown':

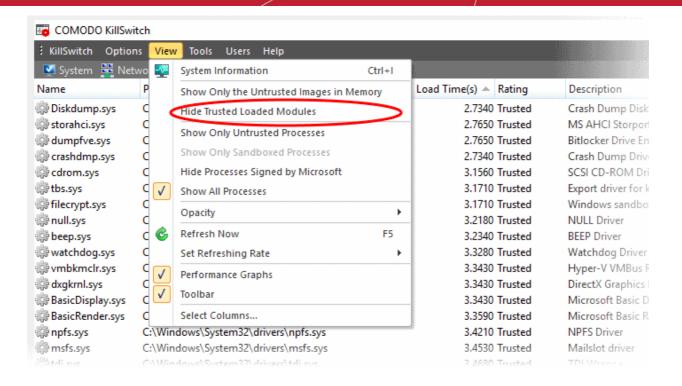

#### **Handle Loaded Modules**

You can view properties or remove loaded module by right-clicking on it and selecting the required option from the context sensitive menu.

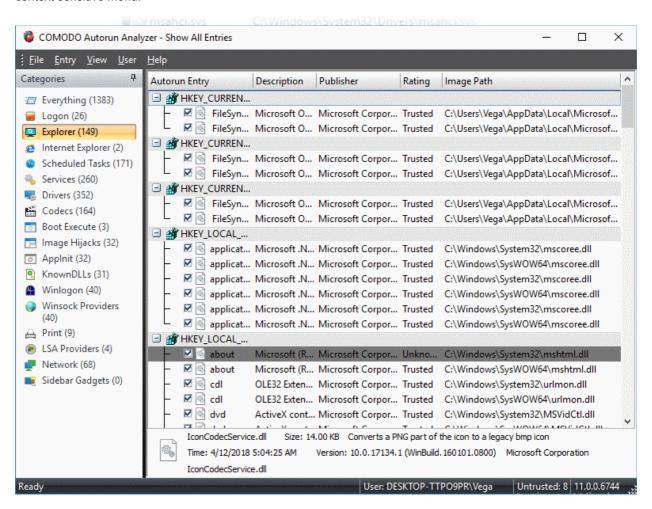

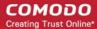

- Delete Removes the module from your system. This ensures that the module is not loaded to your system
  from the next boot onwards.
- Open Containing Folder The location having the module in windows explorer.
- Properties... The attributes dialog of the selected Module.

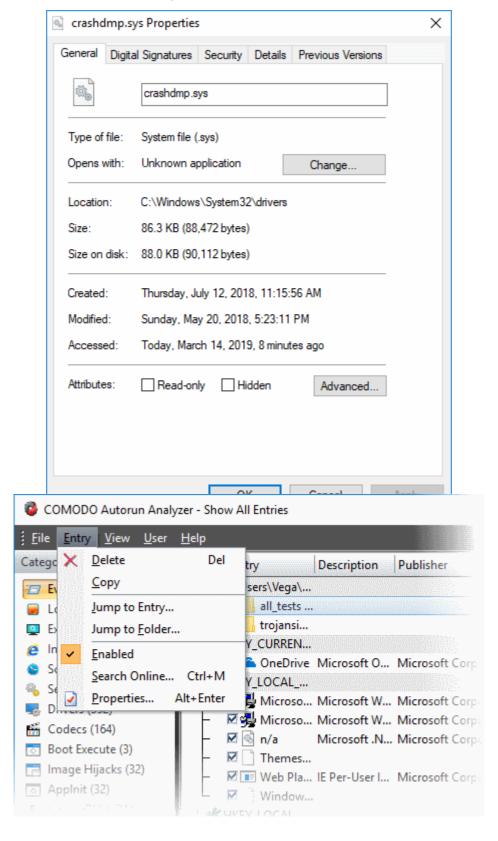

Search Online - The default web browser of your system with the search engine specified and searches for

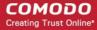

information on the module.

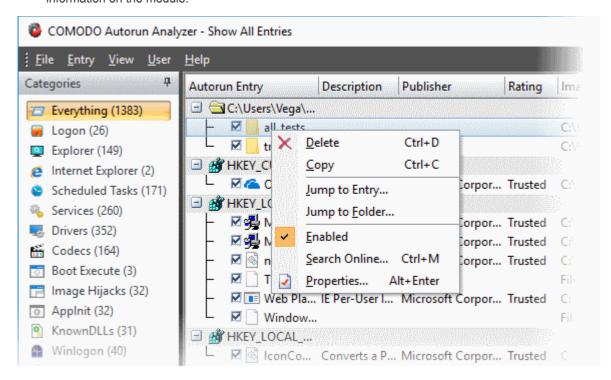

- Send to COMODO Submit the module to Comodo for analysis:
  - Report Suspicious Submit items you believe are malicious but have been deemed safe by KillSwitch
  - Report 'False Positive' Submit items you think KillSwitch has falsely identified as suspicious.
     Submitted files will be analyzed by experts and added to the global white list or black list accordingly.

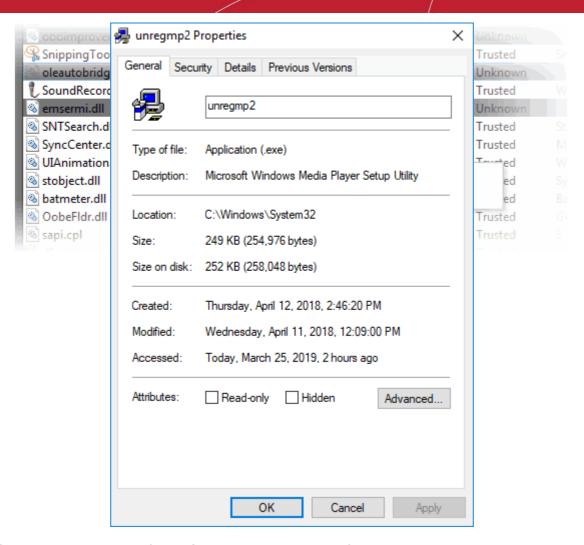

### 5.6.7. Run Programs from Command Line Interface

KillSwitch lets you run programs from the command line interface with admin privileges or the privileges of the currently logged-in user.

To run a program with the privileges of the currently logged-in user:

Click 'Tools' > 'Run'

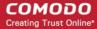

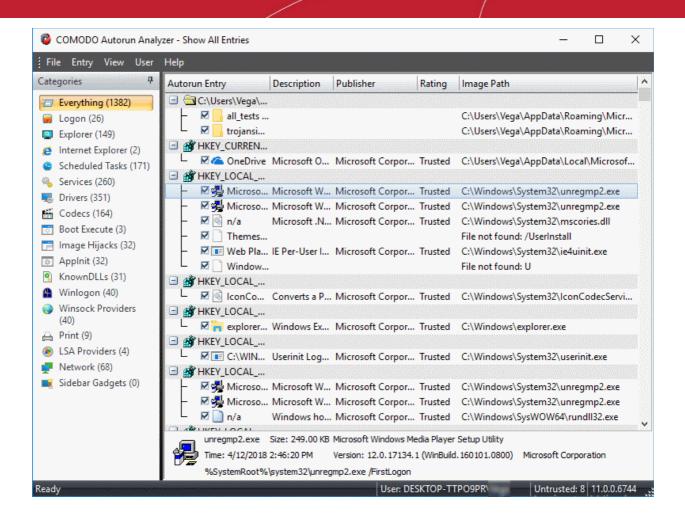

Alternatively, click the run icon from the toolbar.

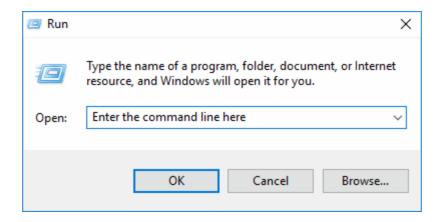

- Enter the command or browse to the file/program you wish to open by clicking 'Browse'.
- Click 'OK'.

To run programs that require Administrative privileges:

Click 'Run as Administrator', on the 'Tools' menu.

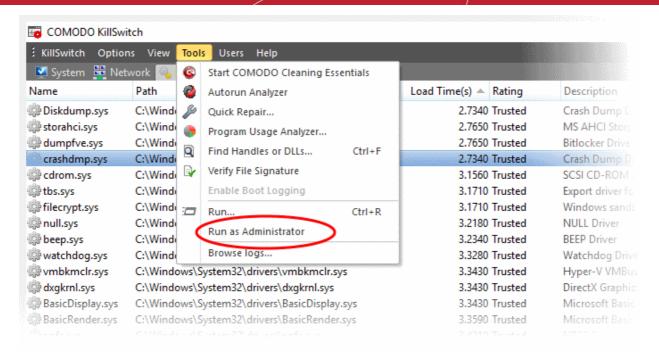

• The 'Run' dialog opens. Enter the command or browse to the file/program you wish to open with administrative privileges by clicking 'Browse'.

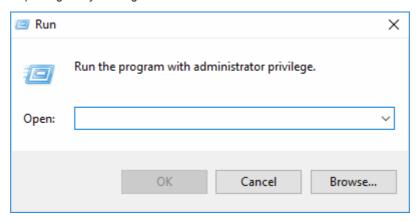

Click 'OK'.

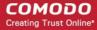

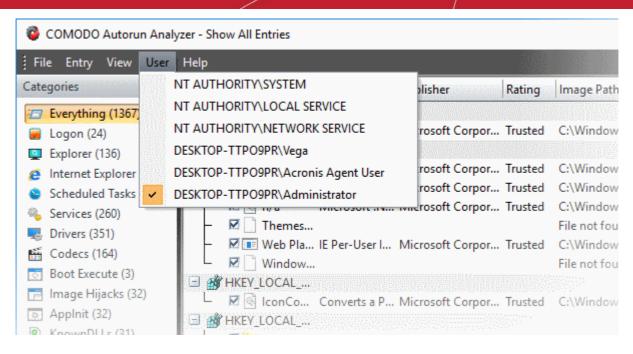

### 5.6.8. View KillSwitch Logs

- KillSwitch maintains a log of threats and the actions taken against them.
- Logs can be configured in 'Options' > 'Threats Logging Level'.
- The logs are stored as date stamped text files in the folder ...\CCE\Data\KillSwitch\KsLogs.

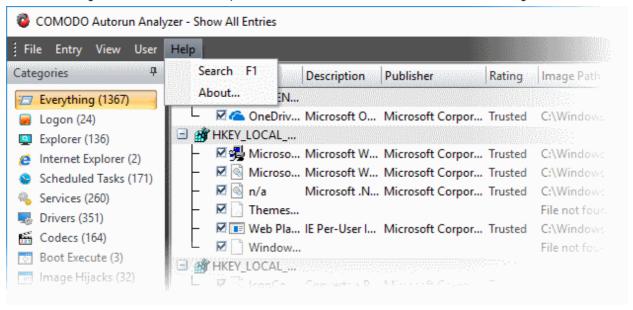

To view the log files:

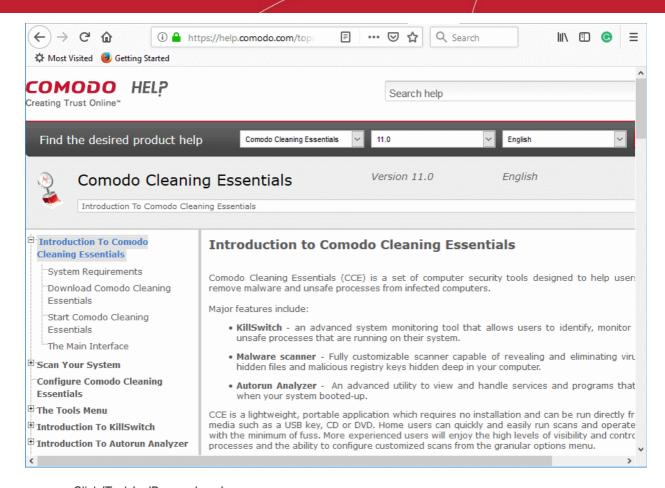

Click 'Tools' > 'Browse Logs'

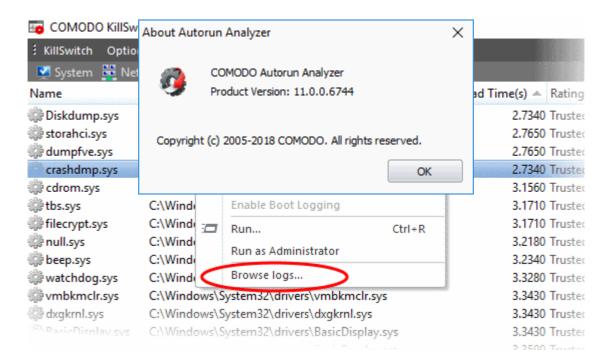

The logs folder will open in Windows Explorer.

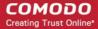

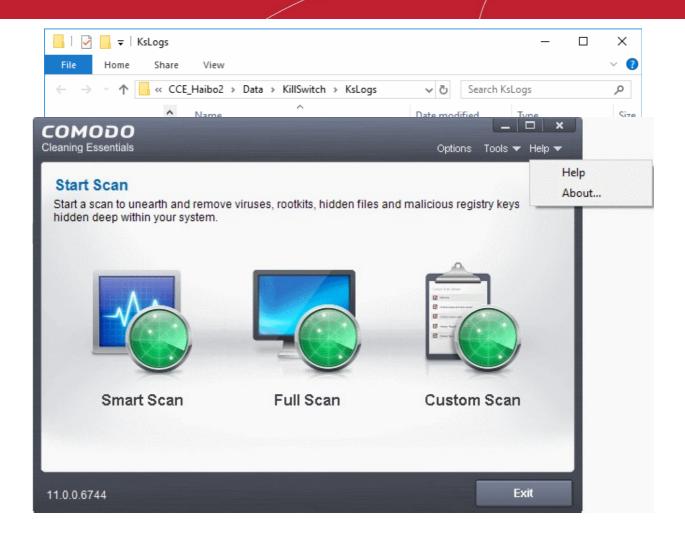

Double-click on the file you wish to view.

### 5.6.9. Find Process of the Active Window

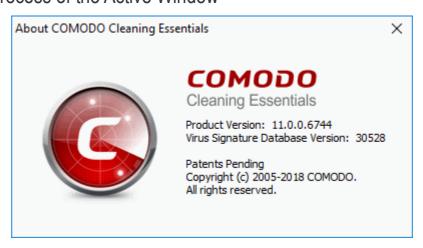

The find window tool enables you to identify the process associated with the active application window or the window components in it.

To find the process related to active application window:

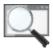

1. Click on the find window icon

in the Toolbar

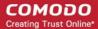

2. Drag the bulls-eye to the portion of the window for which you want to find the process

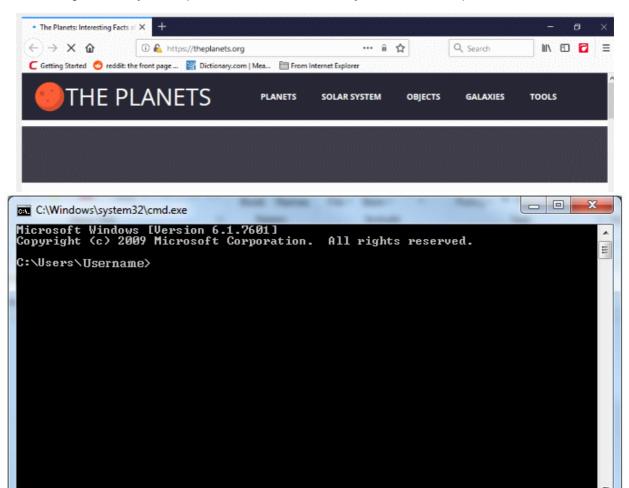

3. On release of the mouse button, the process related to the highlighted window will be shown highlighted in the 'Processes' window of KillSwitch.

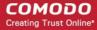

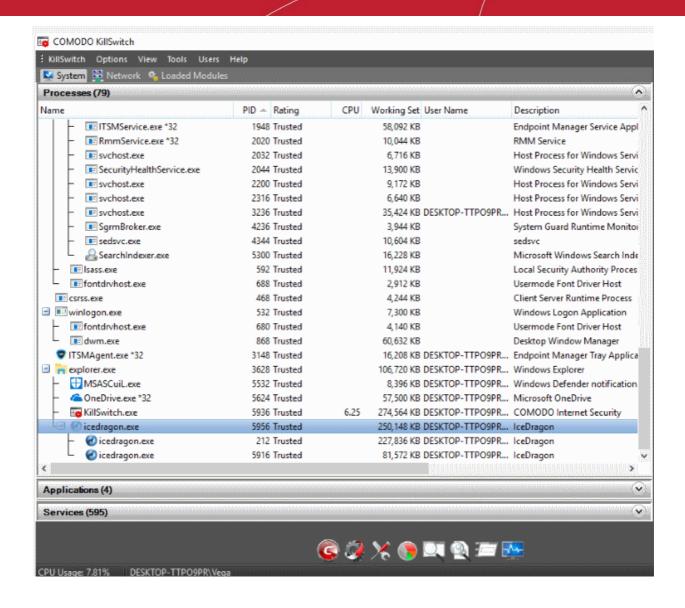

### 5.7. Manage Currently Logged-in Users

- The 'Users' menu in the file menu bar lists the user(s) that are logged-in to system either directly on to the
  desktop or through remote desktop connection.
- You can easily switch the user, log-off and communicate with a concurrently logged-in user (either locally or through remote desktop).
- Click the 'Users' menu from the file menu bar, to view presently logged-in users.
- Hover the mouse cursor over a user, to open an option menu.

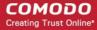

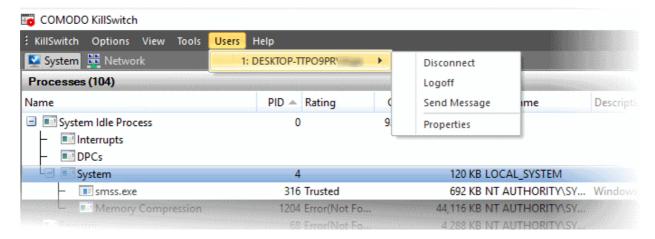

The following options are available:

- Disconnect Enables you to dissociate a user account from your windows session.
- Log off Forcefully sign out the selected user from your computer.
- **Send Message** Opens a message dialog that enables you to communicate your messages like information, warnings, questions etc. to the selected user.

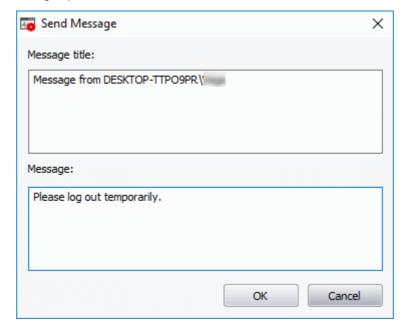

#### To send a message to a selected user

Enter your message in the 'Text' field and click 'OK'.

**Tip**: Press 'Ctrl' + 'Enter' for moving to next line while typing messages with more than one line. Pressing just 'Enter' from your keyboard will immediately send the message.

The message will be displayed in the user's desktop.

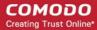

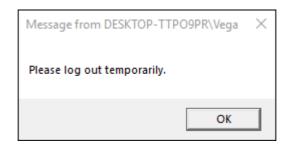

• **Properties** - Provides the user's session information.

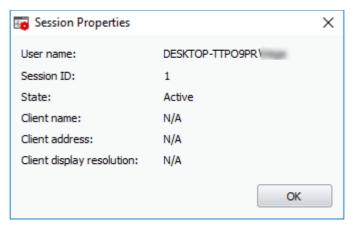

### 5.8. Help and About Details

The 'Help' menu in the file menu bar enables you to access the online help guide and know about the version number of KillSwitch in your system.

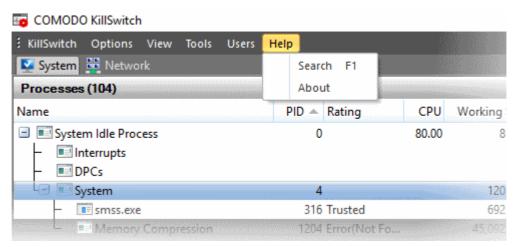

The 'Search' option opens the online help guide hosted at <a href="http://help.comodo.com/">http://help.comodo.com/</a>. Each area has its own exclusive page containing detailed descriptions of the application's functionality.

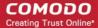

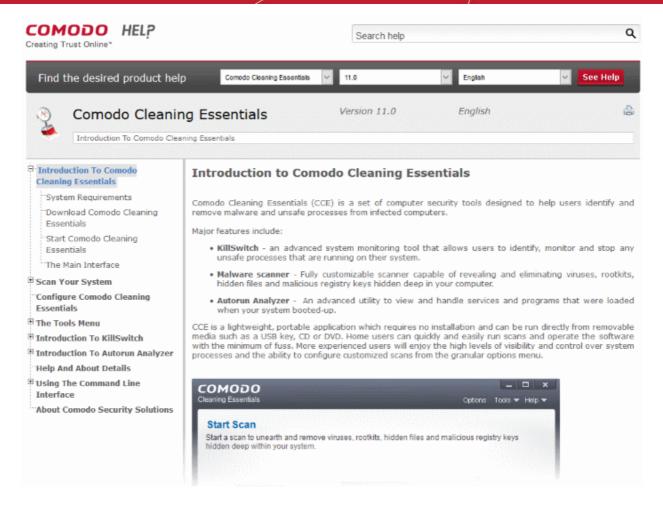

You can also print or download the help guide in pdf format from the webpage.

The 'About' dialog displays the KillSwitch version number and copyright information.

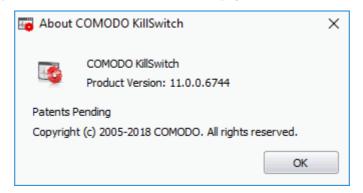

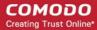

# 6. Introduction to Autorun Analyzer

- Open CCE > Click 'Tools' > 'Autorun Analyzer'
   OR
- Open the folder containing the CCE files > Run 'autoruns.exe'

An autorun is an executable that automatically starts when you boot your computer. Autoruns include services, drivers, scripts, system files and programs.

- Certain programs and services must be loaded at start-up because they are essential to your computer's security and smooth operation.
- Unfortunately, malware can also add their own start-up items which run in the background as soon as your computer starts.
- The 'Autorun Analyzer' thoroughly checks your start-up items and assigns a trust rating to each one.
- You can then decide precisely which programs and services are allowed to run, and delete malicious and unknown items.

The 'Autorun Analyzer' section of this guide is broken down into the following sections:

- Introduction to Autorun Analyzer
  - Start Autorun Analyzer
  - The Main Interface
- View and Handle Autorun Items
  - Handle Autorun Items
  - Filter Entries based on Categories
  - View Autorun Items for other User Accounts
- Help and About Autorun Analyzer

### 6.1. Start Autorun Analyzer

Autorun Analyzer can be started as follows:

- From the Comodo Cleaning Essentials interface
- From the KillSwitch interface
- From the folder containing Comodo Cleaning Essentials files

### 6.1.1. From the Comodo Cleaning Essentials Interface

- Open Comodo Cleaning Essentials
- Click 'Tools' > 'Open Autorun Analyzer'